# **Automatizirana stanica za dobavu i sortiranje dijelova s pokretne trake**

**Baričić, Luka**

## **Master's thesis / Diplomski rad**

**2022**

*Degree Grantor / Ustanova koja je dodijelila akademski / stručni stupanj:* **University of Zagreb, Faculty of Mechanical Engineering and Naval Architecture / Sveučilište u Zagrebu, Fakultet strojarstva i brodogradnje**

*Permanent link / Trajna poveznica:* <https://urn.nsk.hr/urn:nbn:hr:235:362862>

*Rights / Prava:* [In copyright](http://rightsstatements.org/vocab/InC/1.0/) / [Zaštićeno autorskim pravom.](http://rightsstatements.org/vocab/InC/1.0/)

*Download date / Datum preuzimanja:* **2024-07-06**

*Repository / Repozitorij:*

[Repository of Faculty of Mechanical Engineering](https://repozitorij.fsb.unizg.hr) [and Naval Architecture University of Zagreb](https://repozitorij.fsb.unizg.hr)

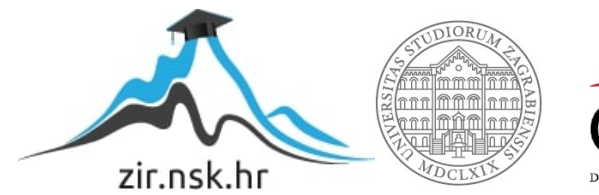

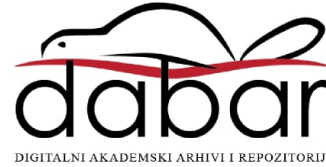

# SVEUČILIŠTE U ZAGREBU FAKULTET STROJARSTVA I BRODOGRADNJE

# **DIPLOMSKI RAD**

**Luka Baričić**

Zagreb, 2022. godina.

# SVEUČILIŠTE U ZAGREBU FAKULTET STROJARSTVA I BRODOGRADNJE

# **DIPLOMSKI RAD**

Mentor: Student: doc. dr. sc. Marko Švaco Luka Baričić

Zagreb, 2022. godina.

Izjavljujem da sam ovaj rad izradio samostalno koristeći znanja stečena tijekom studija i navedenu literaturu.

Zahvaljujem mentoru doc. dr. sc. Marku Švaci što je pristao biti moj mentor i omogućio izradu diplomskog rada u Regionalnom centru izvrsnosti za robotske tehnologije - CRTA. Zahvaljujem se dr.sc. Josipu Vidakoviću, ostalim djelatnicima laboratorija i bratu Roku na pruženoj pomoći i savjetima u izradi diplomskog rada. Također se zahvaljujem svojim roditeljima koji su mi omogućili školovanje.

Luka Baričić

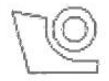

# SVEUČILIŠTE U ZAGREBU

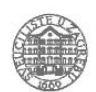

FAKULTET STROJARSTVA I BRODOGRADNJE

Središnje povjerenstvo za završne i diplomske ispite

Povjerenstvo za diplomske radove studija strojarstva za smjerove: proizvodno inženjerstvo, računalno inženjerstvo, industrijsko inženjerstvo i menadžment,

inženjerstvo materijala te mehatronika i robotika

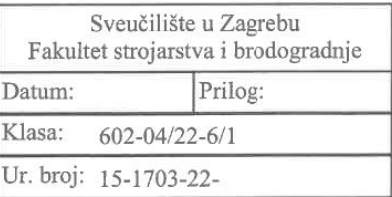

# **DIPLOMSKI ZADATAK**

Student:

LUKA BARIČIĆ

Mat. br.: 0035210498

Naslov rada na Automatizirana stanica za dobavu i sortiranje dijelova s pokretne trake hrvatskom jeziku:

Naslov rada na Automated station for supplying and sorting parts from a conveyor belt engleskom jeziku:

Opis zadatka:

Dobava izradaka i materijala u industrijskim procesima često se ostvaruje transportnim trakama koje mogu biti pogonjene asinkronim i servo motorima. Za izuzimanje i manipulaciju materijala s trake, moguće je oblikovati specifične višeosne manipulatore, koristiti standardne industrijske robote ili koristiti automate. U ovom radu potrebno je koncipirati, projektirati, izraditi i programirati sustav za automatsko izuzimanje, manipulaciju i sortiranje izradaka na laboratorijskom postavu. Sustav se treba sastojati od višeosnog pneumatskog automata i transportne trake pogonjene servo motorom. Za realizaciju zadatka na raspolaganju su različiti tipovi pneumatskih cilindara, te mogućnost 3D printanja spojnih dijelova, skretnica i ostalih pasivnih elemenata sustava. Osim automata za izuzimanje i sortiranje izradaka s pokretne trake potrebno je projektirati i izraditi i sustav za automatsku dobavu dijelova iz gravitacijskog spremnika koji će zadanom frekvencijom dostavljati izratke na traku.

U diplomskom radu potrebno je:

- Projektirati sve navedene sustave.

- Dijelove sustava koje je potrebno izraditi, na tehnologičan način pripremiti za 3D ispis koji će se realizirati na 3D pisaču koji je dostupan u laboratoriju.

- Konfigurirati sve upravljačke elemente transportnog sustava (PLC, upravljačka jedinica motora).

- Programirati upravljačku jedinicu (PLC) tako da se u radni ciklus integrira upravljanje svim potrebnim aktuatorima.

- Verificirati i sinkronizirati rad transportnog sustava i automata u automatskom režimu rada.

- Napraviti i implementirati korisničko sučelje za nadzor i ručno upravljanje transportnim sustavom i automatom.

U radu je potrebno navesti korištenu literaturu i eventualno dobivenu pomoć.

Zadatak zadan: 20. siječnja 2022.

Zadatak zadao:  $\sqrt{4\pi C}$ 

doc. dr. sc. Marko Švaco

Rok predaje rada: 24. ožujka 2022.

Predviđeni datum obrane: 28. ožujka do 1. travnja 2022.

Predsjednica Povjerenstva: prof. dr. sc. Biserka Runje

<span id="page-5-0"></span>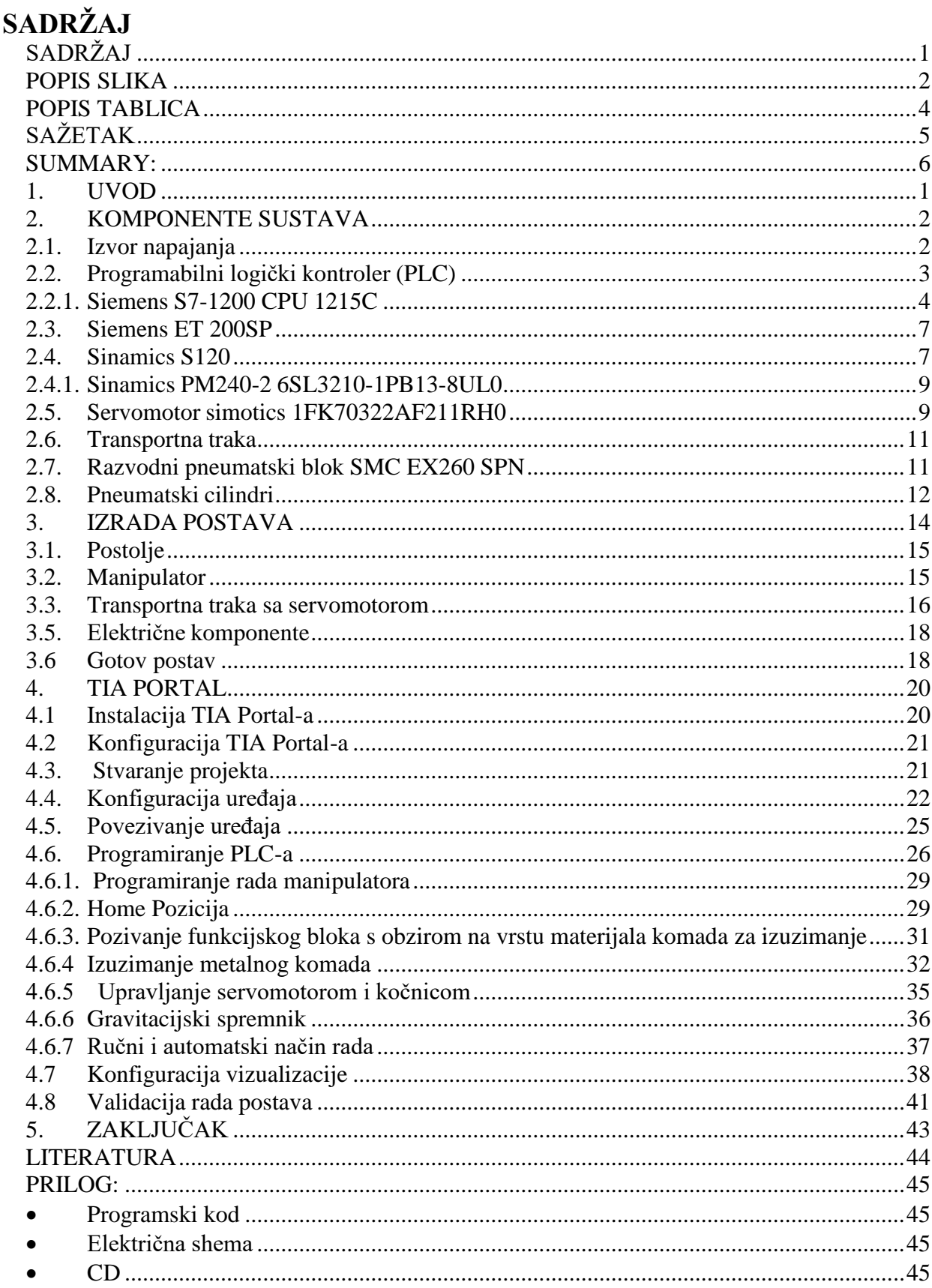

# <span id="page-6-0"></span>**POPIS SLIKA**

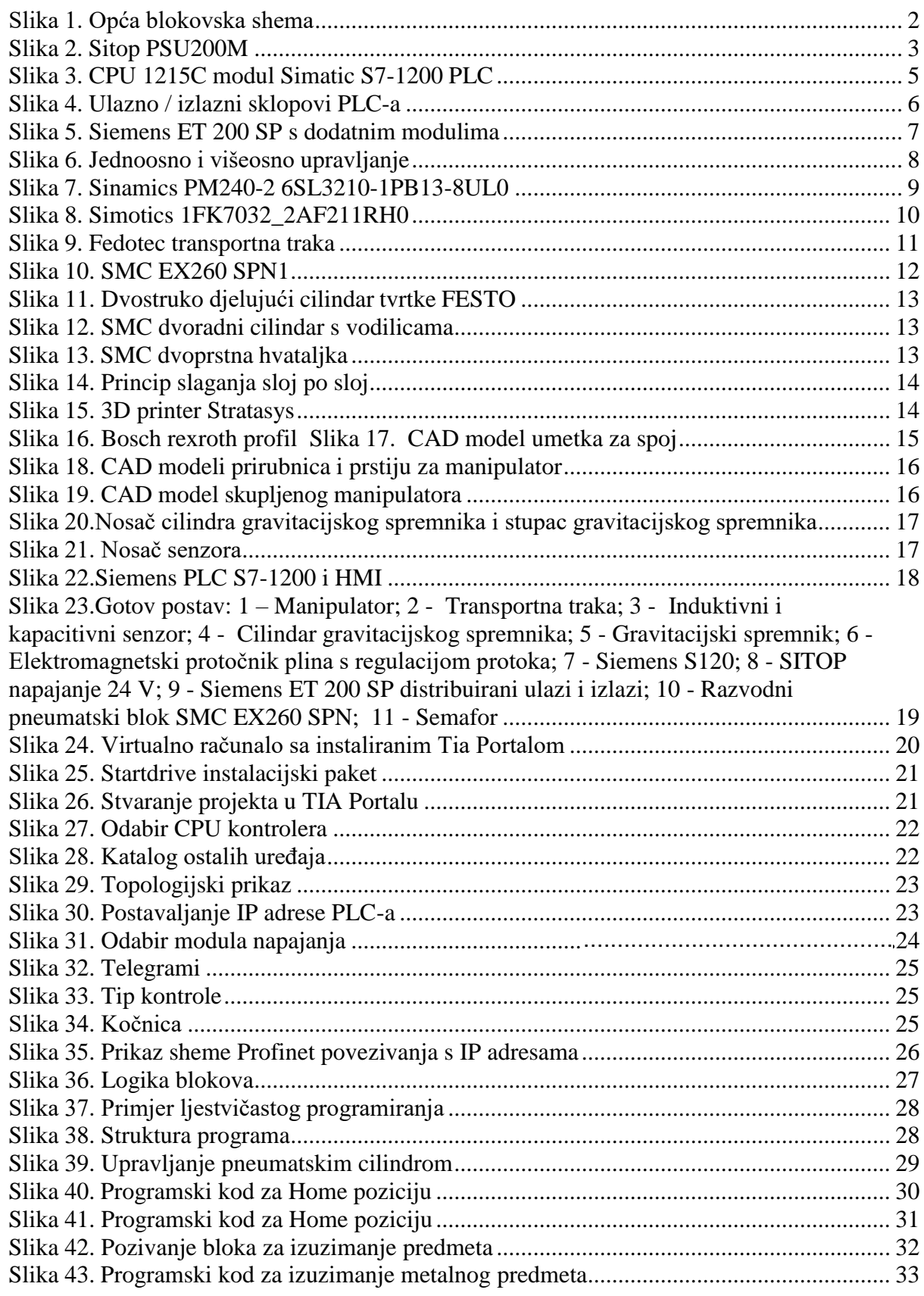

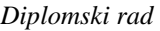

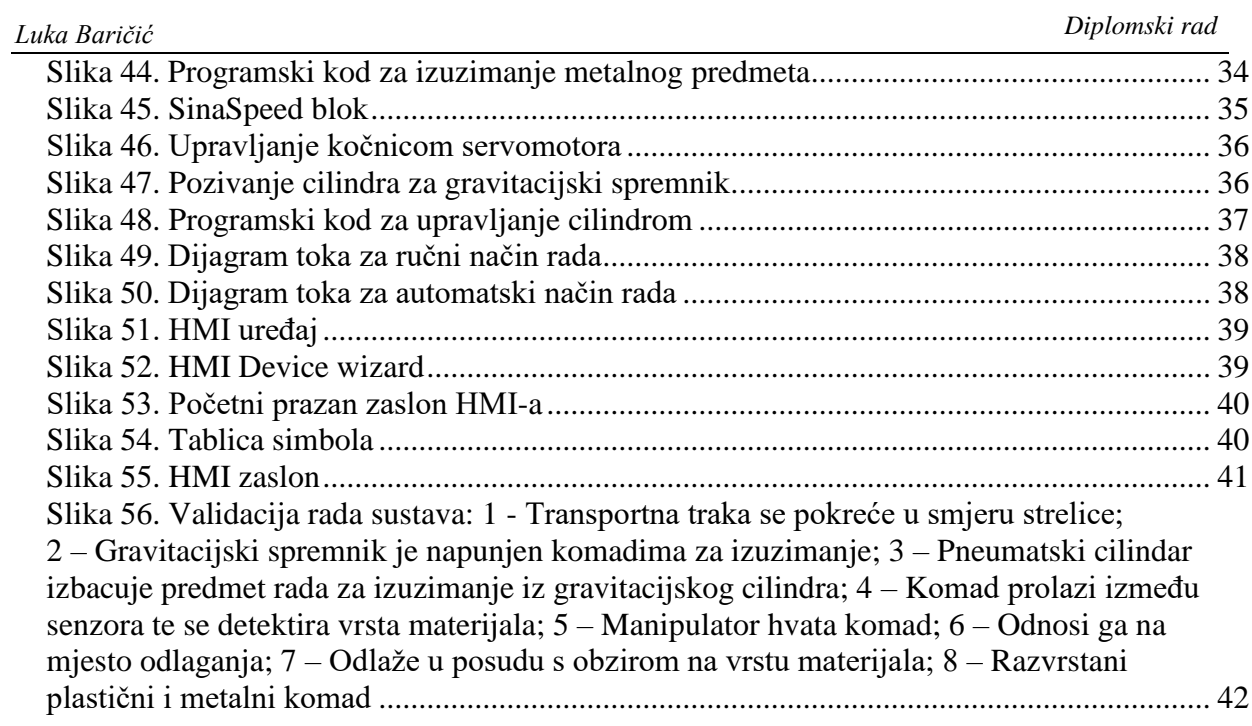

# <span id="page-8-0"></span>**POPIS TABLICA**

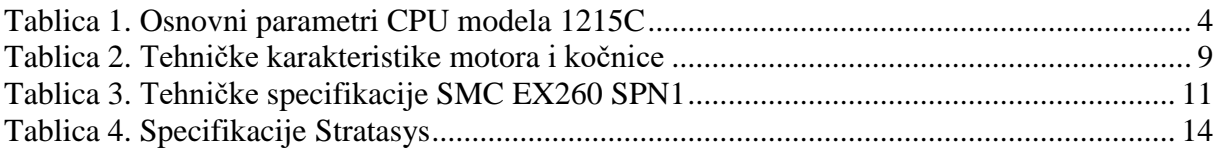

# <span id="page-9-0"></span>**SAŽETAK**

U diplomskom radu je oblikovan je, projektiran i prototipno izrađen troosni manipulator za sortiranje i manipulaciju predmetima rada koji se kontinuirano dobavljaju pomoću transportnog sustava. S ciljem dobave predmeta rada oblikovan je i izrađen gravitacijski spremnik koji u zadanim taktovima može isporučivati predmete rada na transportni sustav. Transportna traka se upravlja brzinom, a manipulator i gravitacijski spremnik pokreću pneumatski cilindri. Upravljanje postavom se odvija preko PLC-a SIMATIC S7-1200 i frekvencijskog pretvarača Sinamics S120. Za potrebe rada korišten je Tia portal V16 u kojem je konfiguriran PLC i napisan ljestvičasti programski kod.

Ključne riječi: PLC, industrijski pogon, manipulator, senzor

# <span id="page-10-0"></span>**SUMMARY:**

In the thesis elaborates a three-axis manipulator for sorting and manipulation of work objects that are continuously supplied by the transport system was designed and prototyped. With the aim of delivering work objects, a gravity tank has been designed and manufactured, which can deliver work objects to the transport system in beats. The conveyor belt is controlled by speed, the manipulator and gravity tank are driven by pneumatic cylinders. Setup control is via the SIMATIC S7-1200 PLC and the Sinamics S120 frequency controller. For the needs of work, the TIA Portal V16 was used which the PLC was configured an scale program written.

Keywords: PLC, industrial drive, manipulator, sensor

# <span id="page-11-0"></span>**1. UVOD**

Industrijski pogoni imaju sve veću potrebu za modernizacijom i automatizacijom svojih pogona, u današnjici to rezultira proizvodnjom koja je u sve većem stupnju automatizacije. Automatizirani industrijski pogoni omogućuju kvalitetniju i bržu proizvodnju, te manje prostora za ljudsku pogrešku.

U diplomskom radu je opisan laboratorijski postav kojeg čine: transportna traka pogonjena servomotorom te 3-osni manipulator sastavljen od pneumatskih cilindara. Za upravljanje se koristi PLC uređaj (Programabilni logički kontroler) tvrtke Siemens. Program je pisan u ljestvičastoj logici u TIA (totally integrated automation) portalu. Izrada postava te automatizacija postava su prikazani u diplomskom radu.

# <span id="page-12-0"></span>**2. KOMPONENTE SUSTAVA**

Na slici 1. se nalazi opća blokovska shema sustava. Opća blokovska shema prikazuje glavne dijelove postava i njihov logički redoslijed. Detaljna električna shema se nalazi u prilogu diplomskog rada.

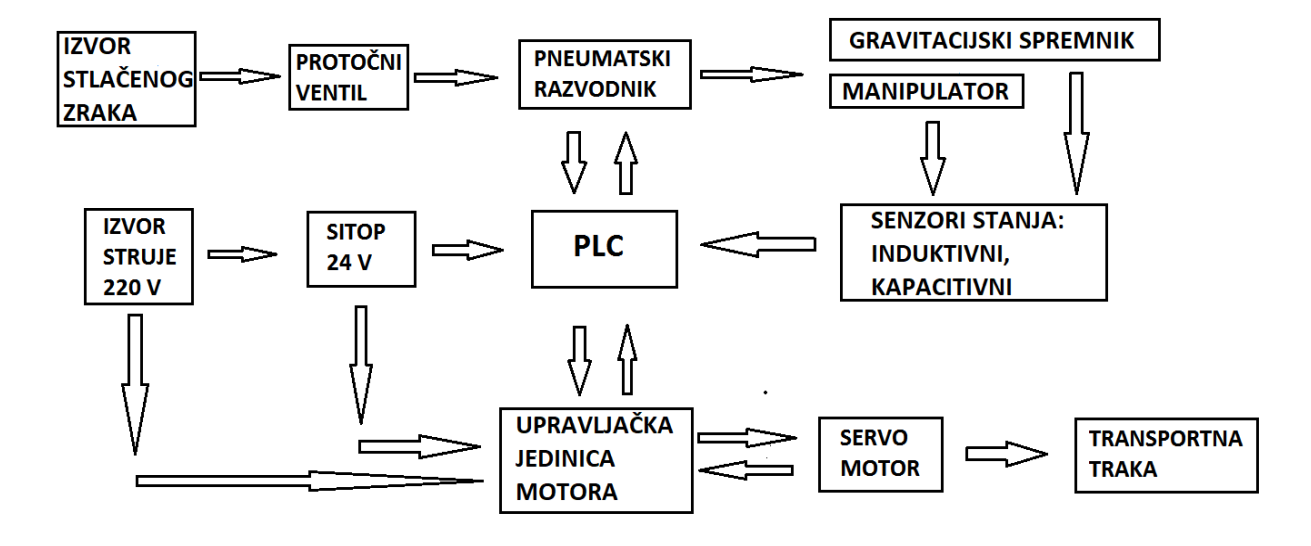

**Slika 1. Opća blokovska shema**

## <span id="page-12-2"></span><span id="page-12-1"></span>**2.1. Izvor napajanja**

Izvor napajanja je jedan od ključnih elemenata postava. Njegova uloga je osigurati, nadgledati i regulirati potreban napon za pojedine komponente. U diplomskom radu potrebno je osigurati 24 VDC, za to je odabran SITOP PSU200M marke Siemens ( prikazan na slici 2.). SITOP je razvijen kao izvor napajanja koji iznimno štedi prostor, posebno je prikladan za distribuirane aplikacije u upravljačkim kutijama i malim upravljačkim ormarićima. Njegova visoka učinkovitost u cijelom rasponu opterećenja i mali gubitak snage čak i tijekom rada bez opterećenja čine ga iznimno učinkovitim.

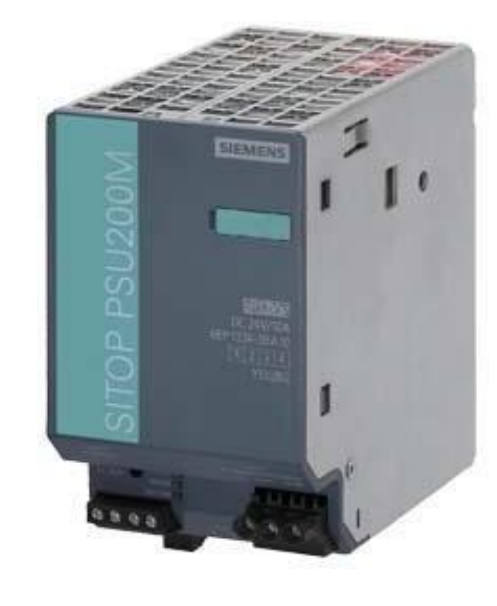

**Slika 2. Sitop PSU200M**

#### <span id="page-13-1"></span><span id="page-13-0"></span>**2.2. Programabilni logički kontroler (PLC)**

Programabilni logički kontroler (PLC) je uređaj kojem je zadatak ulazne veličineobraditi te na temelju logičkog programa generirati izlazne veličine za upravljanje pogonom. Izumljen je krajem 60-ih godina 20.stoljeća te zamišljen kao zamjena za relejnu tehniku. Prvi PLC je izumljen i primijenjen u američkoj automobilskoj i prerađivačkoj industriji 1968. godine. Danas je osnovna komponenta u industrijskoj automatizaciji za područje regulacije i upravljanja, najviše se koristi kao upravljačka jedinica u strojevima i pogonima. Visoka pouzdanost i kvaliteta omogućuju rad u teškim uvjetima ( otporan na temperaturne skokove, vibracije te električne smetnje). PLC uređaji koriste se u montaži, pakiranju, robotici,

duhanskoj industriji, drvnoj industriji, automobilskoj industriji, proizvodnji papira, proizvodnji cementa, proizvodnji stakla itd. [1]

PLC se sastoji od tri glavna dijela:

- CPU modul sadrži središnju procesorsku jedinicu i memorijske komponente. Procesor izvršava sve potrebne izračune podataka i obrađuje ulazno/izlazne signale-
- Modul napajanja napaja cijeli sustav istosmjernim naponom i omogućuje rad PLC-a
- I/O modul ulazni/izlazni modul povezuje PLC sa senzorima i aktuatorima. Signali koji se mjere i šalju mogu biti digitalni ili analogni [2]

## <span id="page-14-0"></span>*2.2.1. Siemens S7-1200 CPU 1215C*

U izradi diplomskog rada korišten je Siemensov Simatic S7-1200 PLC. Odabrani PLC se spaja s pneumatskim razvodnikom, frekvencijskim pretvaračem za servomotor te mnogobrojnim senzorima s ciljem automatizacije cijelog postava. Arhitektura Siemens Simatic S7-1200 PLC-a sadrži sve elemente standardne arhitekture digitalnog računala koja uključuje:

- Centralnu procesorsku jedinicu (mikroprocesor)
- Sabirnice
- Memoriju
- Ulazno/izlazne sklopove (I/O)

Na slici 3. prikazan je Siemens Simatic S7-1200 PLC-a koji se koristi u diplomskom radu.

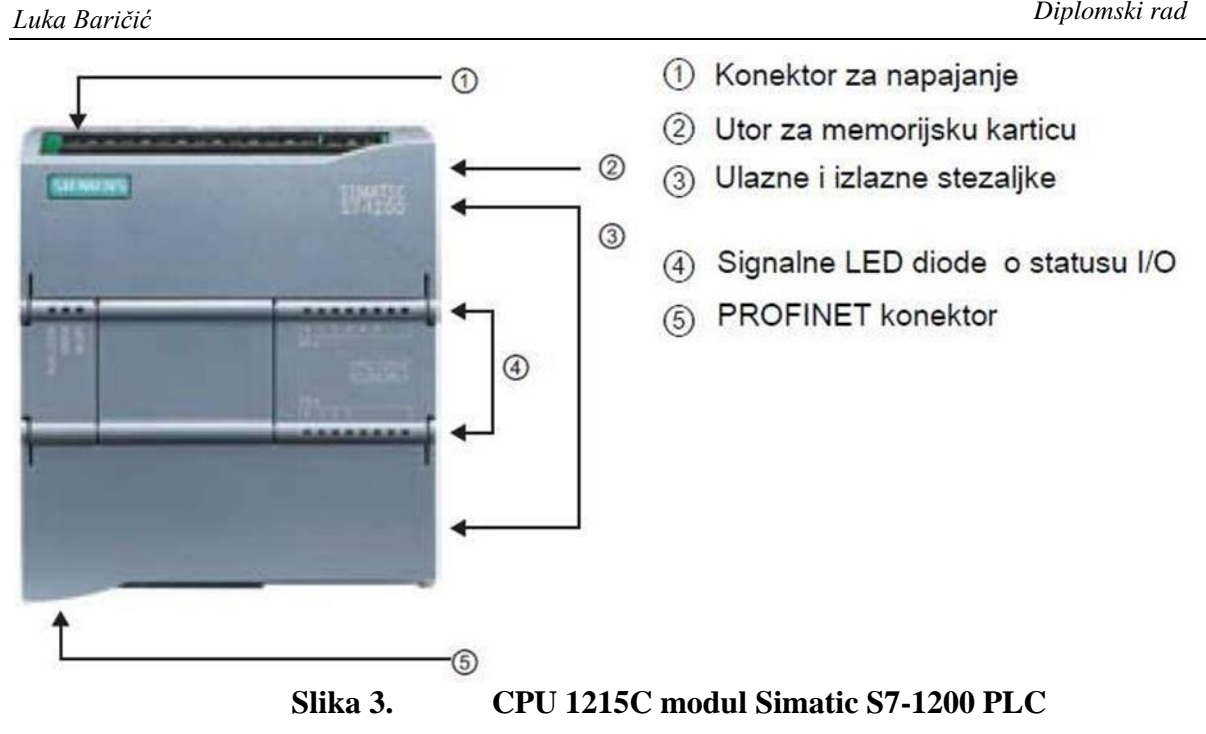

<span id="page-15-0"></span>CPU modul 1214C sastoji se od napajanja istosmjernog napona 24 V, mikroprocesora, memorije, ulaznih i izlaznih sklopova te od sabirnica koje povezuju navedene komponente. Na čeonoj strani modula postavljene su LED diode za signalizaciju stanja ulaza odnosno izlaza. CPU modul posjeduje PROFINET konektor za komunikaciju s računalom ili drugim modulom. U tablici (1) navedeni su osnovni parametri CPU modula 1215C.

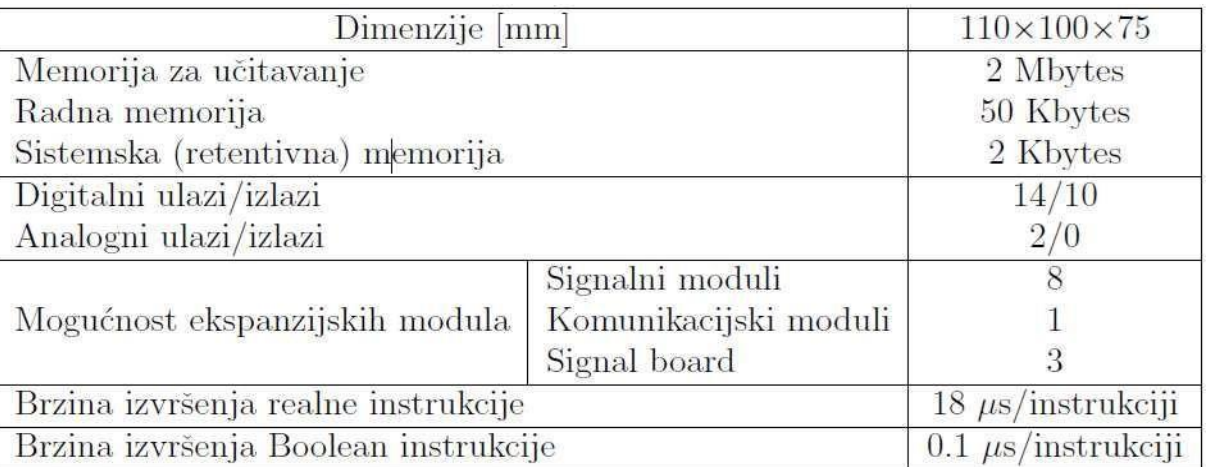

<span id="page-15-1"></span>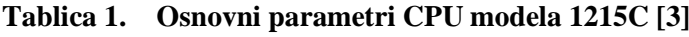

CPU jedinica čita stanje svih ulaza PLC-a, logički ih obrađuje u skladu s programom izrađenim od strane operatera, te upravlja izlazima ovisno o dobivenim rezultatima logičke obrade. Pod logičkim operacijama podrazumijeva se Boolean logika, aritmetika s cjelobrojnim i realnim tipovima podataka, brojila, vremenski sklopovi (timeri) te komunikacija s drugim uređajima. Posljedica procesorske snage CPU jedinice je dulje ili kraće vrijeme izvršenja

zadanih instrukcija.

CPU ima tri načina rada: STARTUP,STOP I RUN

- U STOP načinu rada, CPU ne izvršava program. Projekti se ne mogu izvršiti u ovom nalinu rada.
- U STARTUP načinu rada organizacijski blokovi se pozivaju od strane operacijskog sustava, izvršavaju se jednom i obično sadrže upute za rad.
- U RUN načinu rada ciklus skeniranja se izvodi ponavljajući u memoriji procesora, a izlazi se aktiviraju prema programskojlogici.[3]

Ulazno/izlazni (I/O) sklopovi su redne stezaljke koje povezuju PLC s okolinom. Na ulazne stezaljke se spajaju signali iz procesa čijim se radom upravlja (signali sa senzora sustava). Na izlazne stezaljke se spajaju izvršni uređaji (aktuatori) kojima PLC šalje signale odnosno naredbe, te tako upravlja procesom. Ulazno-izlazni moduli mogu biti: digitalni, analogni i posebni. Digitalni moduli pružaju diskretne naponske signale, dok analogni moduli pružaju promjenjive ( od minimalne do maksimalne vrijednosti) naponske ili strujne signale. Primjer za poseban modul je brojač impulsa velike brzine(HSP) ili ASCII modul.

<span id="page-16-0"></span>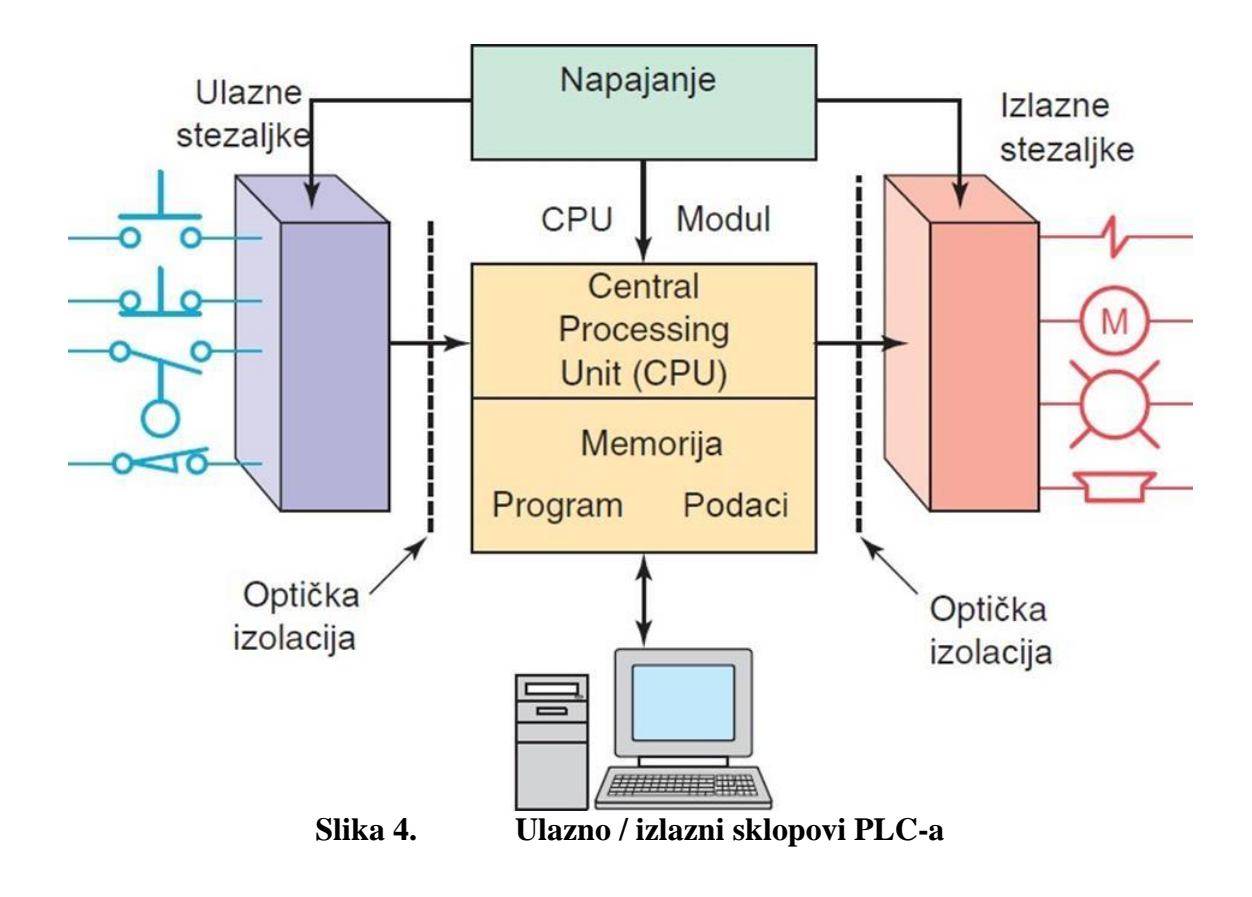

#### <span id="page-17-0"></span>**2.3. Siemens ET 200SP**

Siemens ET 200SP je distributivni sustav za udaljene ulaze i izlaze, koji je preko PROFINET kabela spojen na PLC. Koristi se kod automatizacije na velikim udaljenostima gdje se od PLC-a provlači samo profinet kabel do distributivnih modula na Siemens ET 200 SP na kojeg su spojeni ulazi, izlazi, sigurnosne komponente, izvori napajanja malih struja itd. Na distribuirani sustav su spojena dva modula digitalnih ulaza ( 16 ulaza po jednom modulu), dva modula digitalnih izlaza (16 izlaza po jednom modulu), jedan modul analognih ulaza i jedan analognih izlaza. Na slici 5 je prikazan Siemens ET 200 SP s dodanim modulima te se sastoji od:

- Centralne procesorske jedinice
- Do 64 ulazno/izlazna modula
- Server modula

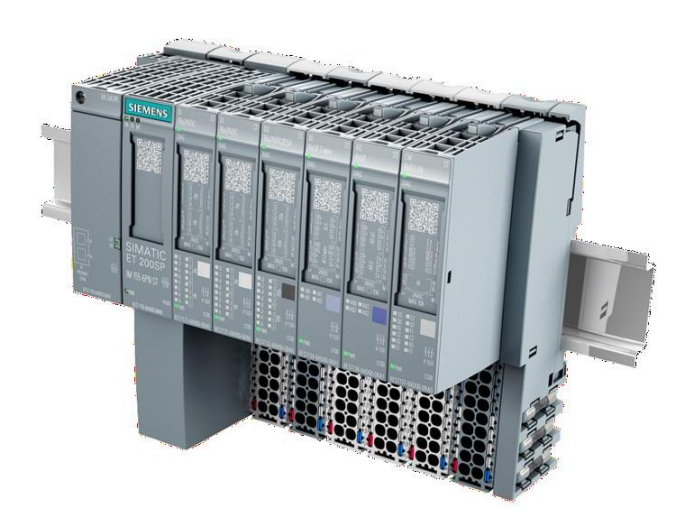

**Slika 5. Siemens ET 200 SP s dodatnim modulima**

#### <span id="page-17-2"></span><span id="page-17-1"></span>**2.4. Sinamics S120**

Sinamics S skupina je frekvencijskih pretvarača visokih performansi tvrtke Siemens. Kao dio te skupine, S120 nudi sofisticirane aplikacije koje svoju primjenu pronalaze u upravljanju industrijskih strojeva i postrojenja u rasponu snage od 0.12 kW do 4500 kW. SINAMICS S120 je neizravni izmjenični frekvencijski pretvarač namijenjen za potrebe upravljanja asinkronim motorima i sinkronim motorima s permanentnim magnetima. S120

*Fakultet strojarstva i brodogradnje 7*

dostupan je kao AC/AC pretvarač za upravljanje jednoosnih procesa, te kao DC/AC pretvarač za upravljanje višeosnim procesima. Princip spajanja jednoosnih i višeosnih pogona prikazan je na slici 6.

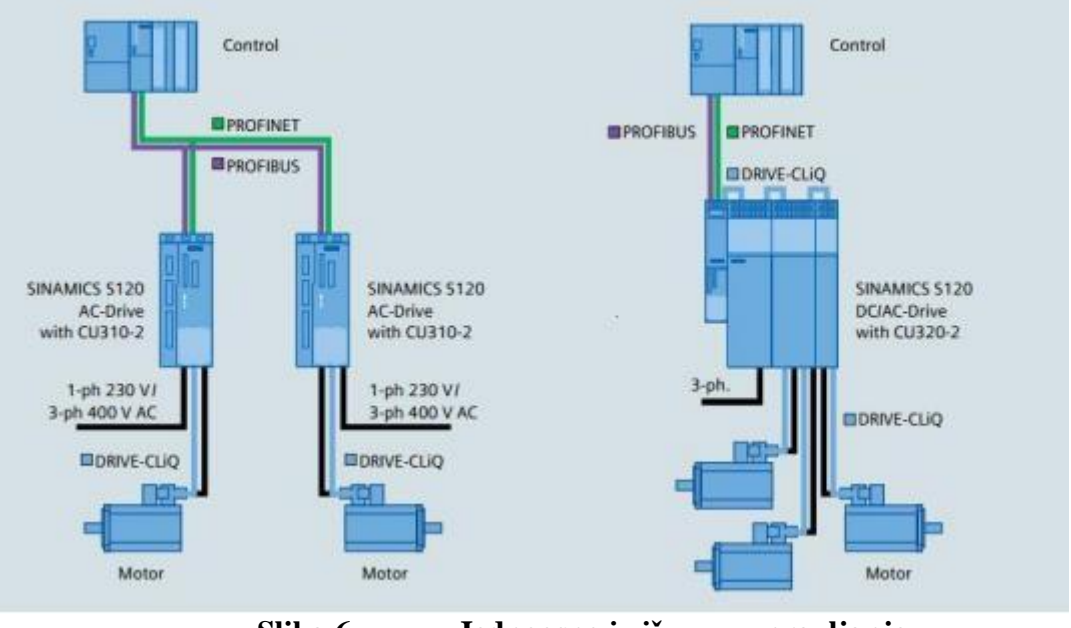

**Slika 6. Jednoosno i višeosno upravljanje**

<span id="page-18-0"></span>Modularni pogon SINAMICS S120 modularni je sustav za primjenu u upravljanju pokretima visokih performansi u industrijskim postrojenjima i strojevima. Prilagođena rješenja mogu se implementirati na temelju širokog raspona komponenata i funkcija koje su međusobno optimalno usklađene. Na primjer, pogoni s jednim motorom i koordinirani pogoni visokih performansi (višeosne aplikacije) s vektorskom ili servo funkcionalnošću. Koristi se uraznim granama industrije:

- Strojevi za pakiranje
- Strojevi za plastiku
- Tekstilni strojevi
- Tiskarski strojevi
- Sustavi za rukovanje i montažu
- Strojni alati
- Valjaonice

#### <span id="page-19-0"></span>*2.4.1. Sinamics PM240-2 6SL3210-1PB13-8UL0*

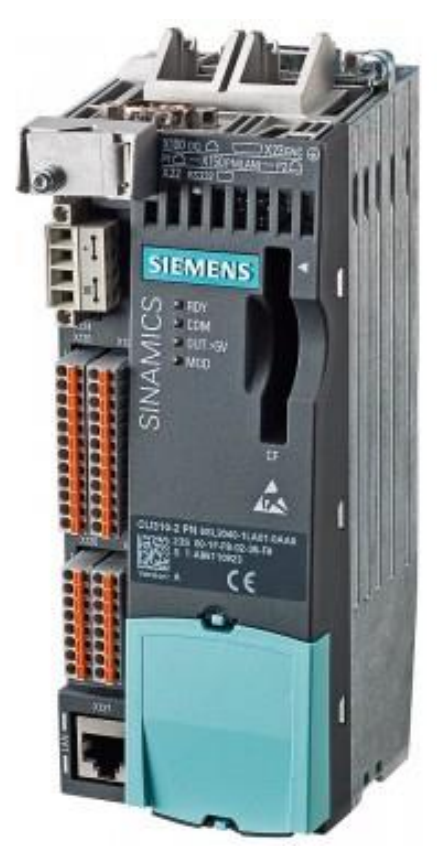

**Slika 7. Sinamics PM240-2 6SL3210-1PB13-8UL0**

<span id="page-19-2"></span>U diplomskom radu će se koristiti Sinamics PM240-2 6SL3210-1PB13-8UL0 (prikazan na slici 7) koji pokreće servomotor.

#### <span id="page-19-1"></span>**2.5. Servomotor simotics 1FK70322AF211RH0**

Za pogon transportne trake odabran je servomotor (prikazan na slici 8) zbog mogućnosti upravljanja brzinom i pozicijom konvejera. U motor je ugrađen apsolutni enkoderkoji služi kao povratna veza pozicije i brzine vrtnje motora. Motor također sadrži elektromagnetsku kočnicu koja zaključava motor mehaničkim putem. Karakteristike odabranog motora:

- Visok stupanj učinkovitosti i mogućnost trostrukog preopterećenja
- Otporan na udarce i vibracije zbog mehanički izoliranog enkodera
- Jednostavan za montažu i servisiranje
- Digitalno sučelje DRIVE-CLIQ za optimalno povezivanje sa SINAMICS S120
- Prirodno hlađenje
- Kompaktnost
- Visoka dinamika

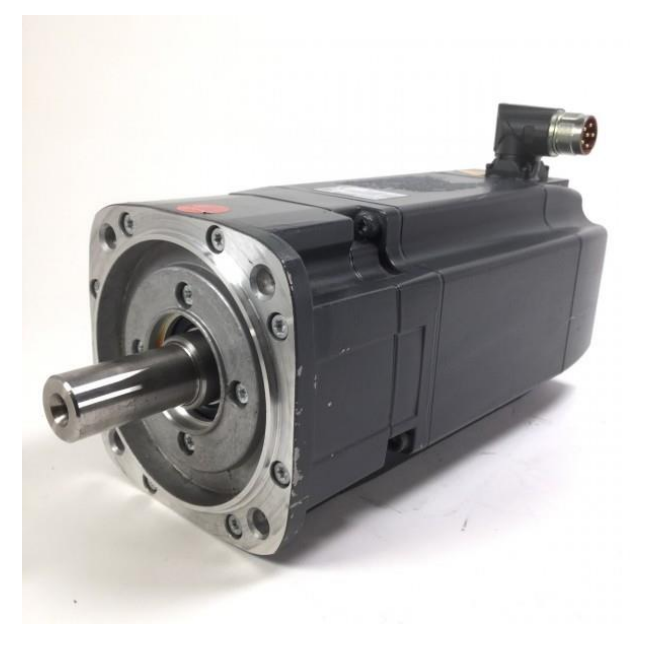

# **Slika 8. Simotics 1FK7032\_2AF211RH0**

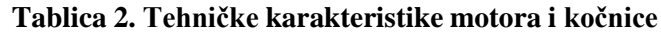

<span id="page-20-0"></span>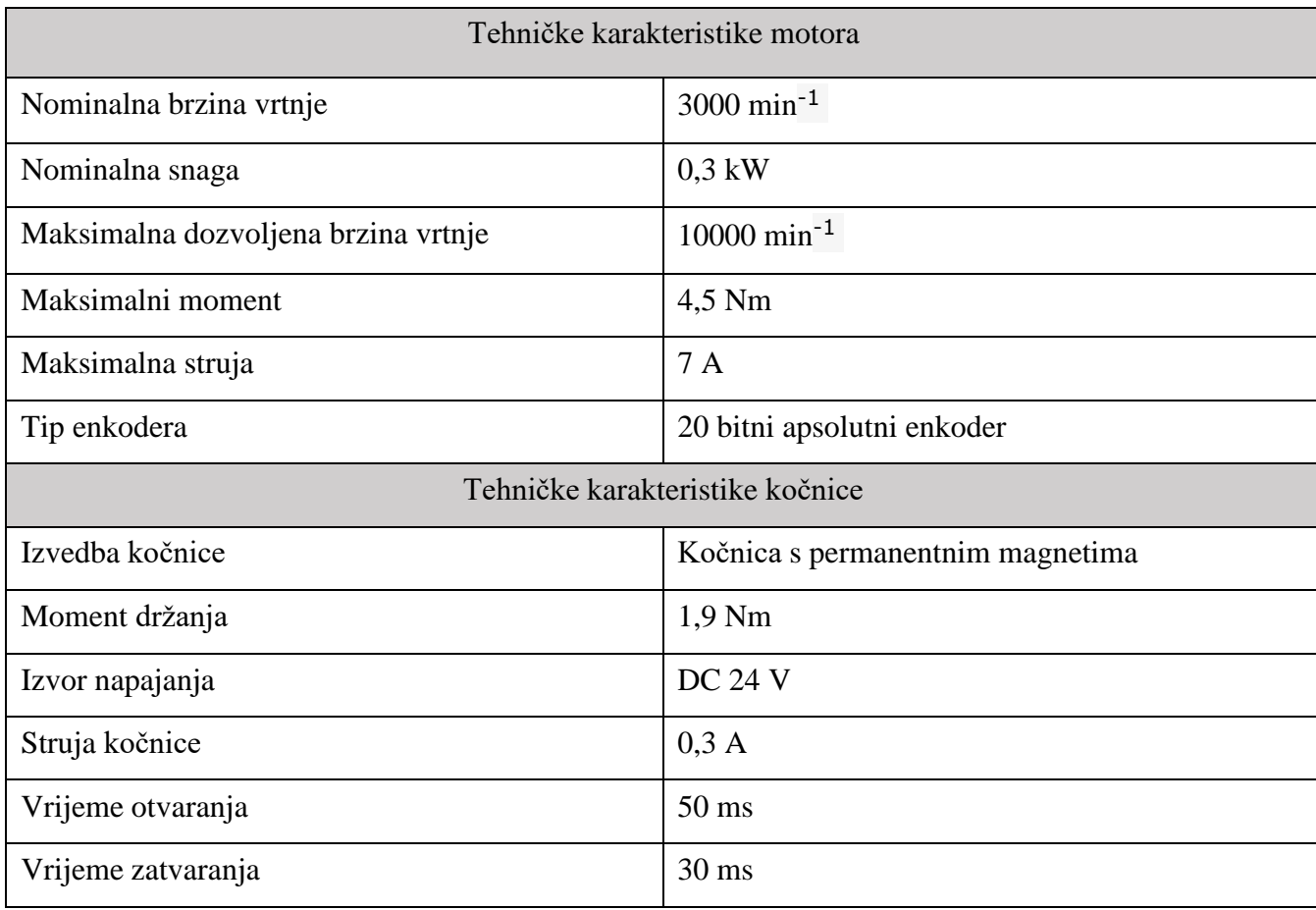

<span id="page-20-1"></span>*Fakultet strojarstva i brodogradnje 1*

#### <span id="page-21-0"></span>**2.6. Transportna traka**

Transportne trake koriste se za prijevoz materijala( sipkog ili krutog) iz jednog procesa u drugi. Najčešće se sastoje od beskonačne trake i dva bubnja od kojih je jedan pogonski a drugi služi za zatezanje. Transportne trake imaju široku i raznovrsnu primjenu u rudnicima, metalurškoj, kemijskoj, prehrambenoj industriji, a još se koriste i kao radne podloge u proizvodnoj industriji( proizvodnja na traci). U diplomskom radu traka će služiti za dobavu komada za izuzimanje. Transportna traka tvrtke Fedotec (prikazana je na slici 9 ).Specifikacije transportne trake:

- Dužina 0,5 m
- Širina 0,2 m
- Brzina trake 0-83 m/min
- Maksimalno opterećenje trake 500N
- Radna temperatura 0-60 ℃

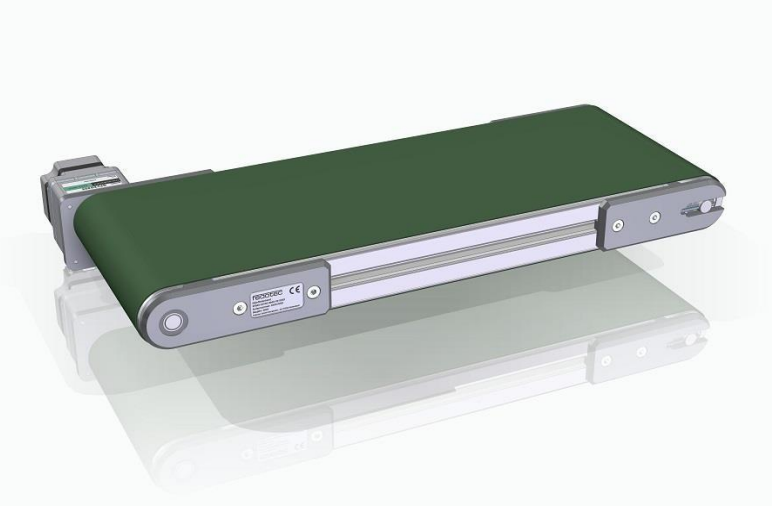

**Slika 9. Fedotec transportna traka**

## <span id="page-21-2"></span><span id="page-21-1"></span>**2.7. Razvodni pneumatski blok SMC EX260 SPN**

Razvodni pneumatski (slika 10) blok služi za upravljanje dobave zraka u pneumatske cilindre i hvataljku. Upravljanje se izvršava pomoću PLC-a s kojim komunicira preko Profinet protokola. Ventilski blok koristi bistabilne 5/2 razvodnike, to znači da ima pet ulaza i dva stabilna stanja. Dva ulaza pogone aktuator, a ostala tri se koriste za dobavu zraka i odzračivanje.

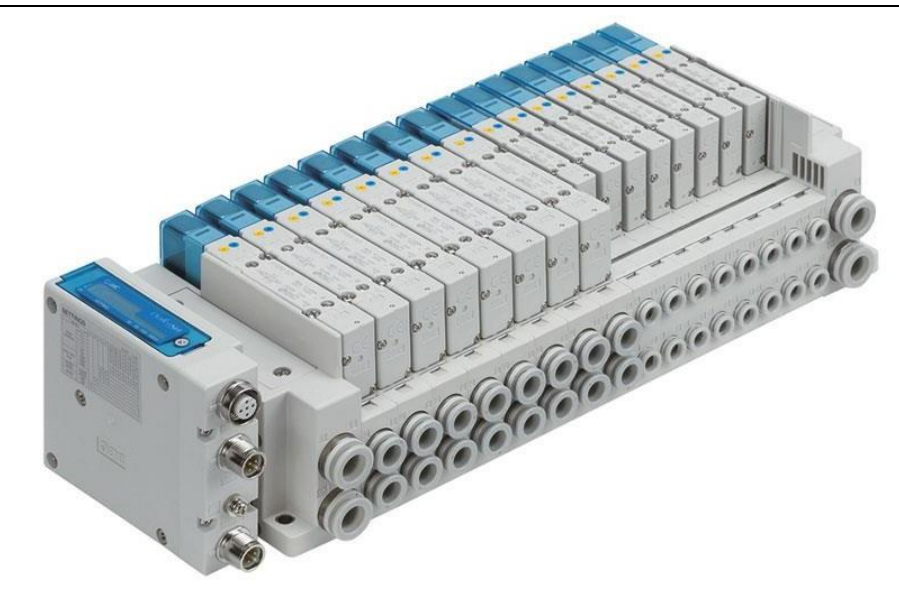

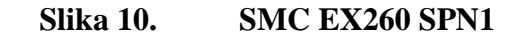

#### **Tablica 3. Tehničke specifikacije SMC EX260 SPN1**

<span id="page-22-1"></span>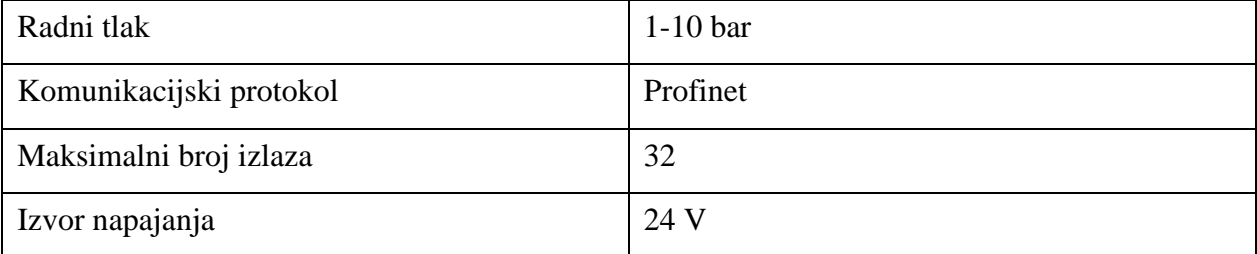

#### <span id="page-22-2"></span><span id="page-22-0"></span>**2.8. Pneumatski cilindri**

Od pneumatskih cilindara je sastavljen 3-osni manipulator kojemu je zadatak izuzimati dijelove s transportne trake te ih odlagati na odabrana mjesta. Za x-os odabran je cilindar tvrtke FESTO DFM-16-100-P-A-GF ( prikazan na slici 11). To je dvostruko djelujući cilindarkoji ima visoku otpornost na bočne sile i izrazito malu kutnu deformaciju. Za y-os i z-os su odabrani cilindri SMC CDQMB (prikazani na slici 12) radnog hoda 50 i 75 mm. Na vrhu z- osi se nalazi dvoprstna hvataljka SMC MHY2-16D (prikazana na slici 13). Radni tlakovi cilindara i hvataljke su do 10 bar-a.[6]

<span id="page-23-0"></span>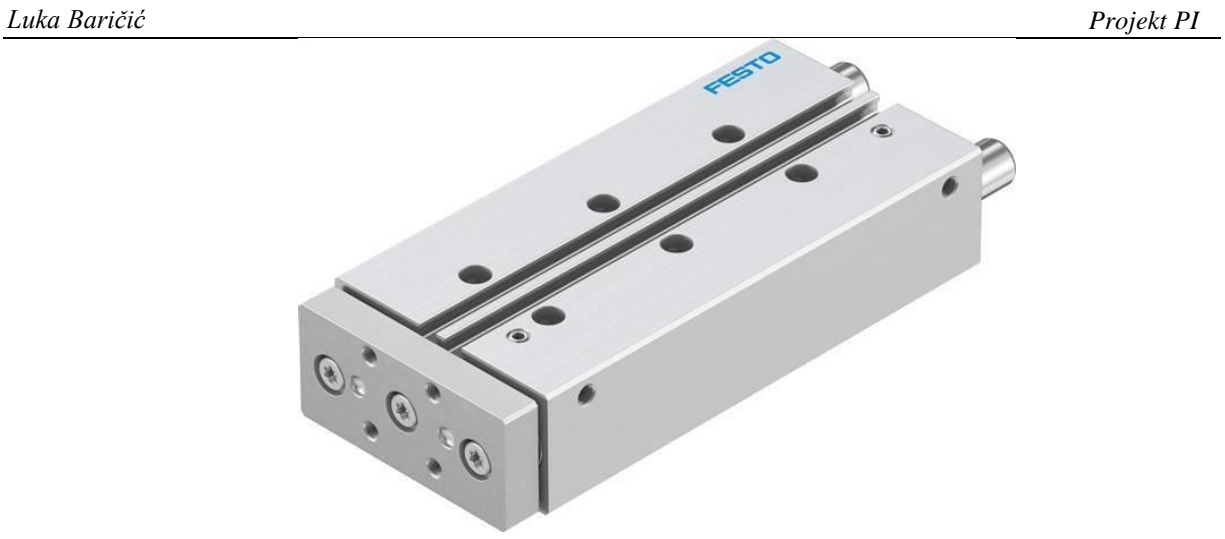

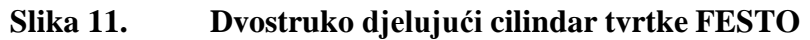

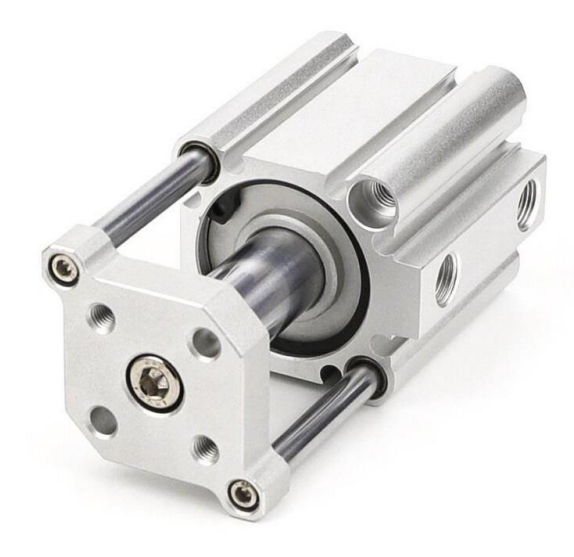

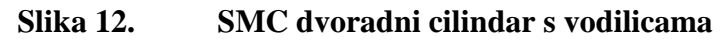

<span id="page-23-1"></span>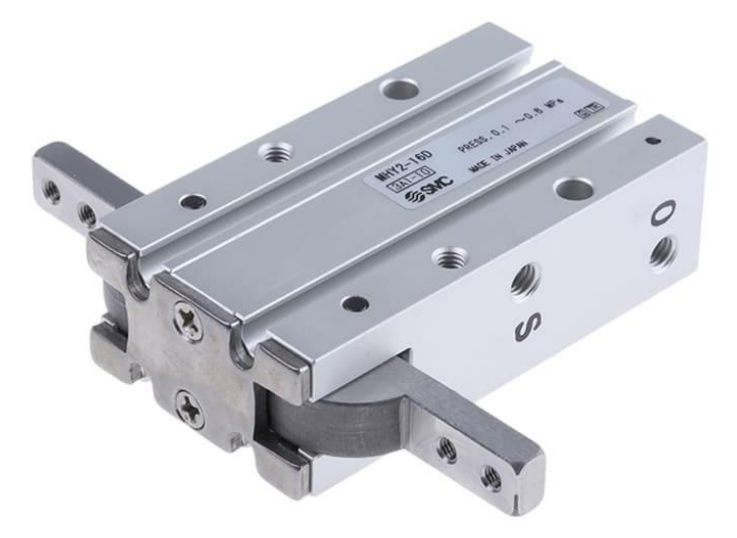

<span id="page-23-2"></span>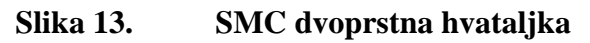

# <span id="page-24-0"></span>**3. IZRADA POSTAVA**

Za izradu postava se koristila aditivna tehnologija proizvodnje 3D printanja uz boschrexroth aluminijske profile i DIN šine za električne komponente. Aditivnom tehnologijom proizvodnje proizvod se dobiva dodavanjem materijala sloj po sloj (prikazano na slici 14), često se i naziva slojevitom proizvodnjom. Ta vrsta proizvodnje je suprotna od klasične obrade odvajanjem čestica (tokarenje, glodanje) u kojoj se iz sirovca oduzimanjem materijala dobiva gotov proizvod. Printanje se izvodi tako da se prvo napravi CAD (computer aided design) model te se prema njegovom obliku u CAM (computer aided manufacturing) programu generira Gkod koji upravlja putanjom alata odnosno brizgalicom. Najpoznatiji softverski paketi su: Cura, MakerBot Print, IceSL.

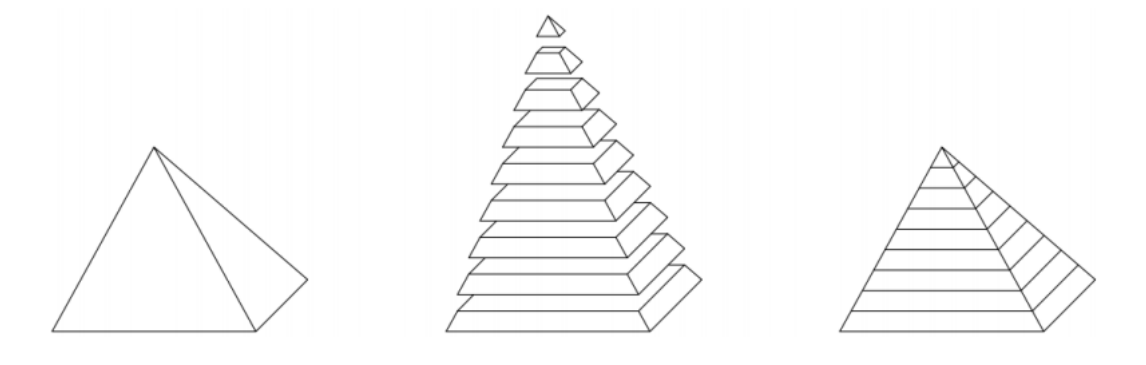

**Slika 14. Princip slaganja sloj po sloj**

<span id="page-24-2"></span><span id="page-24-1"></span>Printanje se izvodi na Stratasys F 170 uređaju ( prikazan na slici 15) čije su specifikacije prikazane u tablici 4

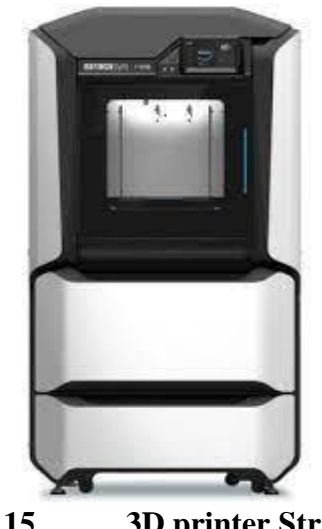

**Slika 15. 3D printer Stratasys**

#### **Tablica 4. Specifikacije Stratasys**

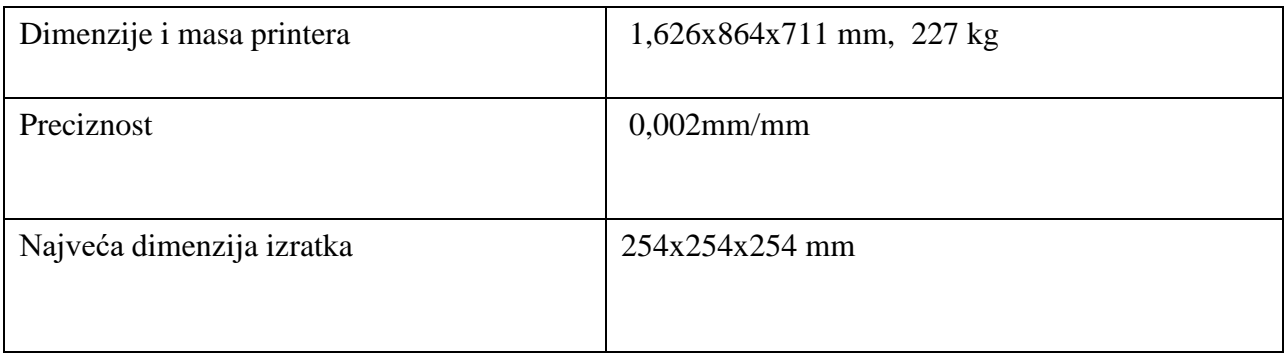

#### <span id="page-25-0"></span>**3.1. Postolje**

Postolje postava je sastavljeno od bosch-rexroth profila (15x180mm) prikazanog na slici 16. te su spojeni s umetcima (slika 17.) koji su izrađeni na 3D printeru.

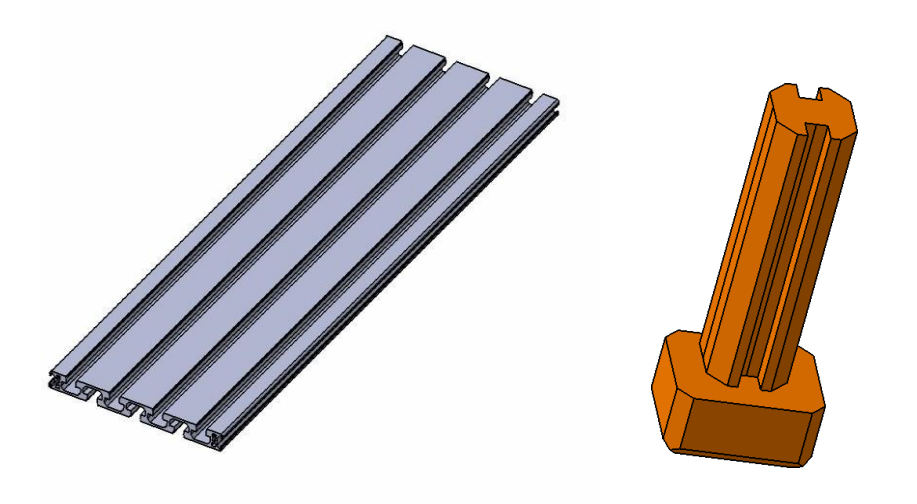

<span id="page-25-2"></span>**Slika 16. Bosch rexroth profil Slika 17. CAD model umetka za spoj**

#### <span id="page-25-1"></span>**3.2. Manipulator**

Manipulator(slika 19) se sastoji od tri linearna cilindra (x,y i z osi) i dvoprstne hvataljke. Manipulator stoji na stupu bosch-rexroth profila dimenzija (45x60 mm), pneumatski cilindri i hvataljka su povezani s prirubnicama prikazanim na slici 18. Jedan prst za hvataljku je ravan a drugi ima udubljenje od 120° da se komad za izuzimanje hvata u tri točke.

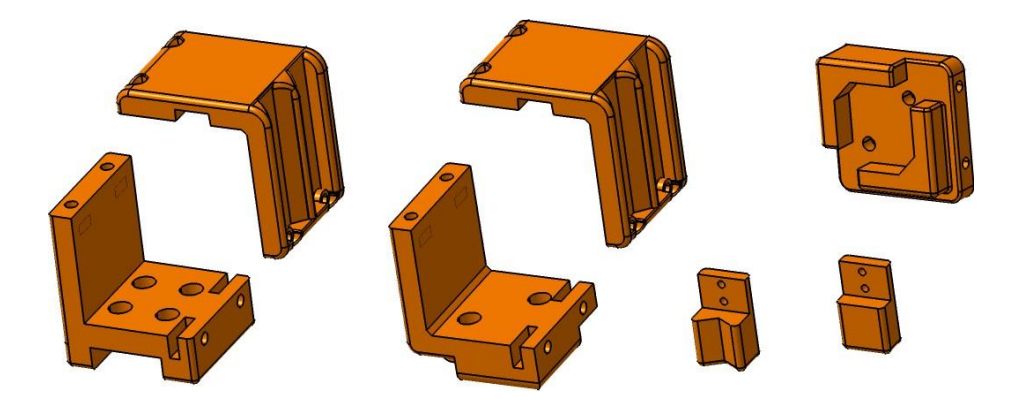

<span id="page-26-1"></span>**Slika 18. CAD modeli prirubnica i prstiju za manipulator**

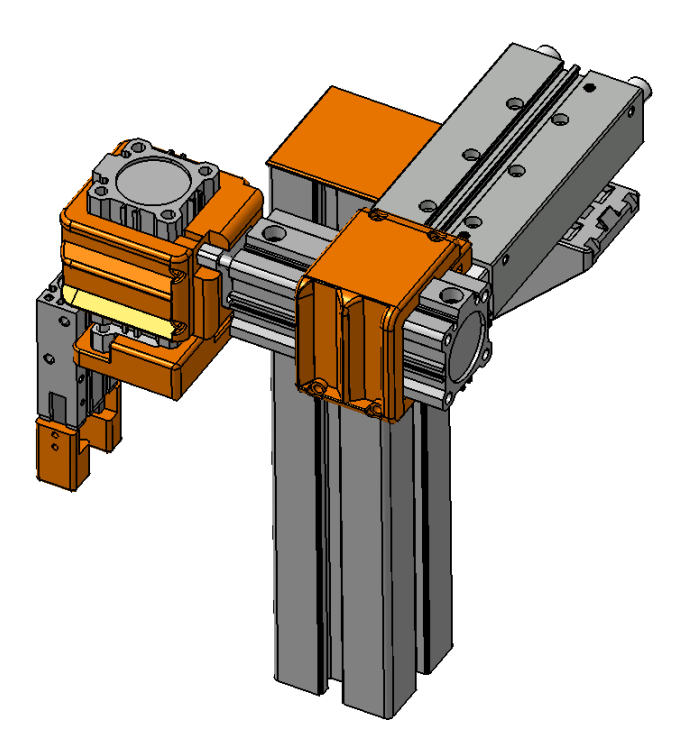

**Slika 19. CAD model skupljenog manipulatora**

#### <span id="page-26-2"></span><span id="page-26-0"></span>**3.3. Transportna traka sa servomotorom**

Servomotor je spojen na transportnu traku preko prirubnice isprintane na 3D printeru. Prijenos snage sa servomotora na transportnu traku je napravljen preko zupčastog remenskog prijenosa, a transportna traka je učvršćena za postolje preko bosch-rexroth profila dimenzija(20x20 mm).

### **3.4. Gravitacijski stupac i nosači senzora**

Gravitacijski stupac je spremnik plastičnih i metalnih komada za izuzimanje. Na slici 20 je prikazan nosač cilindra gravitacijskog spremnika koji pričvršćuje cilindar za bosch-rexroth postolje gravitacijskog cilindra. Gravitacijski stupac koji se puni komadima za izuzimanje je prikazan na slici 21. Kapacitet stupca je 10 valjaka visine 20 mm. Nosači senzora( slika 22) se montiraju na bosch-rexroth profile na koje je montirana transportna traka.

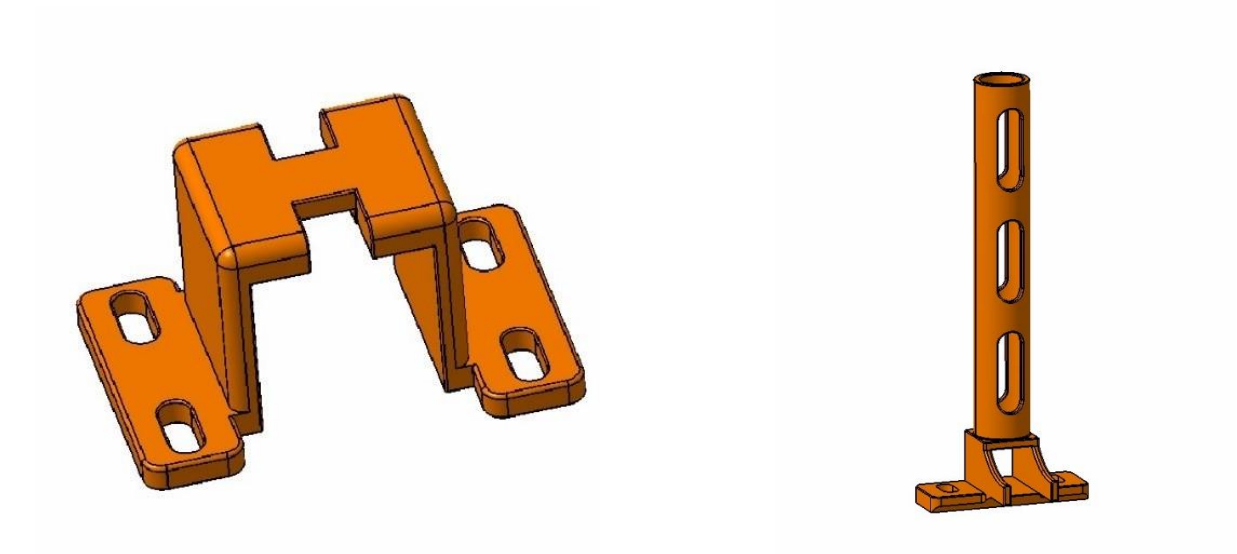

**Slika 20. Nosač cilindra gravitacijskog spremnika i stupac gravitacijskog spremnika**

<span id="page-27-1"></span><span id="page-27-0"></span>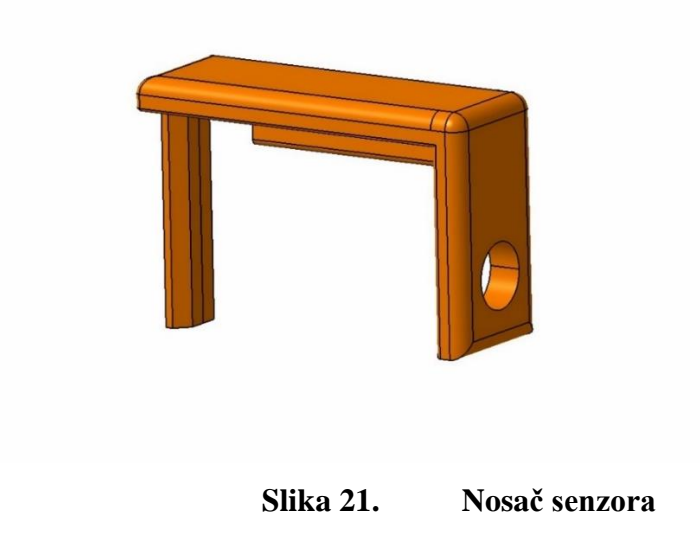

## <span id="page-28-0"></span>**3.5. Električne komponente**

Sve električne komponente (Sitop, PLC, Drive, ET 200SP i ostali) su prikvačene preko DIN šina za postav. DIN šina je osnovni element montaže kod električnih instalacija, omogućuje laganu montažu i demontažu.

#### <span id="page-28-1"></span>**3.6 Gotov postav**

Na slikama 22. i 23. je prikazan napravljeni postav diplomskog rada.

<span id="page-28-2"></span>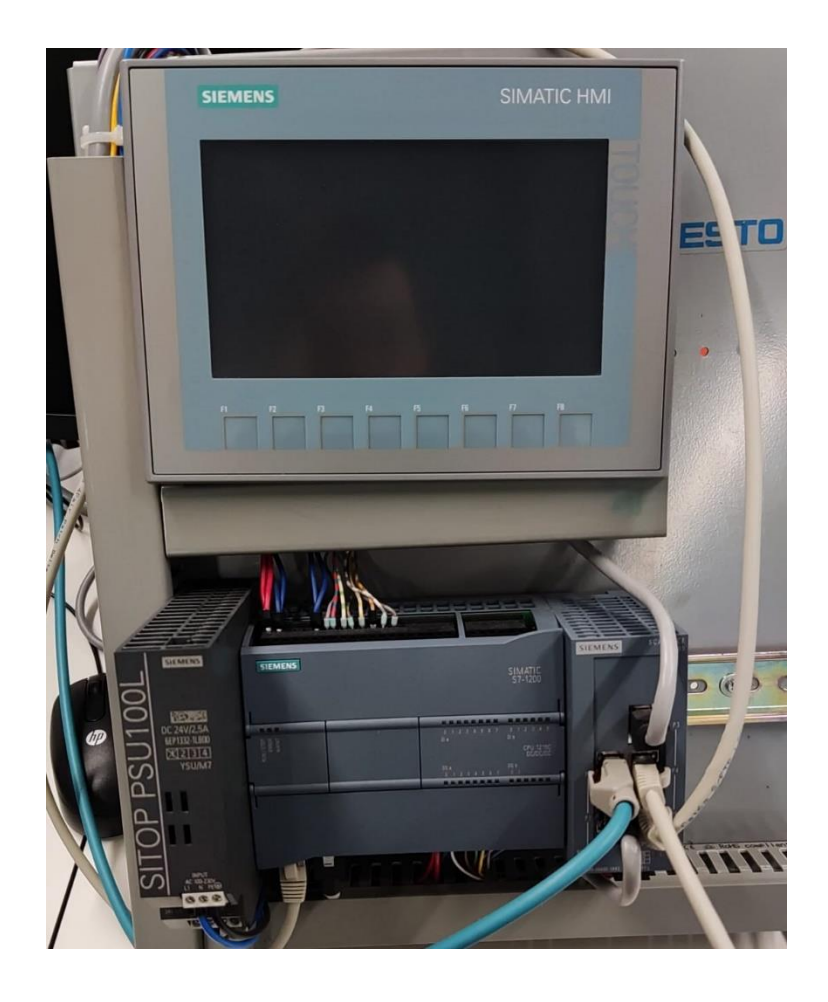

**Slika 22. Siemens PLC S7-1200 i HMI**

<span id="page-29-0"></span>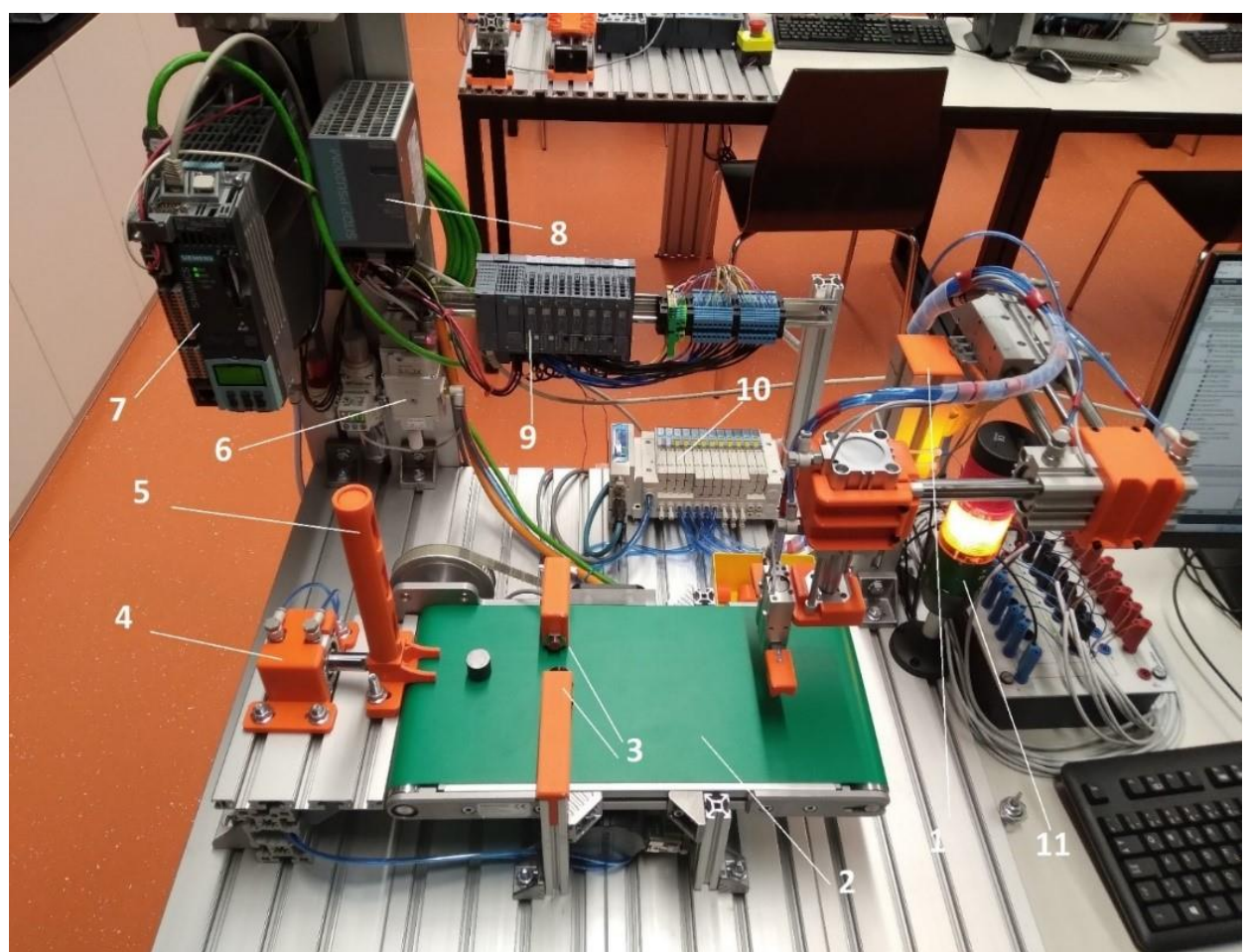

**Slika 23. Gotov postav: 1 – Manipulator; 2 - Transportna traka; 3 - Induktivni i kapacitivni senzor; 4 - Cilindar gravitacijskog spremnika; 5 - Gravitacijski spremnik; 6 - Elektromagnetski protočnik plina s regulacijom protoka; 7 - Siemens S120; 8 - SITOP napajanje 24 V; 9 - Siemens ET 200 SP distribuirani ulazi i izlazi; 10 - Razvodni pneumatski blok SMC EX260 SPN; 11 - Semafor**

# <span id="page-30-0"></span>**4. TIA PORTAL**

"Totally Integrated Automation Portal (TIA Portal) objedinjuje SIMATIC Totally Integrated Automation (TIA) proizvode u jedinstvenu programsku aplikaciju. Svi TIA proizvodi rade zajedno unutar istog programskog okruženja i pružaju podršku korisniku u svim segmentima potrebnim za stvaranje rješenja automatizacije. TIA Portal se koristi za konfiguraciju i programiranje PLC uređaja, ali i za vizualizaciju procesa u jedinstvenoj razvojnoj okolini. Svi podaci se spremaju u zajedničku projektnu datoteku, koristi se zajedničko korisničko sučelje za sve zadaće preko kojeg je moguće pristupiti svim programskim i vizualizacijskim funkcijama u svakom trenutku." [7].

## <span id="page-30-1"></span>**4.1 Instalacija TIA Portal-a**

Instalacija TIA Portala će se izvršiti na virtualnom uređaju Vmware Workstation (prikazano na slici 24.). Kako bi se instalacija mogla provesti potrebno je kopirati instalacijski paket Tia Portala na virtualno računalo.

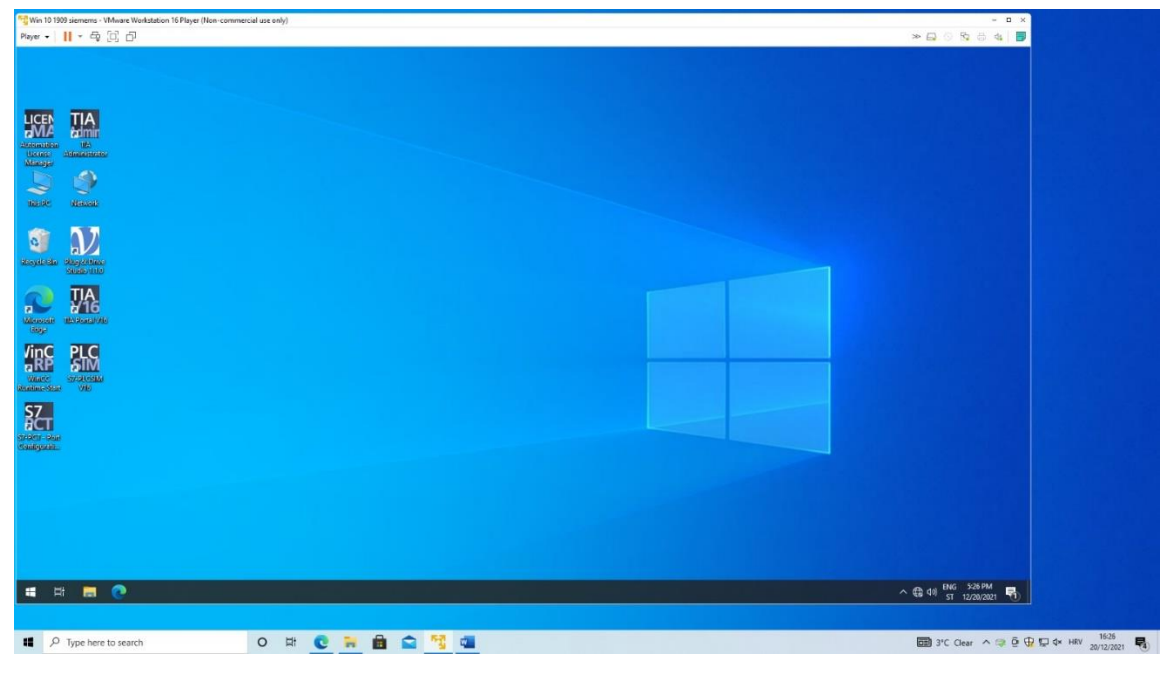

**Slika 24. Virtualno računalo s instaliranim Tia Portalom**

<span id="page-30-2"></span>Za instalaciju TIA Portal-a uz osnovni paket instalacije potreban je i Startdrive paket (prikazan na slici 25) pomoću kojeg se može direktno iz TIA Portal-a upravljati servomotorom preko Sinamics S120 frekvencijskog upravljača. Instalirat će se verzija 16 TIA Portal-a koja ima mnogo prednosti u odnosu na verziju 15, a za diplomski rad najbitnija prednost je Startdrive funkcija.

| $\hat{\phantom{a}}$<br><b>Size</b><br>Name<br>Type<br>Startdrive Advanced V16.001<br>001 File<br>2,097,152 KB<br>Startdrive Advanced V16.002<br>002 File<br>2,097,152 KB<br>Startdrive_Advanced_V16.003<br>003 File<br>627,403 KB<br>Startdrive_Advanced_V16<br>2,834 KB<br>Application<br>Startdrive_Advanced_V16.md5<br>1 KB<br>MD5 File |
|----------------------------------------------------------------------------------------------------|
|                                                                                                    |
|                                                                                                    |
|                                                                                                    |
|                                                                                                    |
|                                                                                                    |
|                                                                                                    |
| Ħ<br>Startdrive_Advanced_V16<br><b>Text Document</b><br>2 KB                                                                                                    |

**Slika 25. Startdrive instalacijski paket**

## <span id="page-31-2"></span><span id="page-31-0"></span>**4.2 Konfiguracija TIA Portal-a**

Koraci konfiguracije su:

- Stvaranje projekta
- Konfiguriranje uređaja
- Povezivanje uređaja
- Programiranje PLC-a
- Konfiguriranje vizualizacije

## <span id="page-31-1"></span>**4.3. Stvaranje projekta**

Nakon instalacije potrebno je otvoriti TIA Portal te izabrati ikonu za izradu novog projekta, nakon čega se otvara prozor u kojem se određuje ime projekta, mjesto spremanja, ime autora te komentari. Prikaz izrade projekta pod imenom Diplomski rad je prikazan na slici 26.

<span id="page-31-3"></span>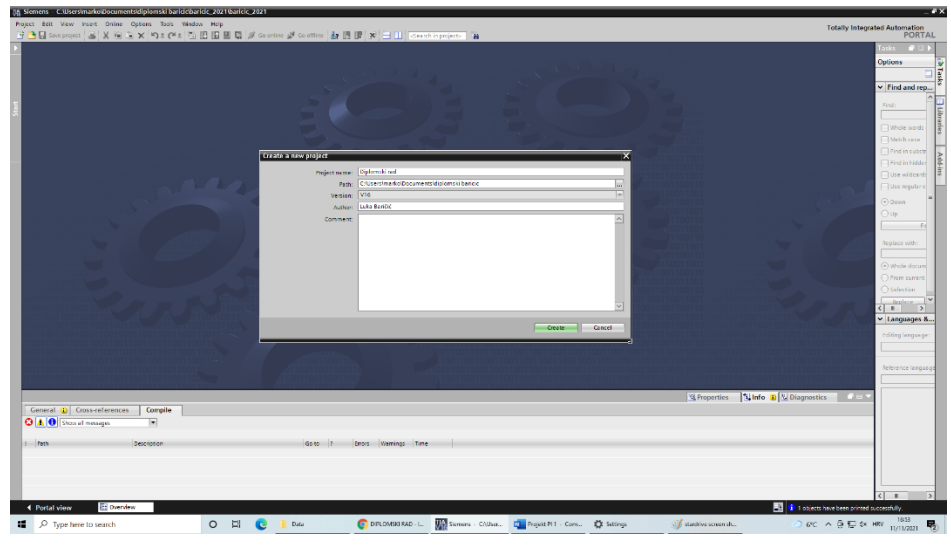

**Slika 26. Stvaranje projekta u TIA Portalu**

#### <span id="page-32-0"></span>**4.4. Konfiguracija uređaja**

Nakon izrade novog projekta konfiguriraju se uređaji koji sudjeluju u procesu. Pod konfiguracijom uređaja se smatra dodavanje uređaja u projekt te postavljanje parametara (softverskih i komunikacijskih) potrebnih za rad u TIA Portalu. Dodavanje uređaja se izvodi tako da se odabere "Add new device" te izabere jedan od ponuđenih kontrolera odnosno PLC-a (prikazano na slici 27.). Radi se o SIMATIC kontrolerima kojeg odabiremo prema uređaju kojeg posjedujemo. Ako se ne zna koji kontroler posjedujemo, može se koristiti opcija "Unspecified CPU" preko kojeg TIA Portal prepozna o kojem se CPU kontroleru radi. Posebno treba paziti da se odabere točan CPU kontroler jer u suprotnom TIA Portal i PLC uređaj neće moći komunicirati. Ostali uređaji se nalaze u katalogu TIA Portala (prikazano na slici 28.).

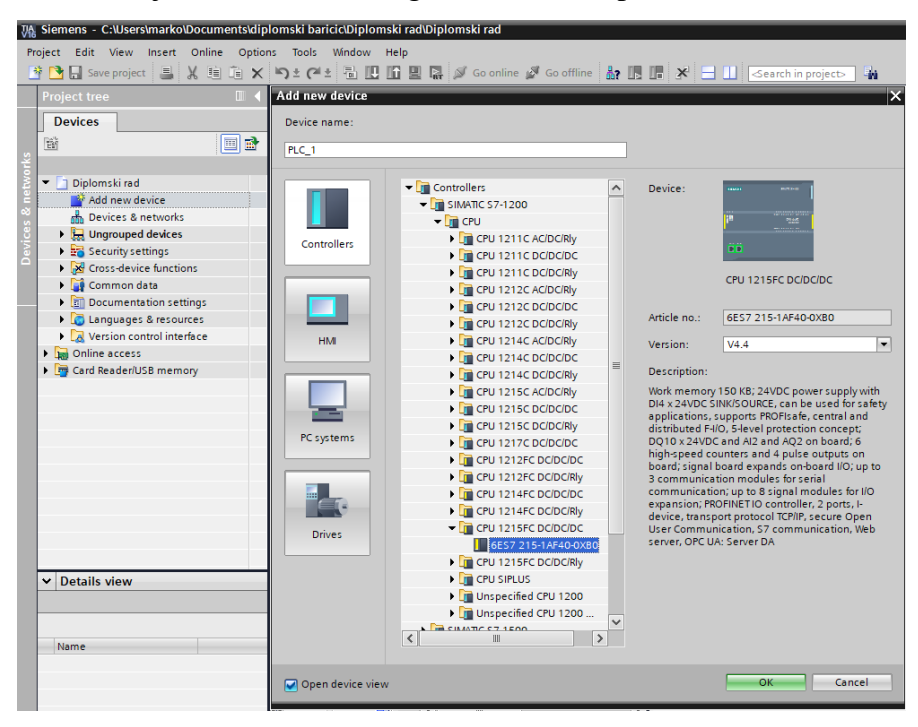

**Slika 27. Odabir CPU kontrolera**

<span id="page-32-1"></span>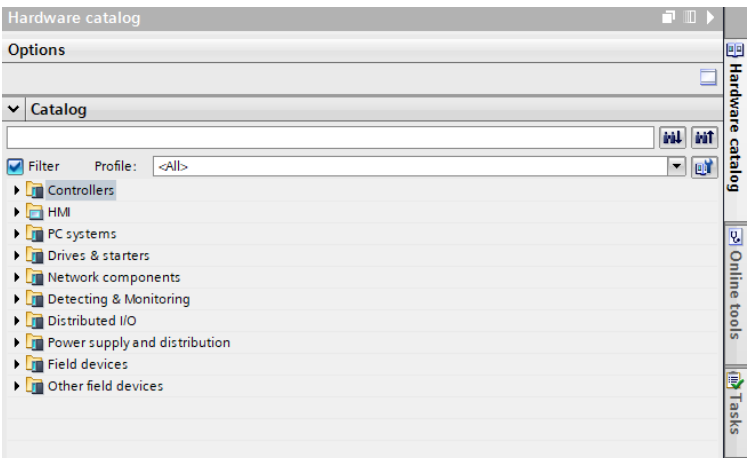

**Slika 28. Katalog ostalih uređaja**

<span id="page-32-2"></span>*Fakultet strojarstva i brodogradnje 22*

Nakon dodavanje svih uređaja potrebno je napraviti pojedinačnu konfiguraciju uređaja. Svi uređaji koji su dodani jasno se vide u topologijskom prikazu (prikazano na slici 29.). Pod konfiguracijom se najčešće misli na zadavanje IP adresa te dodavanje dodatnih modula na svaki od uređaja. Konfiguracija se izvodi tako da se otvori pojedini uređaj, može se otvoriti iz projektnog stabla, a jedan od lakših načina je u topologijskom prikazu kliknuti na određeni uređaj i otvoriti "Device view". Primjer postavljanja IP adrese PLC-a je prikazana na slici 31.

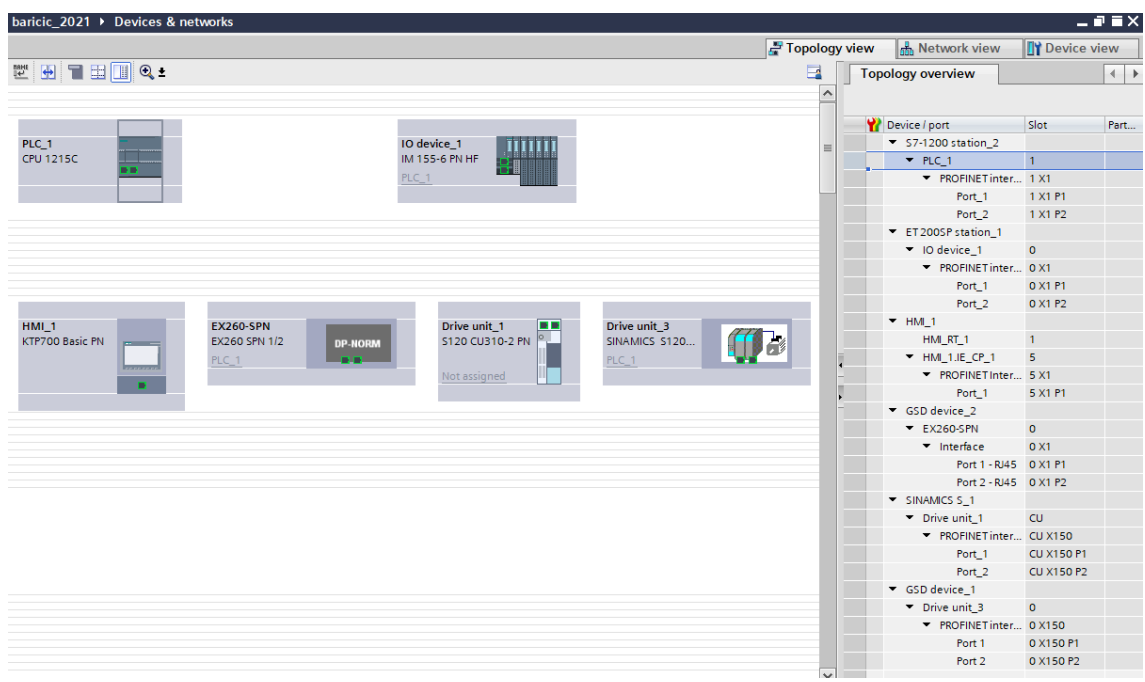

**Slika 29. Topologijski prikaz**

<span id="page-33-0"></span>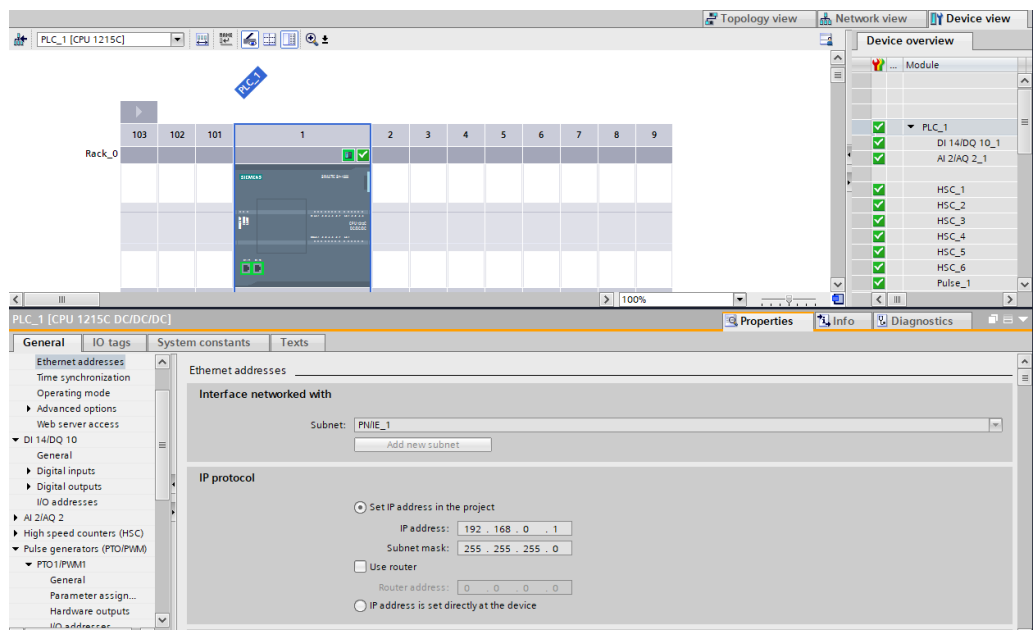

<span id="page-33-1"></span>**Slika 30. Postavaljanje IP adrese PLC-a**

Pod konfiguraciju Drive unit-a spada postavljanje IP adrese, odabir modula napajanja, odabir enkodera, postavljanje telegrama, tip kontrole i postavke kočnice. IP adresa se postavlja prema proizvoljnom odabiru ali različita od ostalih uređaja u projektu. Moduli napajanja ovise o naponu mreže i snazi modula koji mogu biti od 0,5 kw do više stotina kw. Vrsta enkodera definira na koji način se prikupljaju podaci o poziciji i brzini vrtnje motora, siemensov servomotor koji se koristi u radu ima ugrađen inkrementalni enkoder. Telegrami se koriste za cikličku razmjenu podataka između PLC-a i Drive-a, postoje različiti telegrami koji sadrže različite cikličke parametre i stoga se koriste za različite vrste aplikacija. U ovom radu se koriste telegrami 1 i 390 koji služe za zadavanje vrijednosti i kontrolu brzine vrtnje motora. Tip kontrole podrazumijeva na koji način će se određivati brzina vrtnje motora, u ovom slučaju odabiremo kontrolu brzinu uz pomoć enkodera. Kočnica se koristi uz pomoć "Safe brake relay-a", koju drive otpušta ili koči s obzirom na rad motora i parametara. Pošto u laboratorijskom postavu nedostaje Safe brake relay potrebno je u postavkama odabrati da motor nema kočnicu. Kočnica se kontrolira vanjskim sustavom uz pomoć PLC-a, a logika je prikazan u daljnjem dijelu rada. Na slikama 31.,32.,33. i 34. je prikazana osnovna konfiguracija Drive unit-a.

| General<br>General<br>Motor 1 [MOT]<br>Power Module 1 [PM] | Power Module - Selection - PM |                                    |                                                  |                                                            |                     |                                         |                   |                                    |  |                     |                          |
|------------------------------------------------------------|-------------------------------|------------------------------------|--------------------------------------------------|------------------------------------------------------------|---------------------|-----------------------------------------|-------------------|------------------------------------|--|---------------------|--------------------------|
|                                                            |                               |                                    |                                                  |                                                            |                     |                                         |                   |                                    |  |                     |                          |
|                                                            |                               |                                    |                                                  |                                                            |                     |                                         |                   |                                    |  |                     | $\overline{\phantom{a}}$ |
|                                                            |                               | Basic parameterization:            |                                                  |                                                            |                     |                                         |                   |                                    |  |                     |                          |
|                                                            |                               |                                    | Selected drive object type: High dynamic (servo) |                                                            |                     |                                         |                   |                                    |  |                     |                          |
|                                                            | Selection                     |                                    | Format Article number                            | Drive object type Rated power Rated current Supply voltage |                     |                                         |                   | Cooling                            |  |                     |                          |
|                                                            | Y6                            | <filt +="" <filter=""  =""></filt> | 圃                                                | <filter></filter>                                          | <b>I</b> dfilter>   | $  $ $  $ $  $ $  $ $  $ $  $ $  $<br>目 | <filter></filter> | 圓<br><b>B</b> <filter></filter>    |  | $\hat{\phantom{a}}$ |                          |
|                                                            | ∩                             |                                    | Blocksize 6SL3210-1PB13-0ALx                     | <b>SERVO</b>                                               | 0.55kW              | 3.10Arms                                | 1AC 208  230V     | internal air cooling               |  |                     |                          |
|                                                            | ○                             |                                    | Blocksize 6SL3210-1PB13-OULx                     | <b>SERVO</b>                                               | 0.55kW              | 3.10Arms                                | 1AC 208  230V     | internal air cooling               |  | 目                   |                          |
|                                                            | ◯                             |                                    | Blocksize 6SL3210-1PB13-8ALx                     | <b>SERVO</b>                                               | 0.75kW              | 4.00Arms                                | 1AC 208  230V     | internal air cooling               |  |                     |                          |
|                                                            | ⋒                             |                                    | Blocksize 6SL3210-1PB13-8ULx                     | <b>SERVO</b>                                               | 0.75kW              | 4.00Arms                                | 1AC 208  230V     | internal air cooling               |  |                     |                          |
|                                                            | 0                             |                                    | Blocksize 6SL3210-1PB15-5ALx                     | <b>SERVO</b>                                               | 1.10 <sub>k</sub> w | 5.70Arms                                | 1AC 208  230V     | internal air cooling               |  |                     |                          |
|                                                            | O                             |                                    | Blocksize 6SL3210-1PB15-5ULx SERVO               |                                                            | 1.10 <sub>k</sub> w | 5.70Arms                                | 1AC 208  230V     | internal air cooling               |  |                     | $\equiv$                 |
|                                                            | ○                             |                                    | Blocksize 6SL3210-1PB17-4ALx SERVO               |                                                            | 1.50kW              | 7.60Arms                                | 1AC 208  230V     | internal air cooling               |  |                     |                          |
|                                                            | O                             |                                    | Blocksize 6SL3210-1PB17-4ULx SERVO               |                                                            | 1.50kW              | 7.60Arms                                | 1AC 208  230V     | internal air cooling               |  |                     |                          |
|                                                            | ◯                             |                                    | Blocksize 6SL3210-1PB21-0ALx                     | <b>SERVO</b>                                               | 2.20kW              | 10.70Arms                               | 1AC 208  230V     | internal air cooling               |  |                     |                          |
|                                                            | ○                             |                                    | Blocksize 6SL3210-1PB21-OULx                     | <b>SERVO</b>                                               | 2.20kW              | 10.70Arms                               | 1AC 208  230V     | internal air cooling               |  |                     |                          |
|                                                            | 0                             |                                    | Blocksize 6SL3210-1PB21-4ALx                     | SERVO                                                      | 3.00kW              | 14.00Arms                               | 1AC 208  230V     | internal air cooling               |  |                     |                          |
|                                                            | O                             |                                    | Blocksize 6SL3210-1PB21-4ULx SERVO               |                                                            | 3.00kW              | 14,00Arms                               | 1AC 208  230V     | internal air cooling               |  |                     |                          |
|                                                            | ○                             |                                    | Blocksize 6SL3210-1PB21-8ALx                     | <b>SERVO</b>                                               | 4.00kW              | 18.00Arms                               | 1AC 208  230V     | internal air cooling               |  |                     |                          |
|                                                            | O                             |                                    | Blocksize 6SL3210-1PB21-8ULx SERVO               |                                                            | 4.00kW              | 18.00Arms                               | 1AC 208  230V     | internal air cooling               |  |                     |                          |
|                                                            | O                             |                                    | Blocksize 6SL3210-1PC22-2ALx                     | <b>SERVO</b>                                               | 5.50kW              | 23.00Arms                               | 3AC 208  230V     | internal air cooling               |  |                     |                          |
|                                                            | 0                             |                                    | Blocksize 6SL3210-1PC22-2ULx                     | <b>SERVO</b>                                               | 5.50kW              | 23.00Arms                               | 3AC 208  230V     | internal air cooling               |  |                     |                          |
|                                                            | O                             |                                    | Blocksize 6SL3210-1PC22-8ALx                     | <b>SERVO</b>                                               | 7.50kW              | 29.00Arms                               | 3AC 208  230V     | internal air cooling               |  |                     |                          |
|                                                            | ○                             |                                    | Blocksize 6SL3210-1PC22-8ULx SERVO               |                                                            | 7.50kW              | 29.00Arms                               | 3AC 208  230V     | internal air cooling               |  |                     |                          |
|                                                            | ◯                             |                                    | Blocksize 6SL3210-1PC24-2ULx SERVO               |                                                            | 11,00kW             | 44.00Arms                               | 3AC 208  230V     | internal air cooling               |  |                     |                          |
|                                                            | ◯                             |                                    | Blocksize 6SL3210-1PC25-4ULx                     | <b>SERVO</b>                                               | 15.00kW             | 56.00Arms                               |                   | 3AC 208  230V internal air cooling |  |                     |                          |
|                                                            | ⌒                             |                                    | COLORADO ADORA OLIV                              |                                                            | a compositions      | 70.000                                  | <b>BRASE</b>      |                                    |  | $\check{~}$         |                          |

**Slika 31. Odabir modula napajanja**

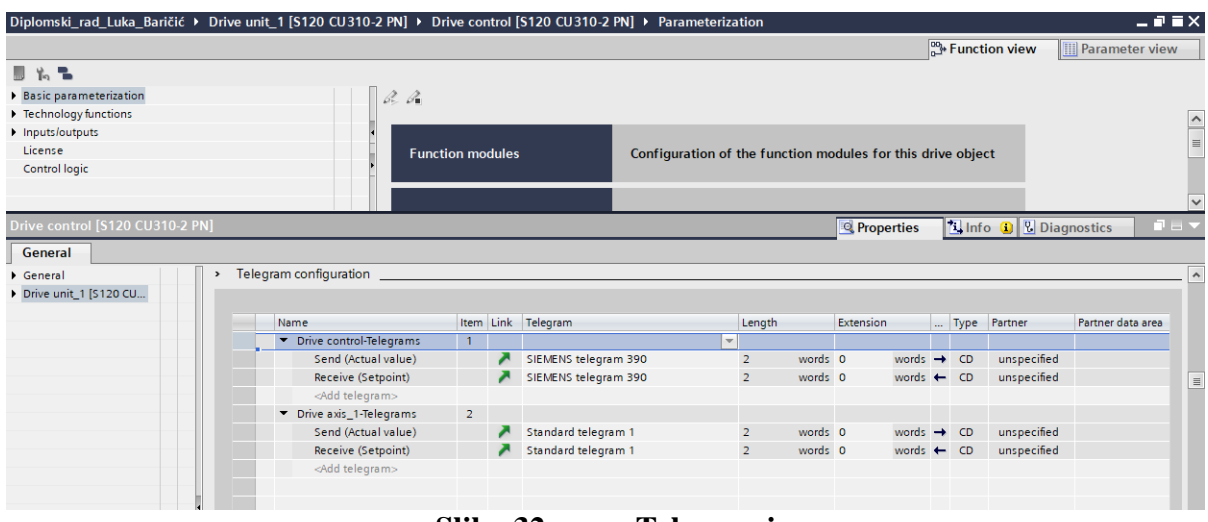

**Slika 32. Telegrami**

<span id="page-35-1"></span>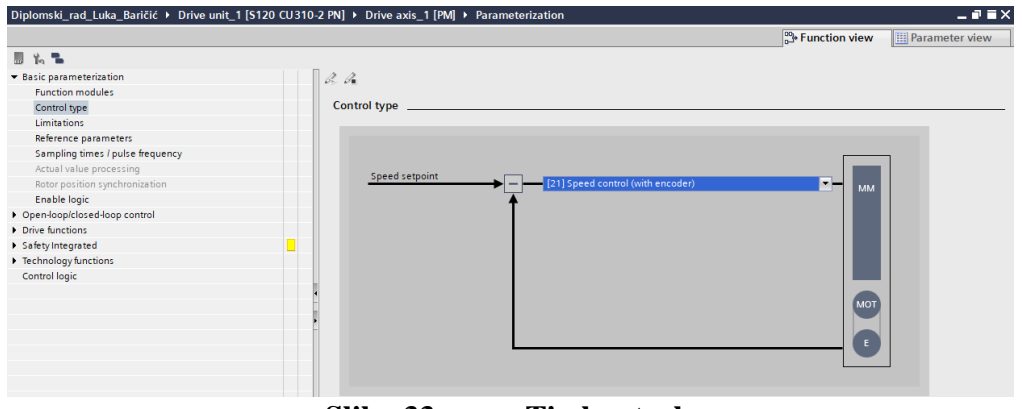

**Slika 33. Tip kontrole**

<span id="page-35-2"></span>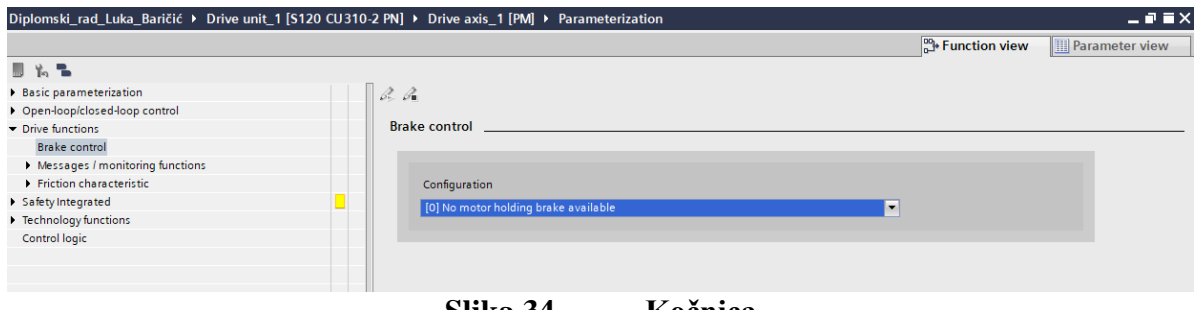

**Slika 34. Kočnica**

#### <span id="page-35-3"></span><span id="page-35-0"></span>**4.5. Povezivanje uređaja**

Kad se dodaju svi uređaji potrebno ih je povezati da bi mogli komunicirati međusobno. Komunikacija se provodi preko Industrijskog Etherneta odnosno PROFINET-a. Profinet je komunikacijski protokol koji je snažan i obuhvaća sve razine industrijskih postrojenja. Komunikacija se odvija dvosmjerno za što se koristi upredena parica ili optički kabel. Brzina
prijenosa podataka je 100Mb/s s maksimalnom duljinom kabela od 100 m, a broj uređaja nije ograničen[8]. Uređaji koji su spojeni preko Profinet protokola dobivaju svoje ime, MAC te IP adresu. MAC adresa se sastoji od 48 bitova od kojih prva 24 definiraju proizvođača, a druga 24 proizvod. Svakom uređaju koji je spojen na Profinet mrežu se automatski dodjeljuje ime iz programskih alata koje služi za identificiranje uređaja na profinet mreži. IP adresa se sastoji od 4 broja u rasponu od 0 do 255 koji su podijeljeni na adresu mreže i adresu uređaja. Bitno je da se IP adrese uređaja razlikuju jedna od druge. Nažalost frekvencijski uređaj Sinamics S 120 nije kompatibilan s PLC-om S7 1200 sa Startdrive funkcijom u TIA portalu verzije 16 te je zbog toga napravljena diverzija S 120 uređaja. Potrebno je u projekt dodati uređaj S 120 i posebno dodati GSD( eng. General station description) datoteku S 120 uređaja. GSD datoteka sadrži sve informacije o uređaju kao što su karakteristike uređaja, dodatni moduli za proširenje i njihovi podaci, tekstovi grešaka za dijagnostiku i podatke potrebne za komunikaciju između uređaja. Uređaj S 120 i GSD datoteka moraju imati istu IP adresu ali samo GSD datoteka mora biti spojena preko Profinet protokola s PLC-om. Svi uređaji u mrežnom prikazu s pripadajućim IP adresama su prikazani na slici 35.

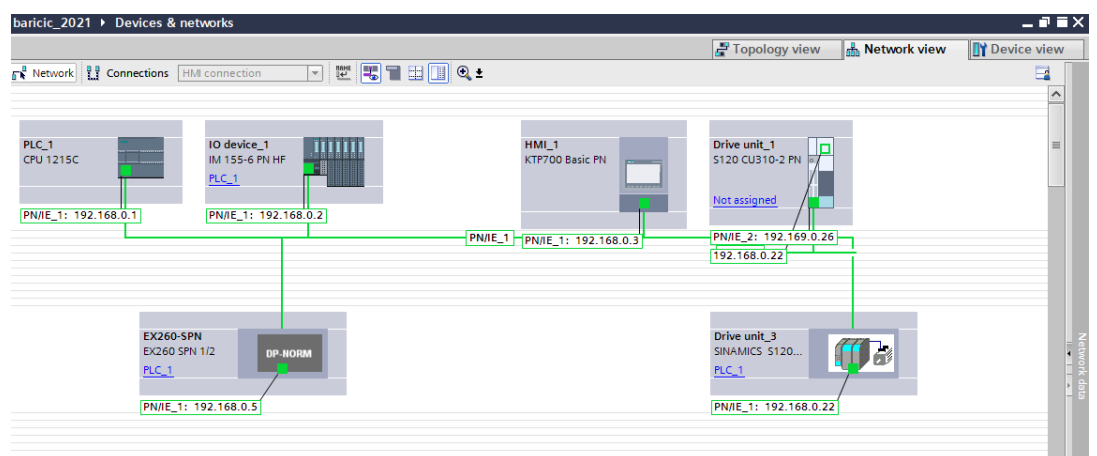

**Slika 35. Prikaz sheme Profinet povezivanja s IP adresama**

### **4.6. Programiranje PLC-a**

Programiranje PLC-a odvijat će se ljestvičastim ili kontaktnim dijagramima( ladder diagram) i funkcijskim blokovima. Funkcijski blok je grafički jezik za programabilne logičke kontrolere, koji može opisati funkciju između ulaznih i izlaznih varijabli. Funkcija je opisana kao skup elementarnih blokova, ulazne i izlazne varijable su povezane na blokove konekcijskim linijama. Funkcijski blokovi (prikazani na slici 36.) mogu biti:

> OB – Organizacijski blokovi: Organizacijski blokovi određuju strukturu korisničkog programa. Cijeli korisnički program se ciklički poziva iz OB.

Postoji mnogo različitih Organizacijskih blokova koji se izvršavaju prema različitim uvjetima i prioritetima. Temeljne funkcije su cikličko izvršavanje programa, izvršavanje programa s prekidima i detekcija pogreške u logici programa.

- FC Funkcije: Korisnici mogu kreirati dio logike u bloku Function(FC) PLC-a. Najjednostavniji primjer su kontrola ventila, matematički izračuni, pokretači opreme i ostale.
- FB Funkcijski blokovi: Funkcijski blok se sastoji od logike zapisane u njemu, a povezan je s ulazima i izlazima. Pozivaju se iz organizacijskih blokova. Funkcijski ima istu funkcionalnost kao i FC, ali FB ima vlastitu memoriju. Svaki put kada korisnik kreira funkcijski blok (FB), generira se blok podataka (DB).
- DB Podatkovni blokovi: Podatkovni blokovi sadrže memorijska područja koja se koriste za pohranu podataka korisničkog programa u CPU. Postoje dvije vrste podatkovnih blokova: zajednički blokovi podataka koji su dostupni za sve vrste blokova ( FC, FB, OB) i blokovi koji su dostupni samo za FB.

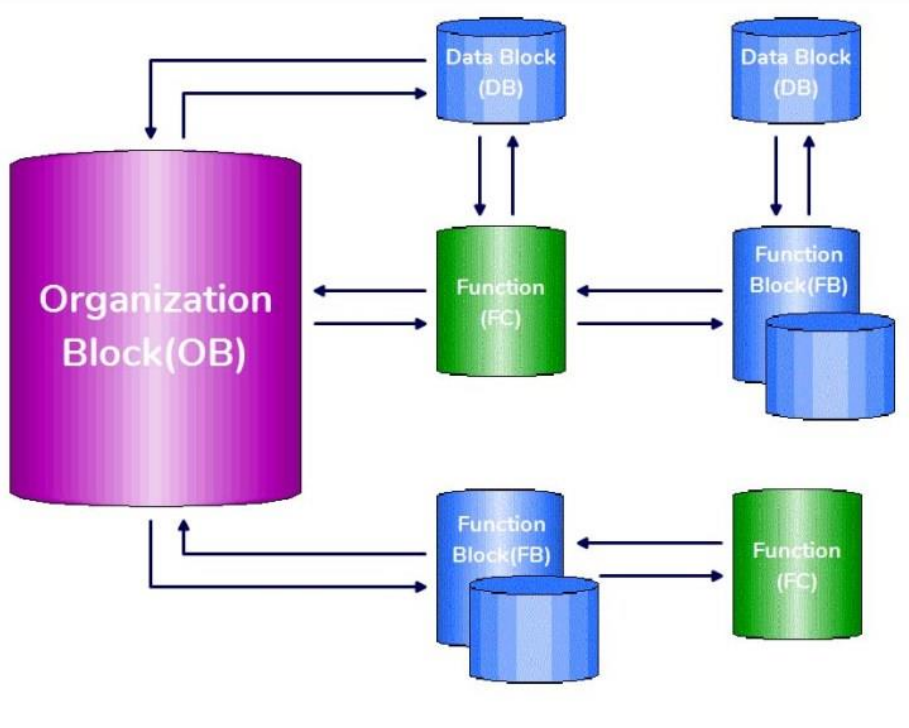

**Slika 36. Logika blokova**

Ljestvičasti način programiranja se temelji na prilagodbi relejnih upravljačkih shema te datira od samog početka PLC uređaja. Ljestvičasti dijagrami i shema strujnog upravljačkog kruga su slični, simboli kod sheme strujnog kruga predstavljaju uređaje i ožičenja, a kod ljestvičastog dijagrama su to naredbe u programu. Ljestvičasti dijagrami su najbolji vizualni programski jezik PLC-a, jednostavan primjer ljestvičastog programiranja prikazan je na slici 37 gdje se pritiskom na prekidač žarulja upali.

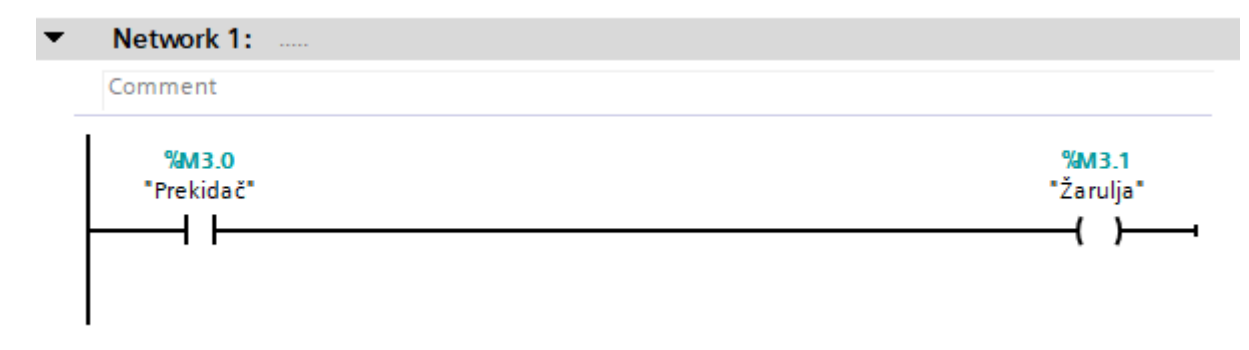

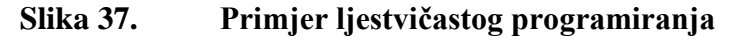

Na slici 38. je prikazana struktura programskog koda. Programski kod sastoji se od glavnog bloka (Main(OB1)) koji spada u organizacijske blokove te se iz njega poziva cijeli korisnički program. Funkcijski blokovi (FC1-FC7) sadrže programski kod pojedinih komponenti sustava kao sto su cilindri, hvataljka i operacije (Home, uzmi komad i ostale). Podatkovni blokovi (DB2-DB8) sadrže memorijska područja koja su dostupna organizacijskom i funkcijskim blokovima.

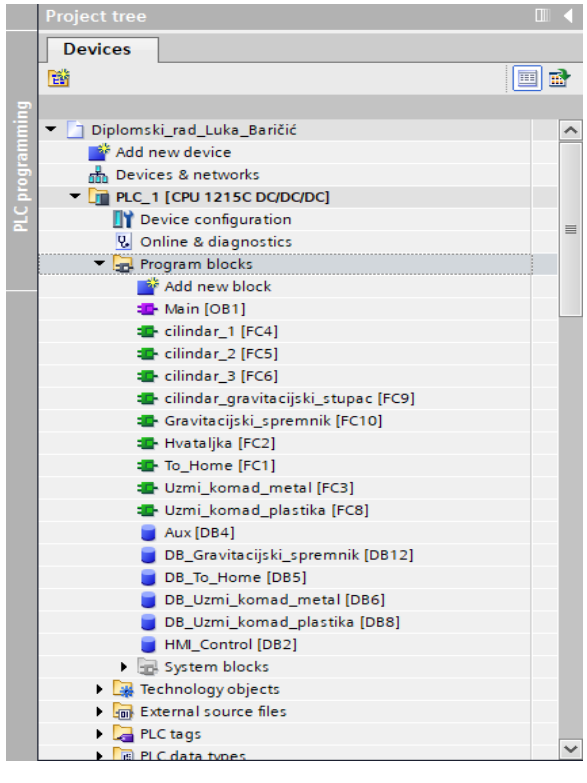

**Slika 38. Struktura programa**

#### *4.6.1. Programiranje rada manipulatora*

Pneumatski cilindri se pokreću zrakom koji se iz glavnog spremnika u laboratoriju doprema na SMC razvodni pneumatski blok ventila kojim se upravlja rad cilindara. Ventili su bistabilni što znači da imaju dva stabilna položaja, jednom kada se aktivira ventil ostaje u tom položaju. U prijevodu ako pustimo zrak na ventilu da se cilindar izvuče, zrak će cijelo vrijeme gurati cilindar prema van. Da bi se cilindar uvukao potrebno je resetirati ventil koji je gurao cilindar vani i otvoriti ventil koji gura cilindar unutra. Ista je procedura za obrnuti slučaj. Na slici 39. je prikazan primjer rješenja upravljanja pneumatskim cilindrom preko set/reset naredbi. Na isti način se upravlja svim cilindrima i hvataljkom koji sudjeluju u radu.

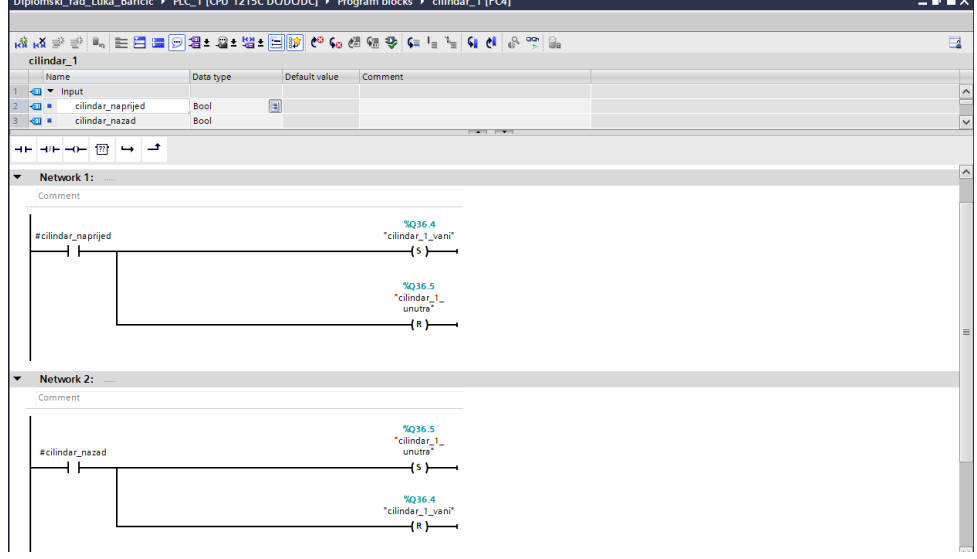

**Slika 39. Upravljanje pneumatskim cilindrom**

#### *4.6.2. Home Pozicija*

Home pozicija je definirana kad su svi cilindri u uvučenom položaju( manipulator je skupljen) te hvataljka otvorena. Na svakom cilindru manipulatora i hvataljke se nalaze po dva senzora koji očitavaju stanje je li cilindar uvučen ili izvučen, i hvataljka je li skupljena ili otvorena. Pomoću stanja senzora se pozivaju cilindri da odu u željenu poziciju, tj. napravljena je logika ako nije zadovoljen uvjet stanja senzora pozovi cilindar u željeno stanje. Tako je pokriven bilo koji slučaj stanja cilindara i hvataljke i uvijek će ići u poziciju "Home". Na slikama 40. i 41. je prikazan programski kod upravljanja cilindrima u home poziciju.

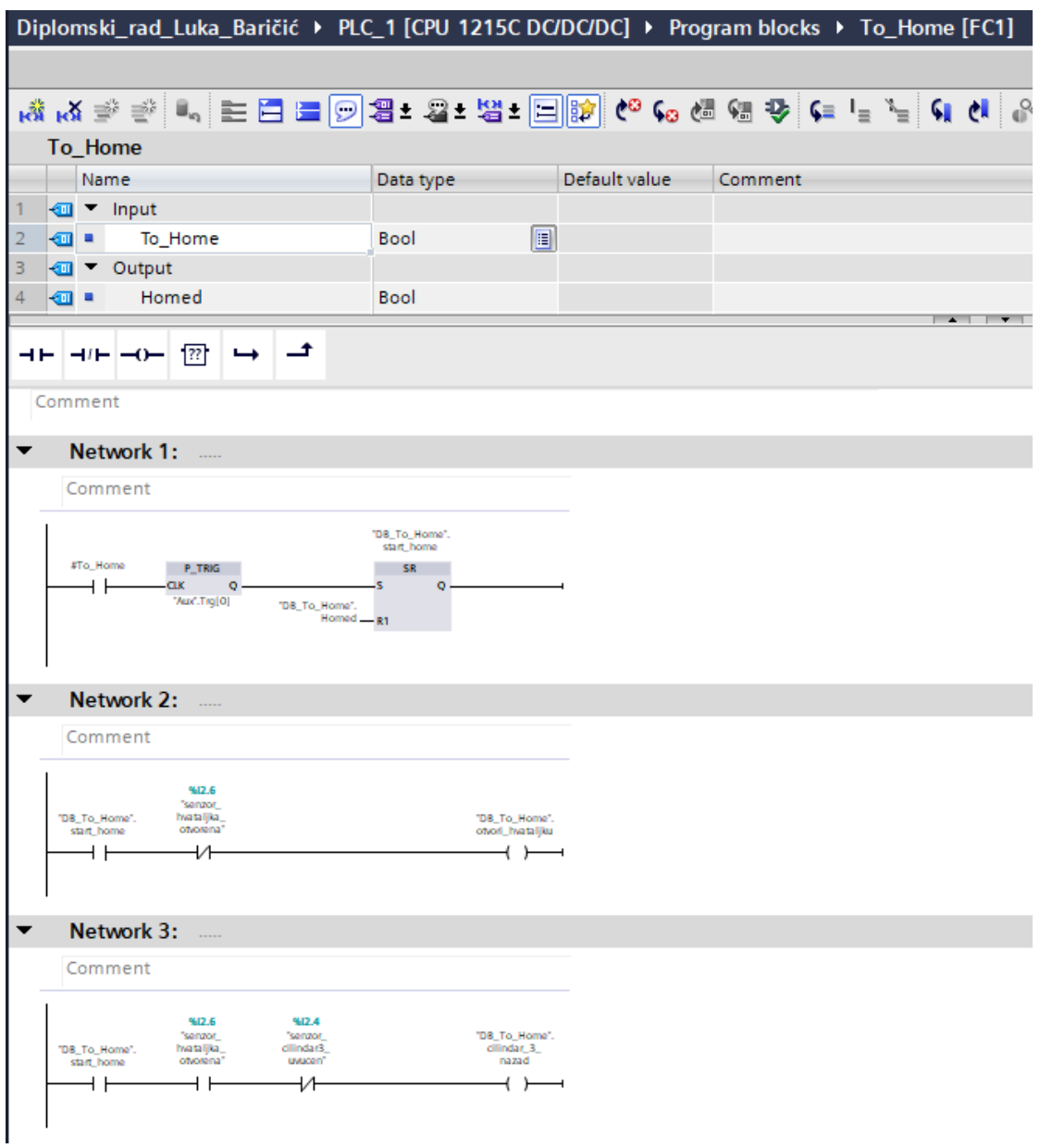

## **Slika 40. Programski kod za Home poziciju**

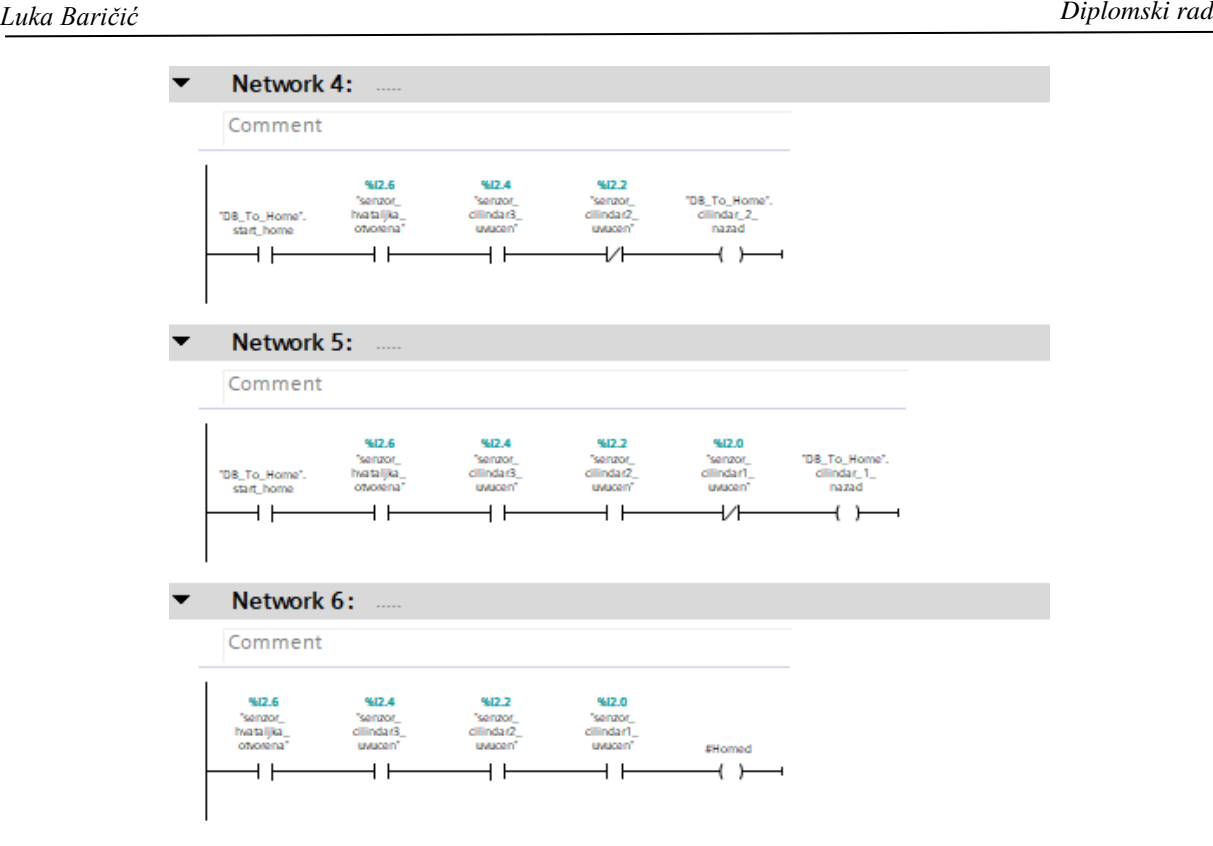

**Slika 41. Programski kod za Home poziciju**

#### *4.6.3. Pozivanje funkcijskog bloka s obzirom na vrstu materijala komada za izuzimanje*

Na transportnoj traci se nalaze dva senzora(induktivni i kapacitivni) koji očitavaju predmete rada za izuzimanje dok putuju transportnom trakom. Predmeti za izuzimanje su valjci promjera 20 mm i dužine 20 mm te su napravljeni od dvije vrste materijala, metalni i plastični. Induktivni senzori se koriste za detekciju metala, a kapacitivni za sve vrste materijala. Logika u programskom kodu je napravljena na način:

- Ako je predmet za izuzimanje očitan samo od strane kapacitivnog senzora, predmet je plastični, te se prema tome poziva programski blok za izuzimanje plastičnog predmeta.(slika 42.)
- A ako je predmet za izuzimanje očitan od oba senzora, predmet je metalni te se prema tome poziva programski blok za izuzimanje metalnog predmeta.(slika 42.)

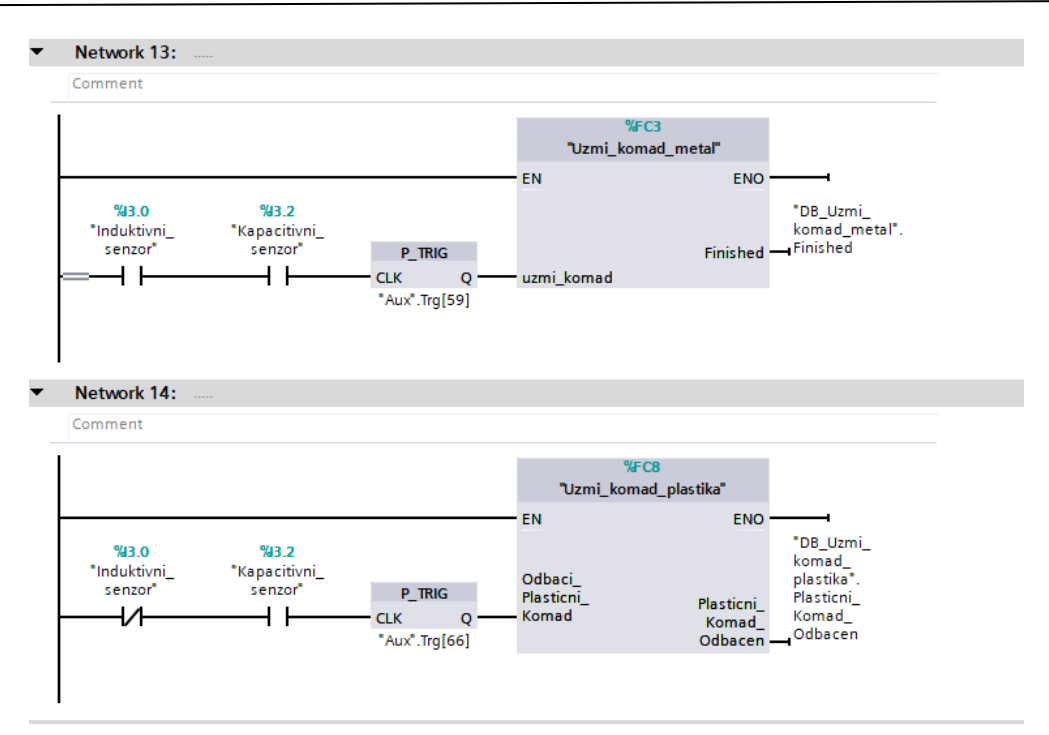

**Slika 42. Pozivanje bloka za izuzimanje predmeta**

#### *4.6.4 Izuzimanje metalnog predmeta*

Programski funkcijski blok za izuzimanje metalnog predmeta se poziva stanjem senzora na transportnoj traci, logika programa je dovesti manipulator na željeno mjesto za uzimanje predmeta te za odlaganje predmeta u posudu za metalne predmete. Na isti način je napravljen i funkcijski blok za izuzimanje plastičnog predmeta ali s drukčijim ishodom odlaganja. Programski kod je prikazan na slikama 43. i 44.

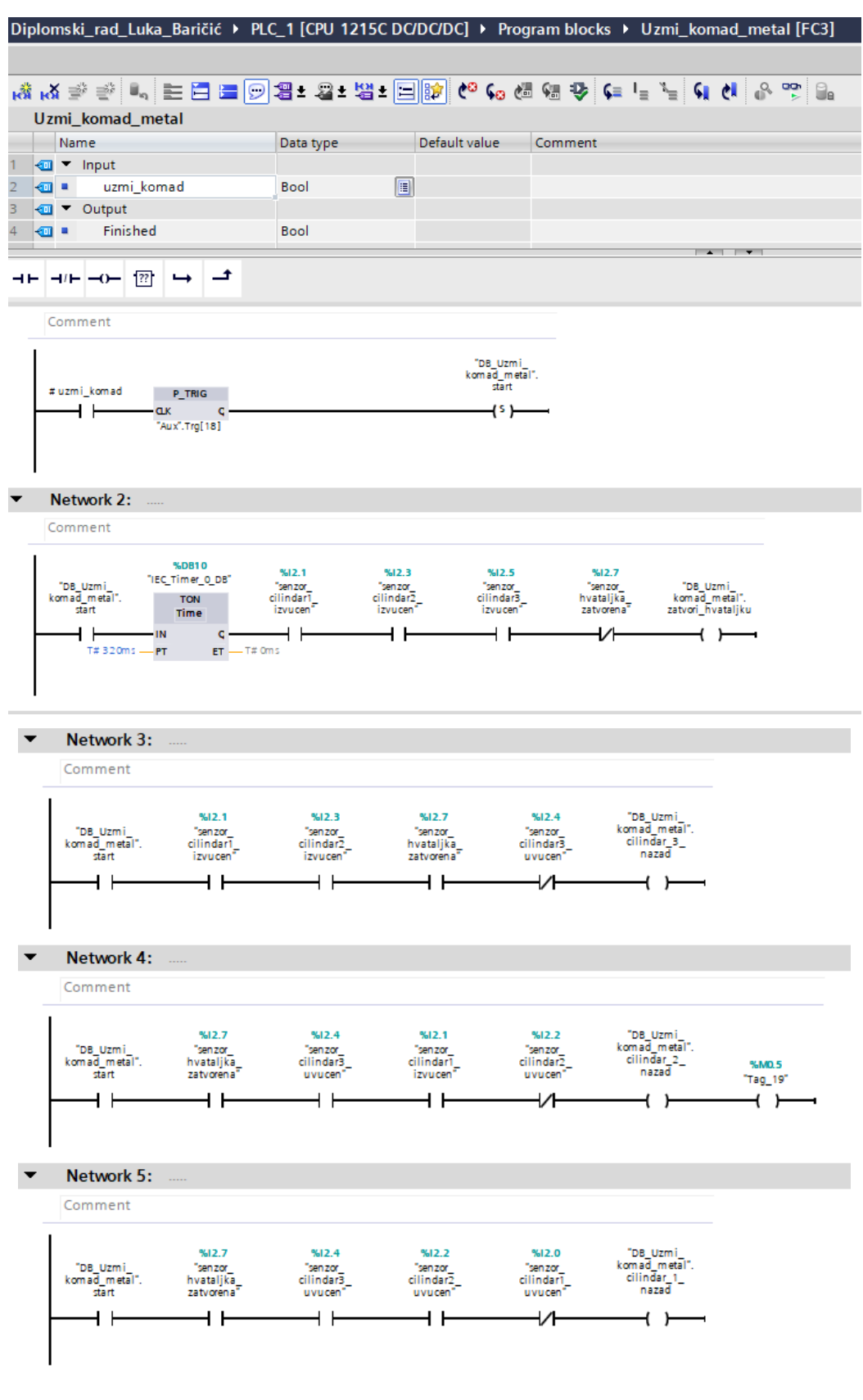

## **Slika 43. Programski kod za izuzimanje metalnog predmeta**

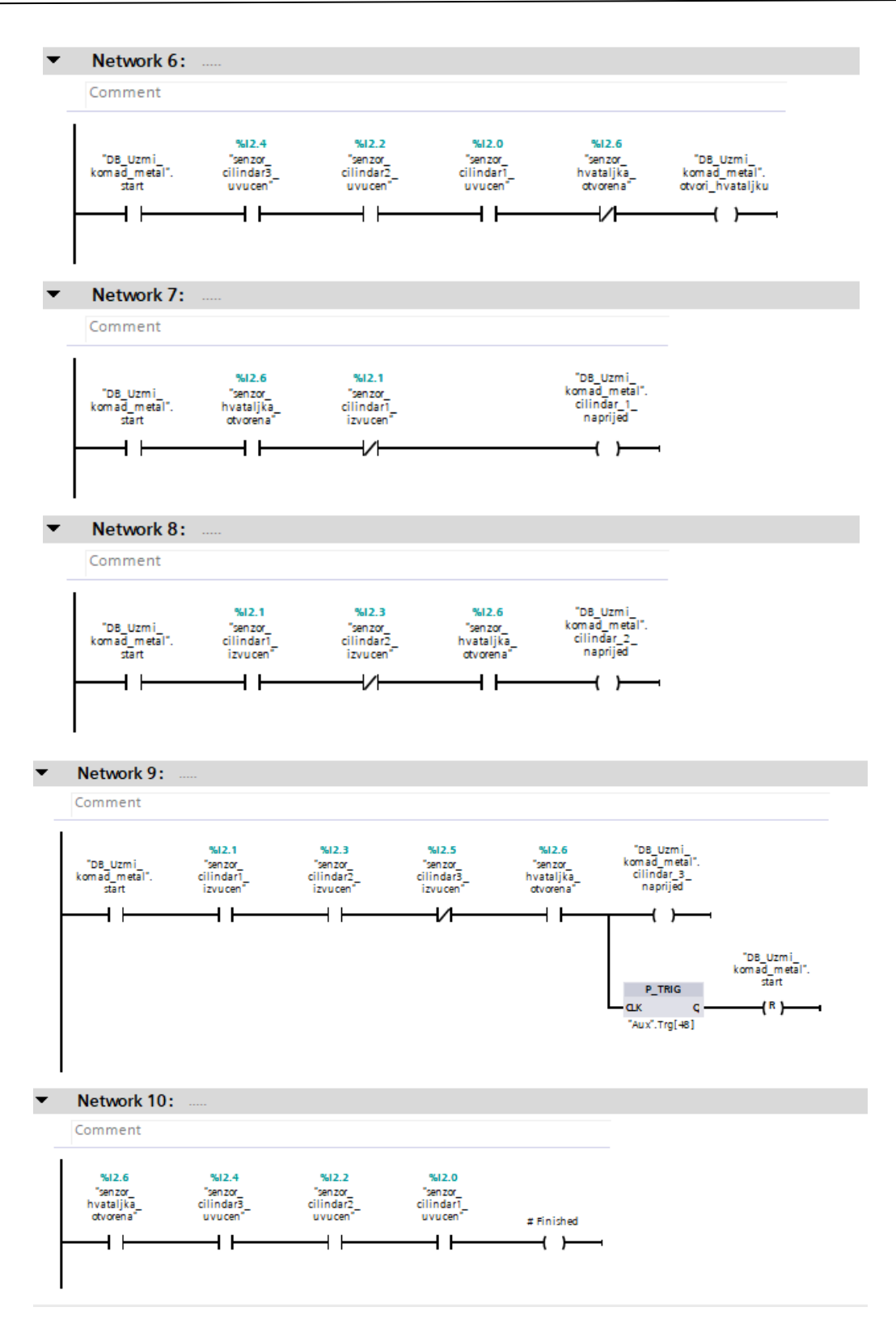

**Slika 44. Programski kod za izuzimanje metalnog predmeta**

#### *Luka Baričić Diplomski rad*

#### *4.6.5 Upravljanje servomotorom i kočnicom*

Servomotorom transportne trake se može upravljati brzinom i pozicijom preko enkodera. U ovom radu se upravlja samo brzinom preko "SinaSpeed" programskog bloka. Na ulaze u blok zadajemo parametre koje želimo u ovom slučaju je to brzina vrtnje motora. Ack Error je ulaz u blok kojeg treba kliknuti ako se pojavila greška u upravljanju pogona i ako je otklonjena. Servomotor ima ugrađenu mehaničku kočnicu koja se preko špule na 24 V deaktivira i motor se može slobodno rotirati. Već spomenuti problem ne imanja Brake rellay-a preko kojeg se upravlja kočnicom s obzirom na rad motora napravljen je vanjski sustav upravljanja kočnicom. Minus pol kočnice je spojen na minus pol izlaza iz Sitop-a, a plus pol je spojen na izlaz iz PLC-a. Logika je da se uključivanjem transportne trake kočnica otpusti 500 ms prije nego sto se pokreće servomotor. Također da se kočnica zakoči 10 s nakon gašenja transportne trake. Tako dugi period čekanja nakon gašenja je u slučaju visoke brzine vrtnje koje zahtijevaju duže rampe gašenja servomotora. Na slikama 45. i 46. se nalazi Sinaspeed blok za upravljanje servomotorom i programski kod za upravljanje kočnicom.

Diplomski\_rad\_Luka\_Baričić ▶ PLC\_1 [CPU 1215C DC/DC/DC] ▶ Program blocks ▶ Main [OB1] Main  $\left| \begin{array}{c} -1 \\ -1 \\ \end{array} \right|$ Network 5: Comment %DB1<br>"SinaSpeed\_DB" SinaSpeed ENG  $A x$ isEnabled  $-6$ \_"SinaSpeed"<br>DB".EnableAxis - EnableAxis Lockout -**ActVelocity**  $\sim$ "SinaSpeed<br>DB".AckError L, AckErro Error **Status** "SinaSpeed<br>DB".SpeedSt  $-16#000$ Diagld "SinaSpeed<br>DB".RefSpeed **RefSpee** 16# 003 F - ConfigAxis **Network 6:**  $1 =$  Acknowledge drive error  $\bullet$ Comment "SinaSpeed\_<br>DB".AckError "HMI\_Control"<br>Ack\_Faults 4 F

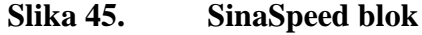

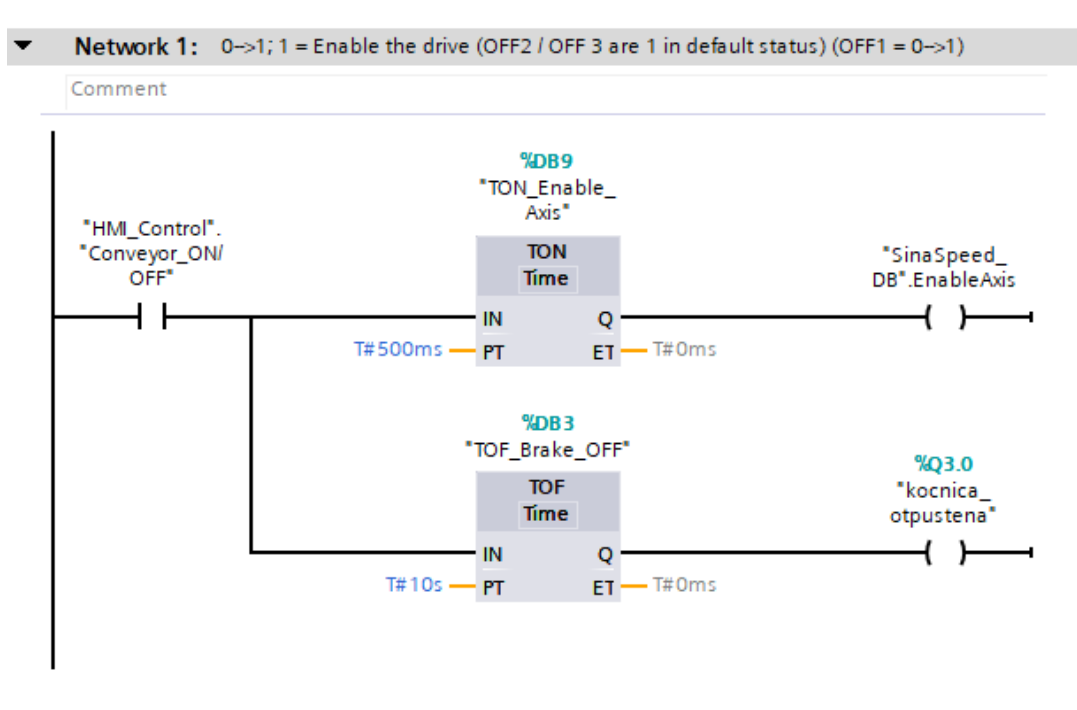

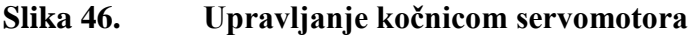

#### *4.6.6 Gravitacijski spremnik*

Gravitacijski spremnik je spremnik predmeta za izuzimanje koji uz pomoć gravitacije dolaze na red za izbacivanje na transportnu traku. Prema brzini izuzimanja odnosno brzini manipulatora se referencira brzina izbacivanja komada na transportnu traku. Izbacivanje se vrši pomoću pneumatskog cilindra koji iz gravitacijskog spremnika gura predmet za izuzimanje na transportnu traku. Na slikama 47. i 48. se nalazi blok za pozivanje cilindra na gravitacijskom spremniku te logika rada cilindra.

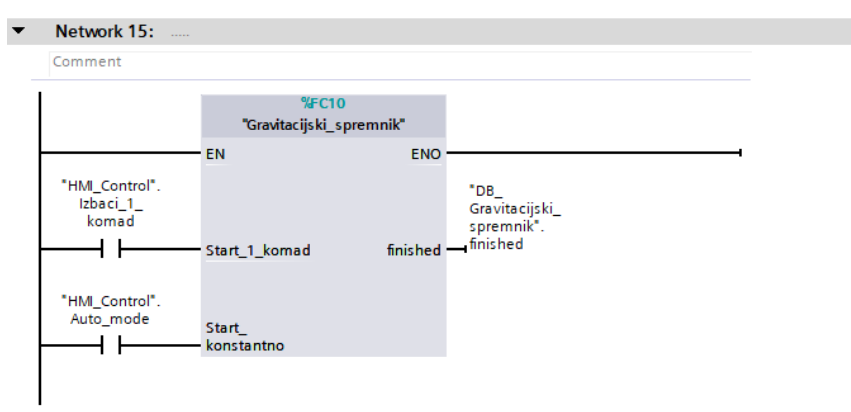

#### **Slika 47. Pozivanje cilindra za gravitacijski spremnik**

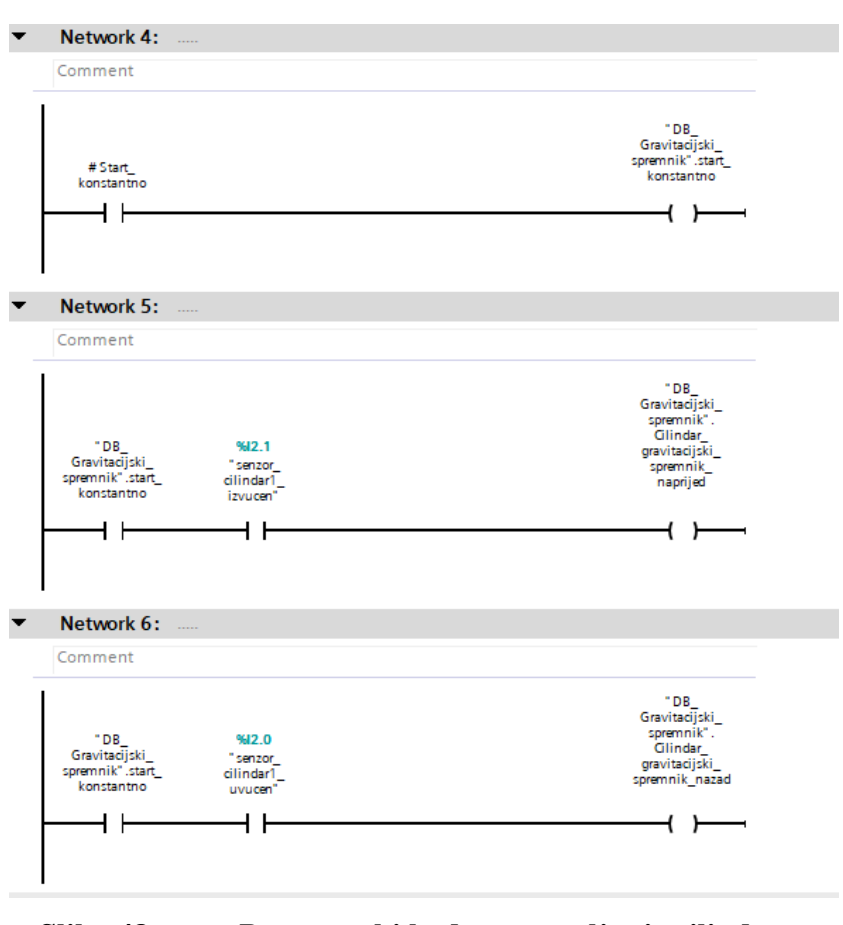

**Slika 48. Programski kod za upravljanje cilindrom**

#### *4.6.7 Ručni i automatski način rada*

Ručni način rada uključuje paljenje i gašenje dijelova postava. Svaki proces je potrebno pozvati ponovo da bi se izvršio. Automatski način rada uključuje manipulator, transportnu traku i gravitacijski spremnik u neprekidnom radu. Postav je napravljen kao primjer industrijskih postrojenja koji rade u automatskim načinima rada 24 sata dnevno. Na sljedećoj stranici rada su prikazani dijagrami toka(slika 49. i 50.) za ručni i automatski način rada.

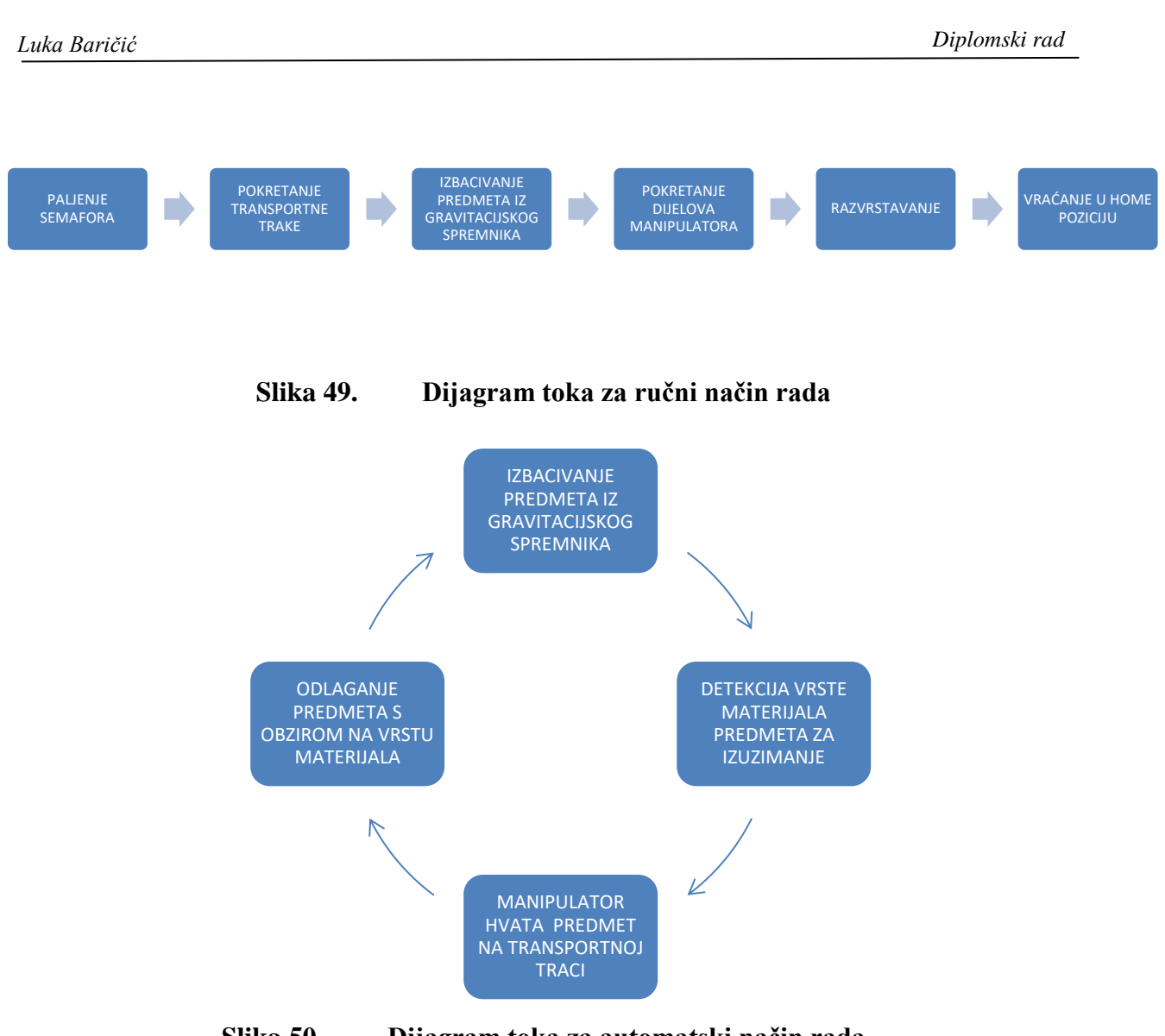

**Slika 50. Dijagram toka za automatski način rada**

### **4.7 Konfiguracija vizualizacije**

Vizualizacija je zadnji korak koji se izvodi u TIA Portalu. Izvodi se preko HMI( human machine interface) uređaja čije samo ime govori da služi za interakciju između čovjeka i stroja. Potrebno je dodati uređaj u TIA Portal na isti način kao što se i PLC dodao (prikazano na slici 51.).

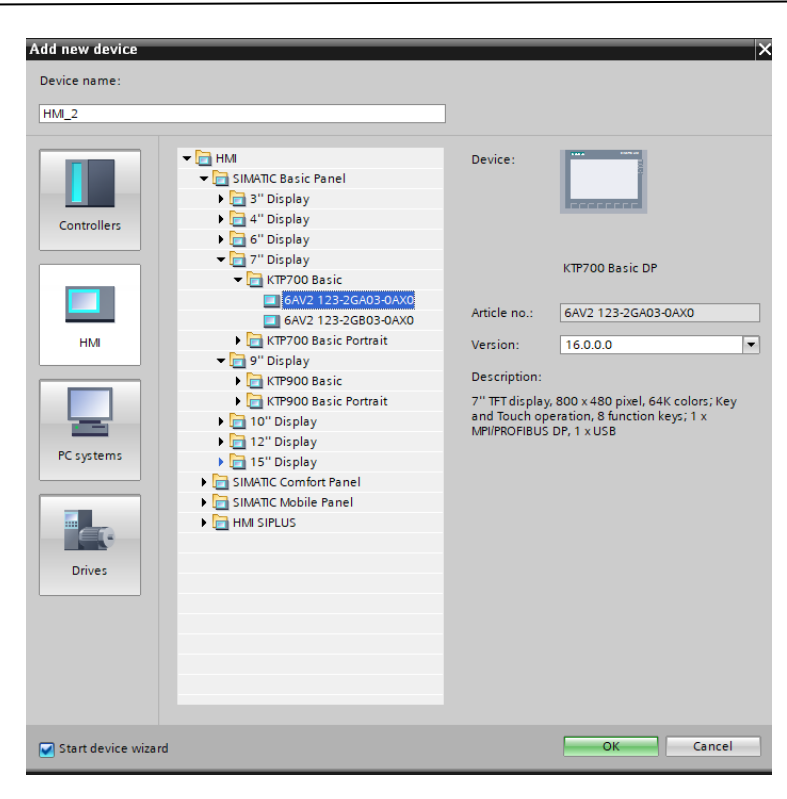

**Slika 51. HMI uređaj**

Nakon odabira HMI uređaja otvorit će se HMI Device wizard (prikazan na slici 52) u kojem se izvršava konfiguracija. Potrebno je odabrati PLC s kojim će komunicirati preko Profinet mreže, urediti zaslon , odrediti broj zaslona, itd.

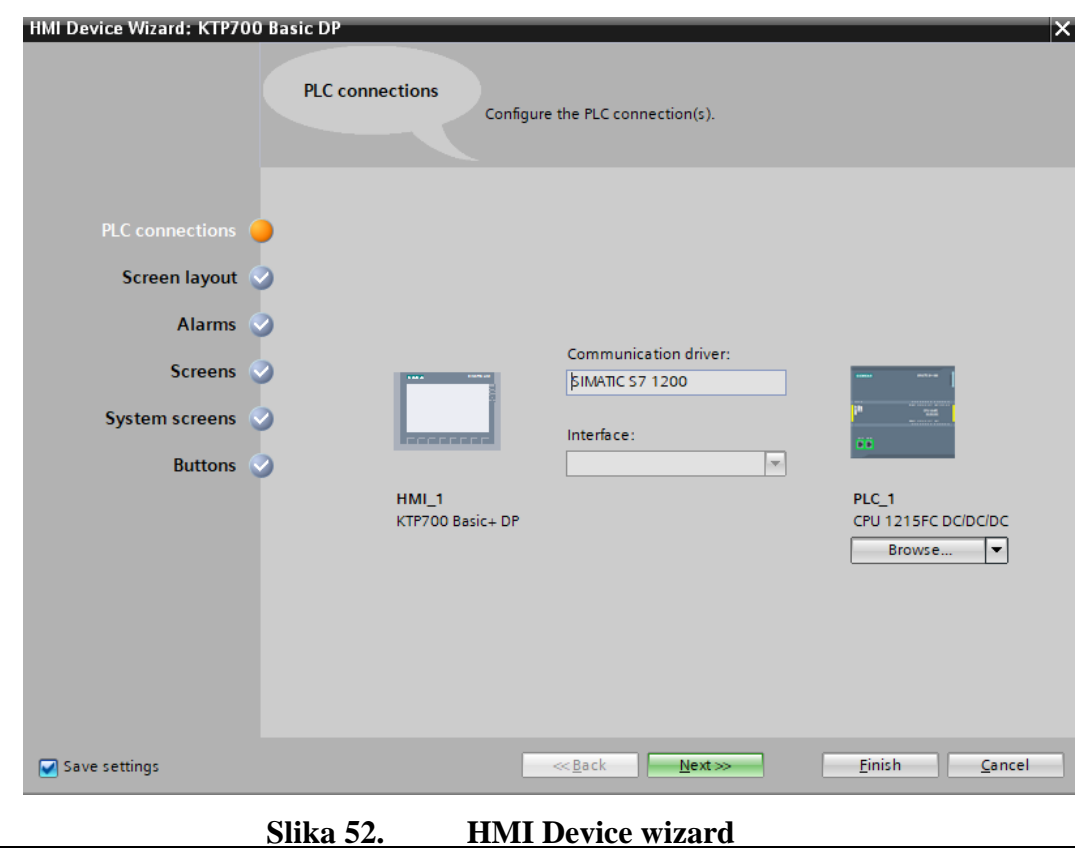

*Fakultet strojarstva i brodogradnje 39*

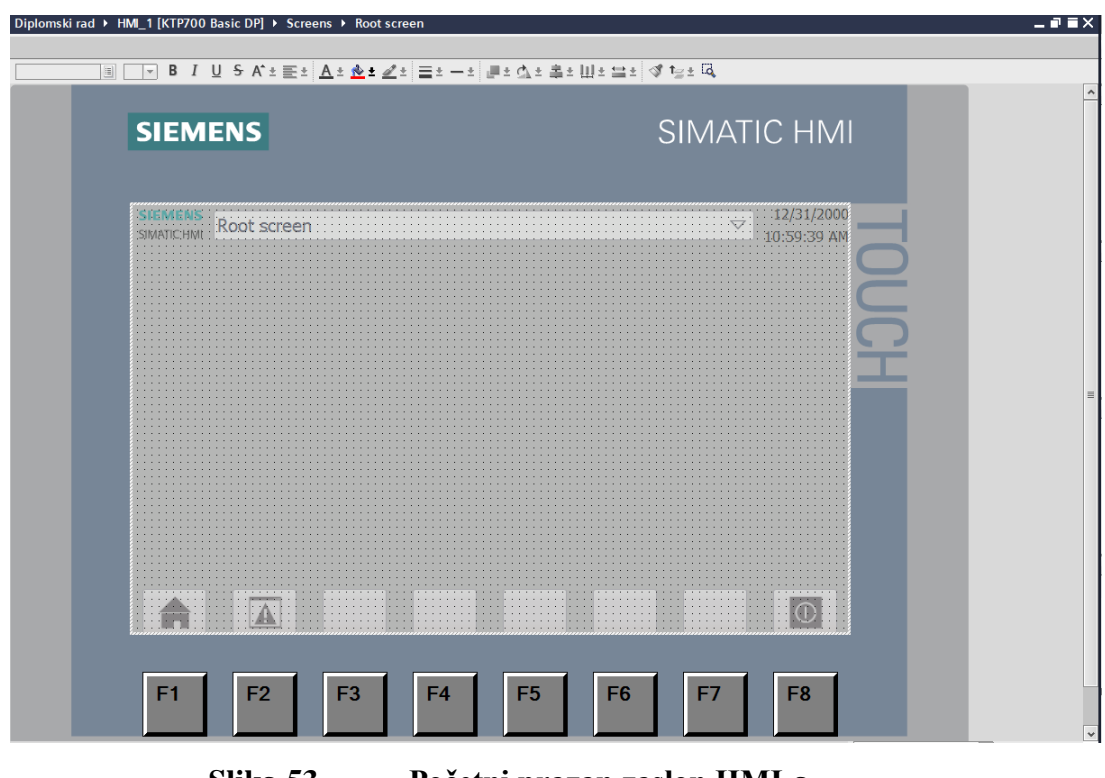

**Slika 53. Početni prazan zaslon HMI-a**

Početni zaslon HMI (prikazan na slici 53.) uređaja se popunjava elementima poput brojčanika, tipki, prekidača, brojača, grafovima, alarmnim obavijestima, dijagnostikom i mnogim drugima. Svi elementi na HMI zaslonu se povezuju s programom preko tablice simbola (prikazano na slici 54.) .

|              | Name $\blacktriangle$                            | Tag table         | Data type   | Connection          | PLC name | PLC tag                   |
|--------------|--------------------------------------------------|-------------------|-------------|---------------------|----------|---------------------------|
| $\leftarrow$ | HMI Control Ack Faults                           | Default tag table | <b>Bool</b> | HMI_Connectio PLC_1 |          | HMI_Control.Ack_Faults    |
| $\leftarrow$ | HMI_Control_Auto_mode                            | Default tag table | <b>Bool</b> | HMI Connectio PLC 1 |          | HMI_Control.Auto_mode     |
| $\leftarrow$ | HMI_Control_Conveyor_ON                          | Default tag table | <b>Bool</b> | HMI Connectio PLC 1 |          | HMI_Control.Conveyor_     |
| $\leftarrow$ | HMI_Control_Odbaci_Metalni_. Default tag table   |                   | <b>Bool</b> | HMI Connectio PLC 1 |          | HMI Control.Odbaci Met.   |
| $\leftarrow$ | HMI_Control_Odbaci_Plasticni_. Default tag table |                   | <b>Bool</b> | HMI Connectio PLC 1 |          | HMI Control.Odbaci Plas.  |
| $\leftarrow$ | HMI Control Speed Setpoint                       | Default tag table | Real        | HMI Connectio PLC 1 |          | HMI_Control.Speed_Setp    |
| $\leftarrow$ | HMI Control Start Cylindar                       | Default tag table | <b>Bool</b> | HMI Connectio PLC 1 |          | HMI Control.Start Cylinda |
| $\leftarrow$ | HMI Control To Home                              | Default tag table | <b>Bool</b> | HMI Connectio PLC 1 |          | HMI Control.To home       |
| $\leftarrow$ | HMI_Control_Uzmi_Komad                           | Default tag table | <b>Bool</b> | HMI Connectio PLC 1 |          | HMI_Control.Uzmi_Komac    |
|              |                                                  |                   |             |                     |          |                           |

**Slika 54. Tablica simbola**

Na slici 55. prikazan je HMI zaslon koji se koristi u diplomskom radu.

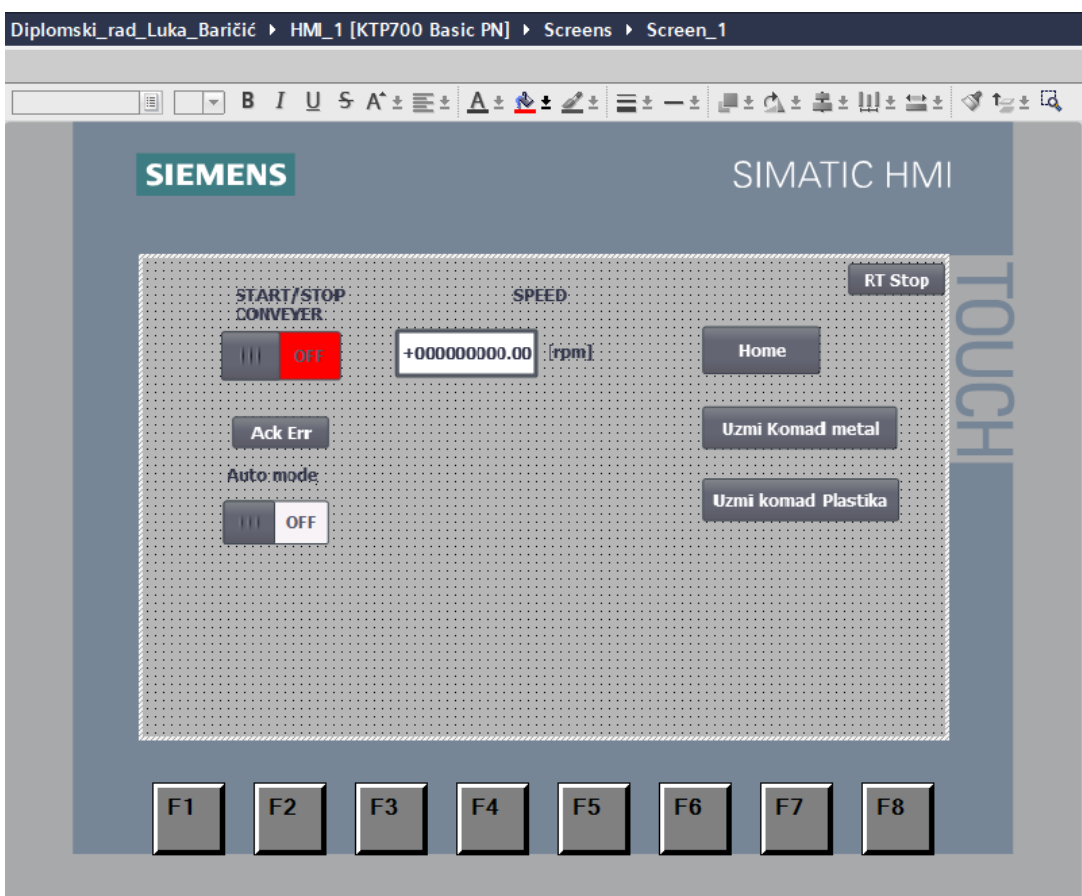

**Slika 55. HMI zaslon**

Na HMI zaslonu se nalazi:

- START/STOP CONVEYOR- Pokretanje ili zaustavljanje konvejera.
- SPEED- brzina vrtnje motora konvejera
- Home Vraćanje manipulatora u početni položaj
- Uzmi komad metal hvatanje metalnog komada s konvejera
- Uzmi komad plastika hvatanje plastičnog komada s konvejera
- Auto mode- Automatsko hvatanje i odlaganje komada prema vrsti
- Ack Err (Acknowledge Error) nakon otklanjanja problema priprema za pokretanje programa
- RT Stop (Run Time Stop)- zatvaranje HMI zaslona

### **4.8 Validacija rada postava**

Na slici 56. Prikazan je rad postava(1-8). Proces je u opisu slike.

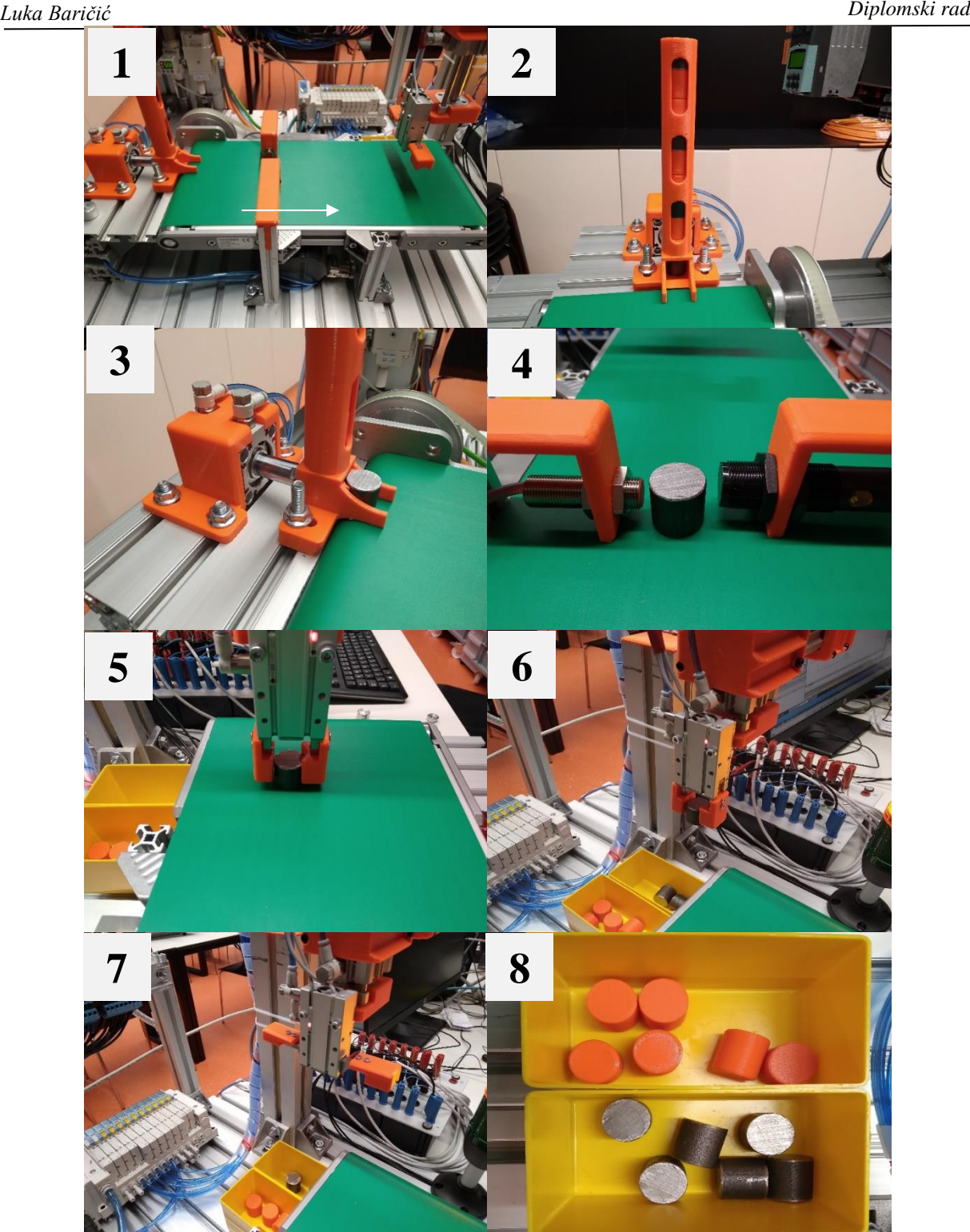

**Slika 56. Validacija rada sustava: 1 - Transportna traka se pokreće u smjeru strelice; 2 – Gravitacijski spremnik je napunjen komadima za izuzimanje; 3 – Pneumatski cilindar izbacuje predmet rada za izuzimanje iz gravitacijskog cilindra; 4 – Komad prolazi između senzora te se detektira vrsta materijala; 5 – Manipulator hvata komad; 6 – Odnosi ga na mjesto odlaganja; 7 – Odlaže u posudu s obzirom na vrstu materijala; 8 – Razvrstani plastični i metalni komad**

## **5. ZAKLJUČAK**

U ovom diplomskom radu koncipiran je, oblikovan i izrađen prototip sustava za automatsko izuzimanje i sortiranje predmeta rada koristeći troosni pneumatski manipulator i transportnu traku pogonjenu servo motorom. U radu je također izrađena cjelovita programska podrška za upravljanje svim komponentama sustava te je rad troosnog manipulatora validiran u scenariju dinamičkog sortiranja metalnih i polimernih predmeta u pokretu. Za razvoj ovakvog sustava potrebna su znanja iz više tehničkih područja kao što su: strojarstvo, elektrotehnika i elektronika. Oprema za automatizaciju industrijskih postrojenja mora biti robusna i pouzdana zato što takva postrojenja najčešće rade u 3 smjene te je svaki zastoj zbog kvara na opremi veliki gubitak za proizvodnju.

Postav diplomskog rada uključuje rad s PLC-om, frekvencijskim pretvaračem, servomotorom, transportnom trakom i pneumatskim cilindrima. Za sustav koji radi u automatskom načinu rada nužno je uskladiti rad i komunikaciju između svakog dijela sustava.

Opisani sustav rada je primjenjiv u svim industrijskim granama proizvodnje, te je uvijek potrebno težiti višem stupnju automatizacije, kako bi proizvodni procesi bili produktivniji sa što boljom kvalitetom i s manje zastoja i grešaka.

## **LITERATURA**

- [1] K. Kamel, E. Kamel, Programmable Logic Controllers, McGraw-Hill Education, 2014.
- [2] https:[//www.mobileautomation.com.au/plc-industrial-application/.](http://www.mobileautomation.com.au/plc-industrial-application/)
- [3] S7 1200 Easy book
- [4] S7 1200 Programmable controller system manual
- [5] https://mall.industry.siemens.com/
- [6] https:[//www.smc.eu/](http://www.smc.eu/)
- [7] Maršić, D., Malčić, G. & Vlašić, I. (2014) Izrada programskih komponenti u TIA Portal programskom okruženju. U: Petar Biljanović (ur.)Proceedings MIPRO 2014 - 37th International Convention
- [8] R. Zurawski, The Industrial Communication Technology Handbook, CRC Press, 2005.

# **PRILOG:**

- **Programski kod**
- **Električna shema**
- **CD**

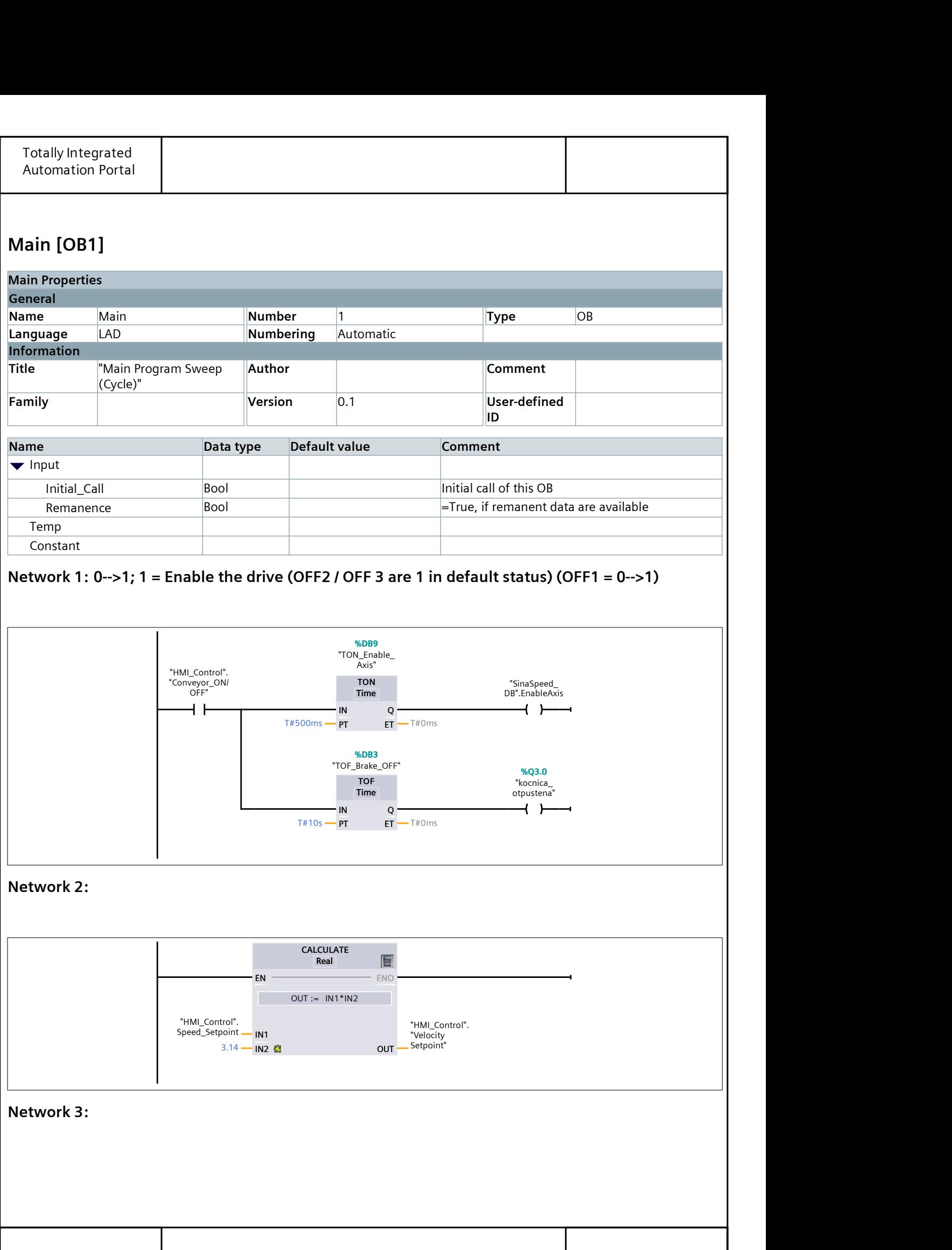

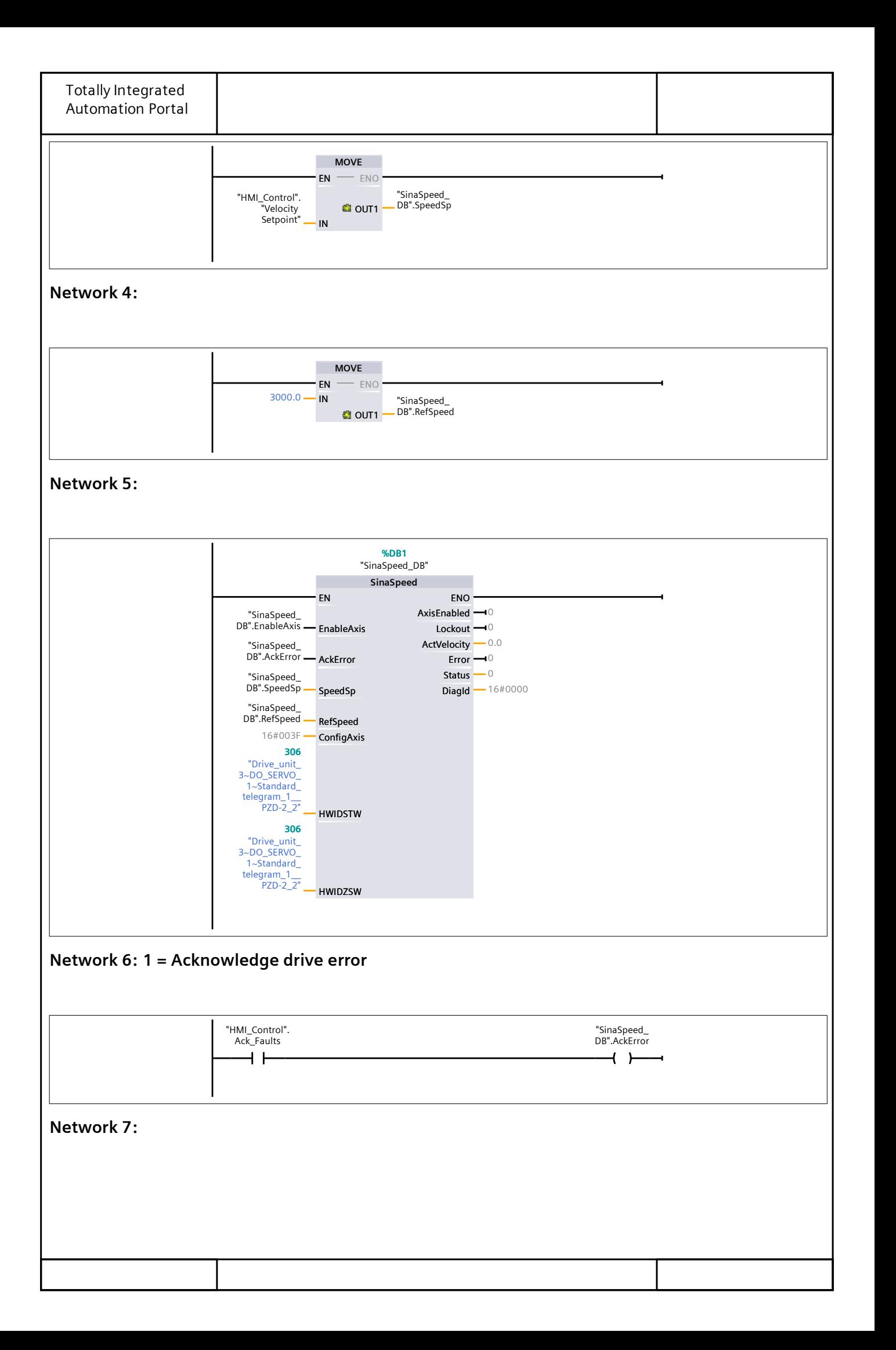

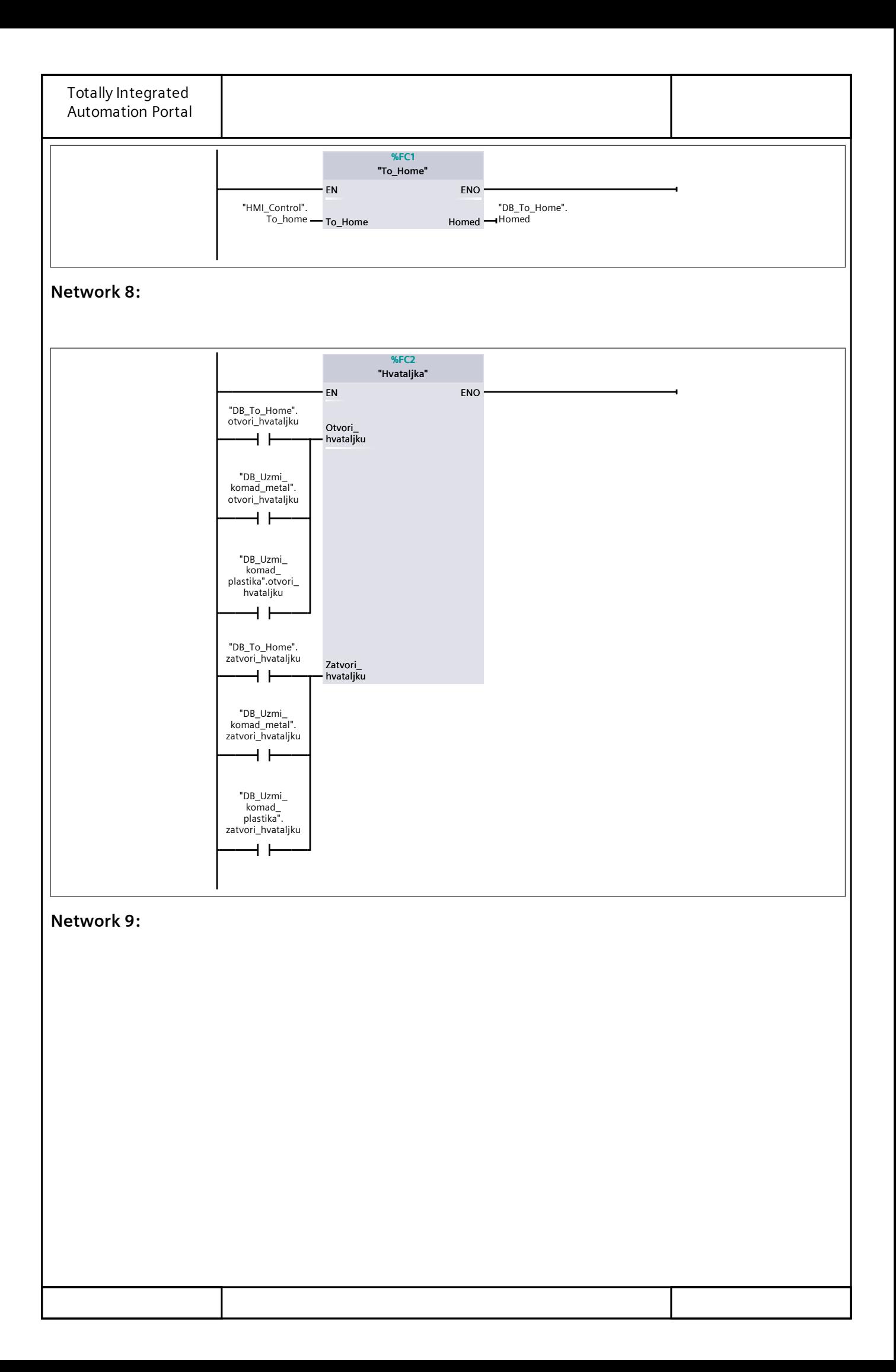

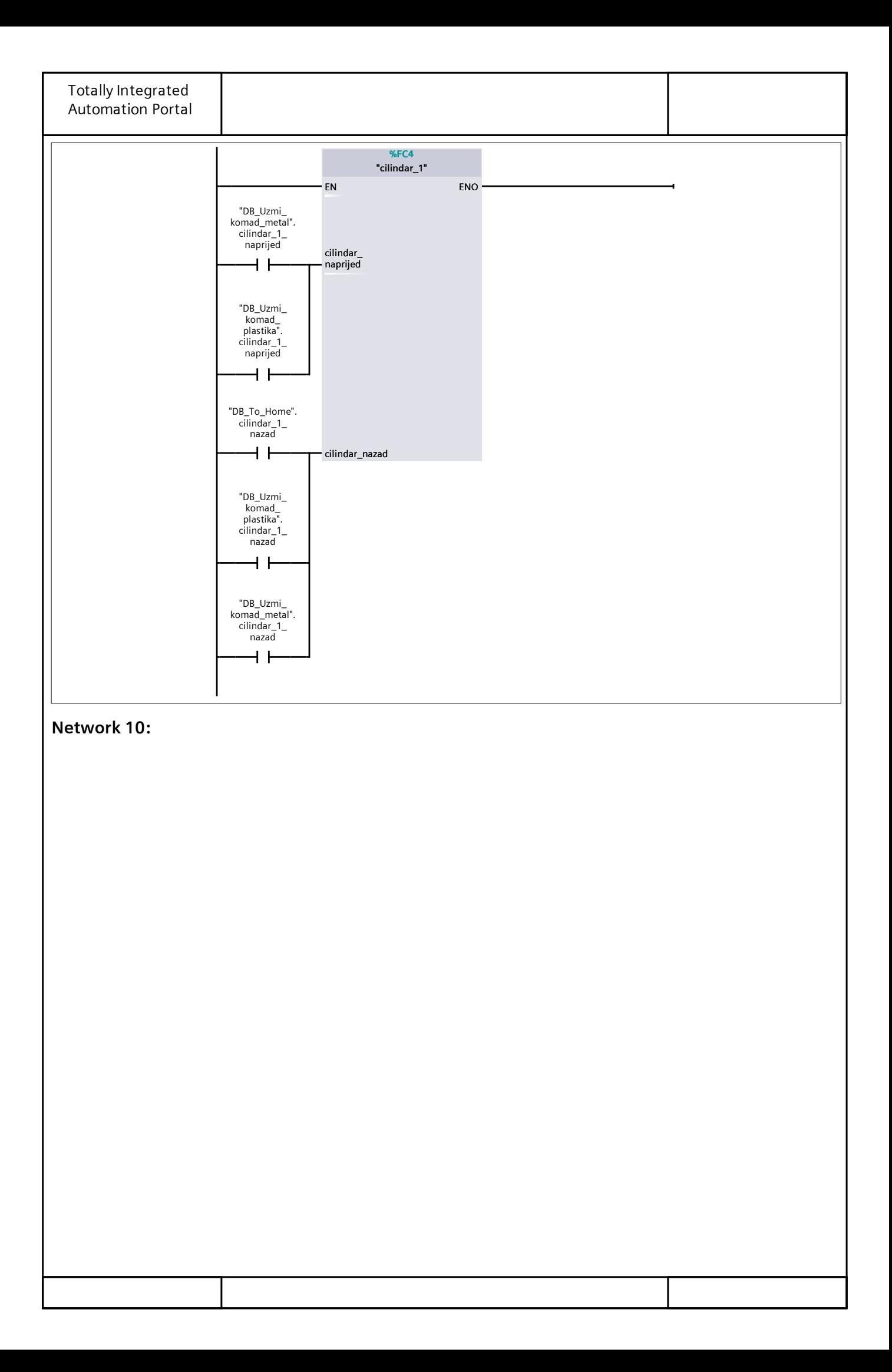

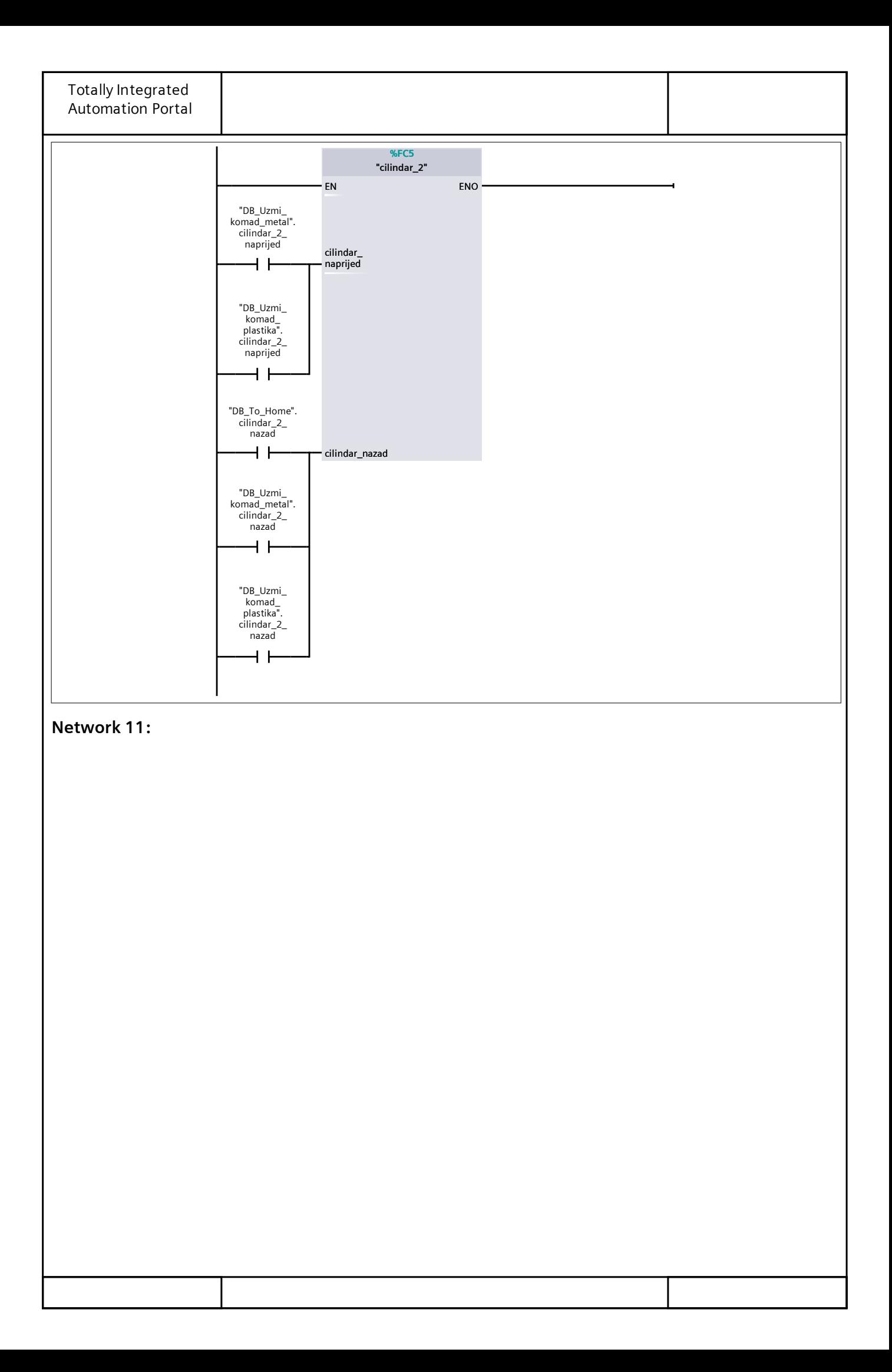

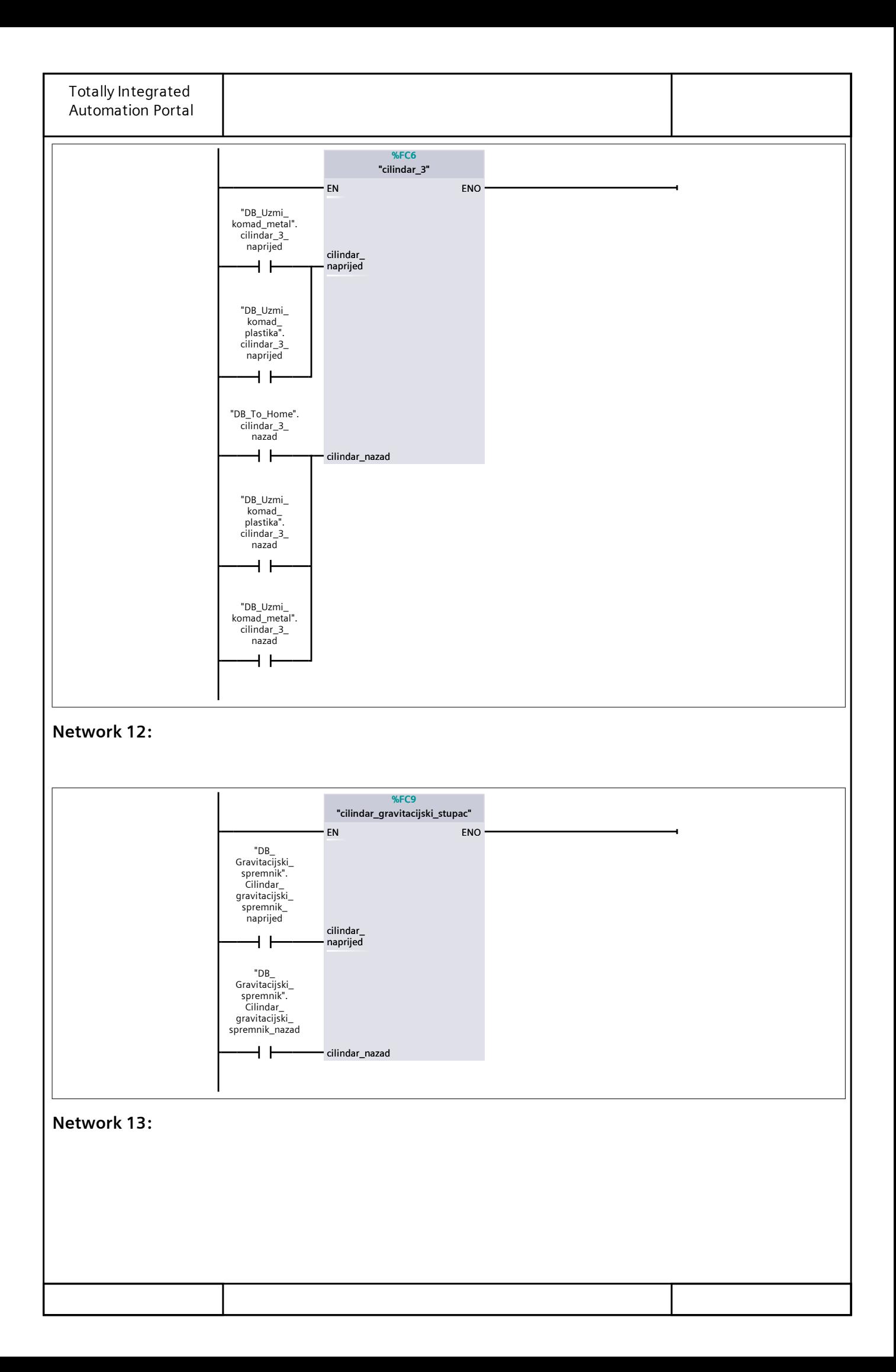

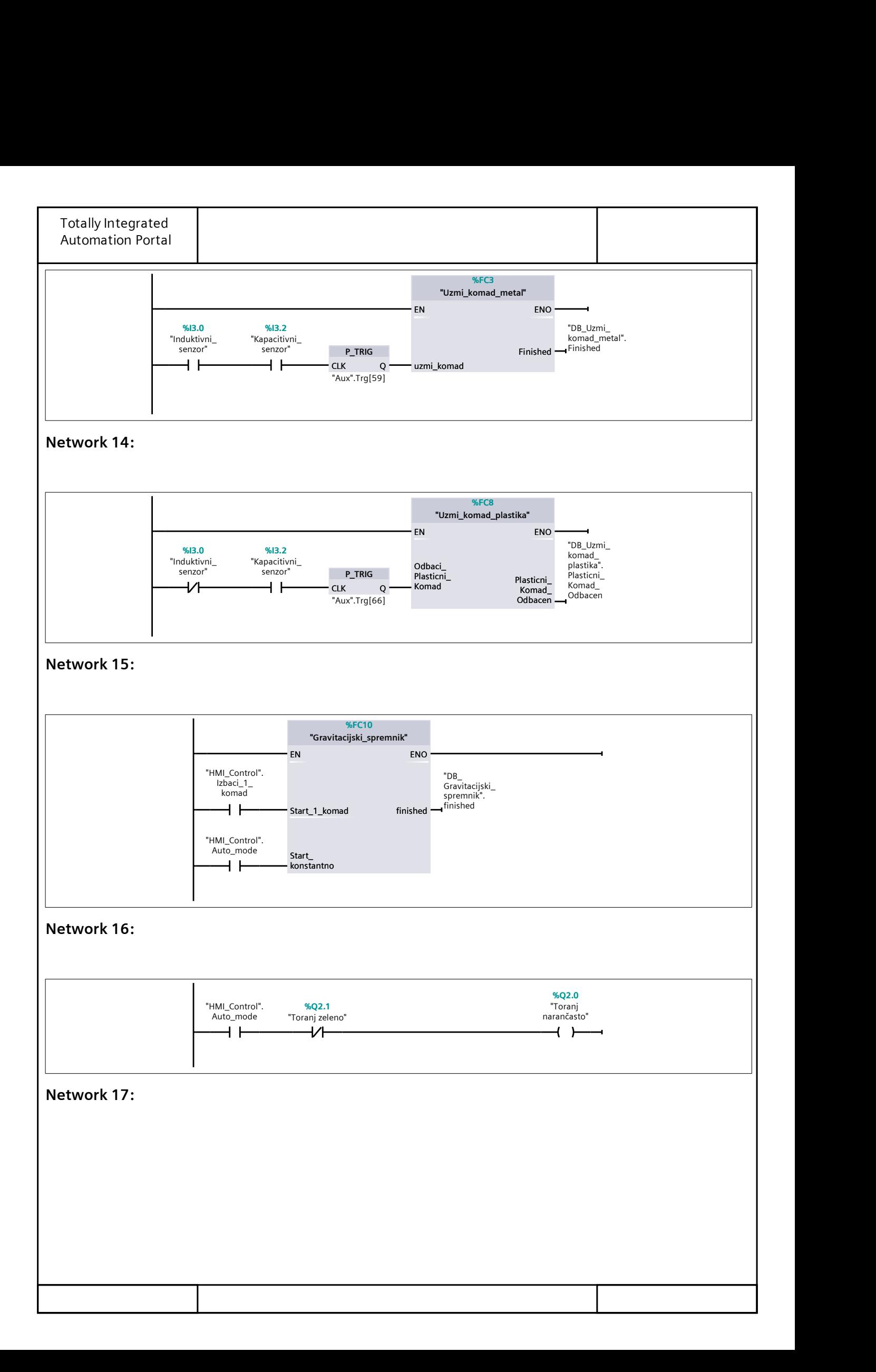

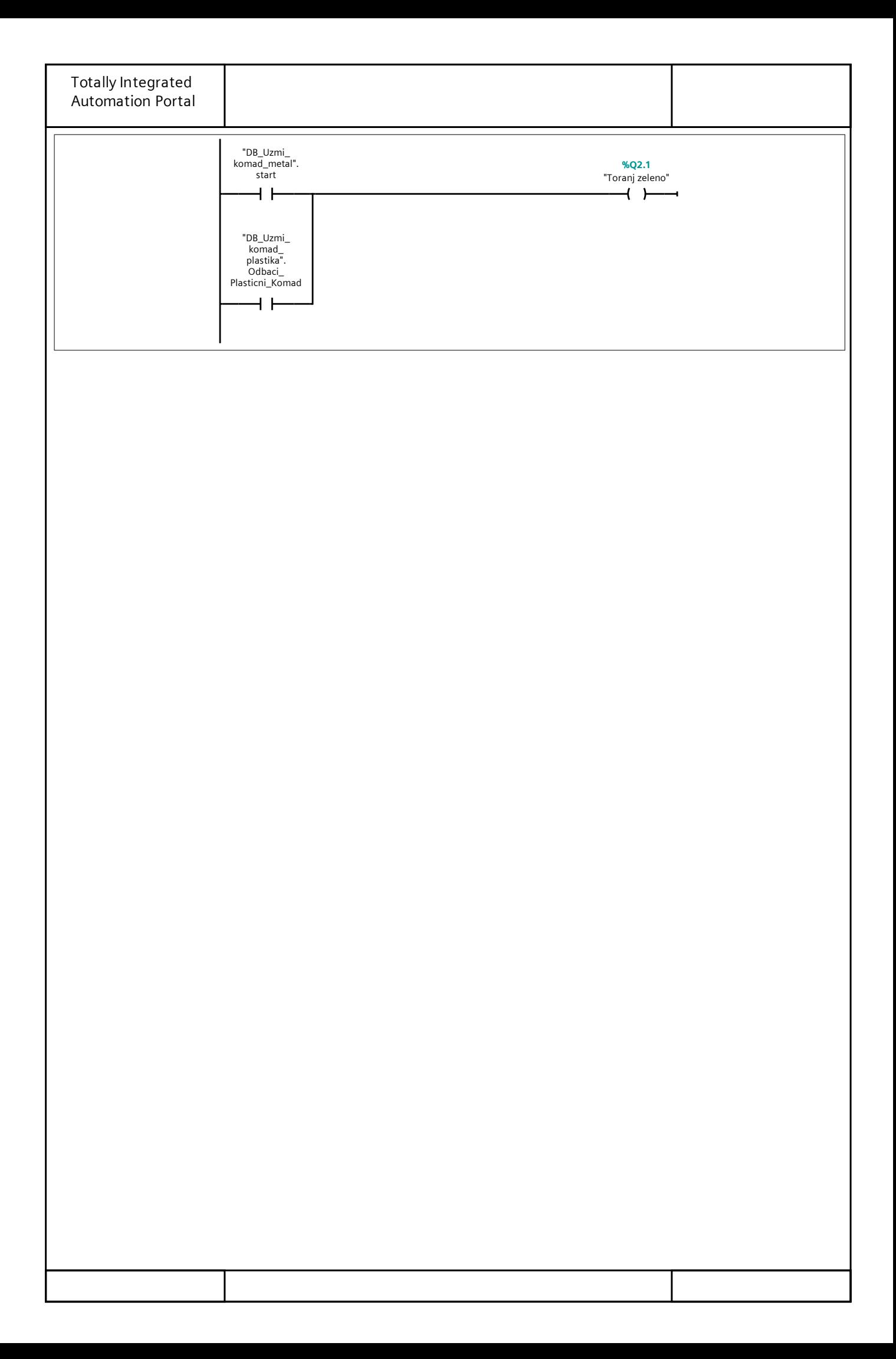

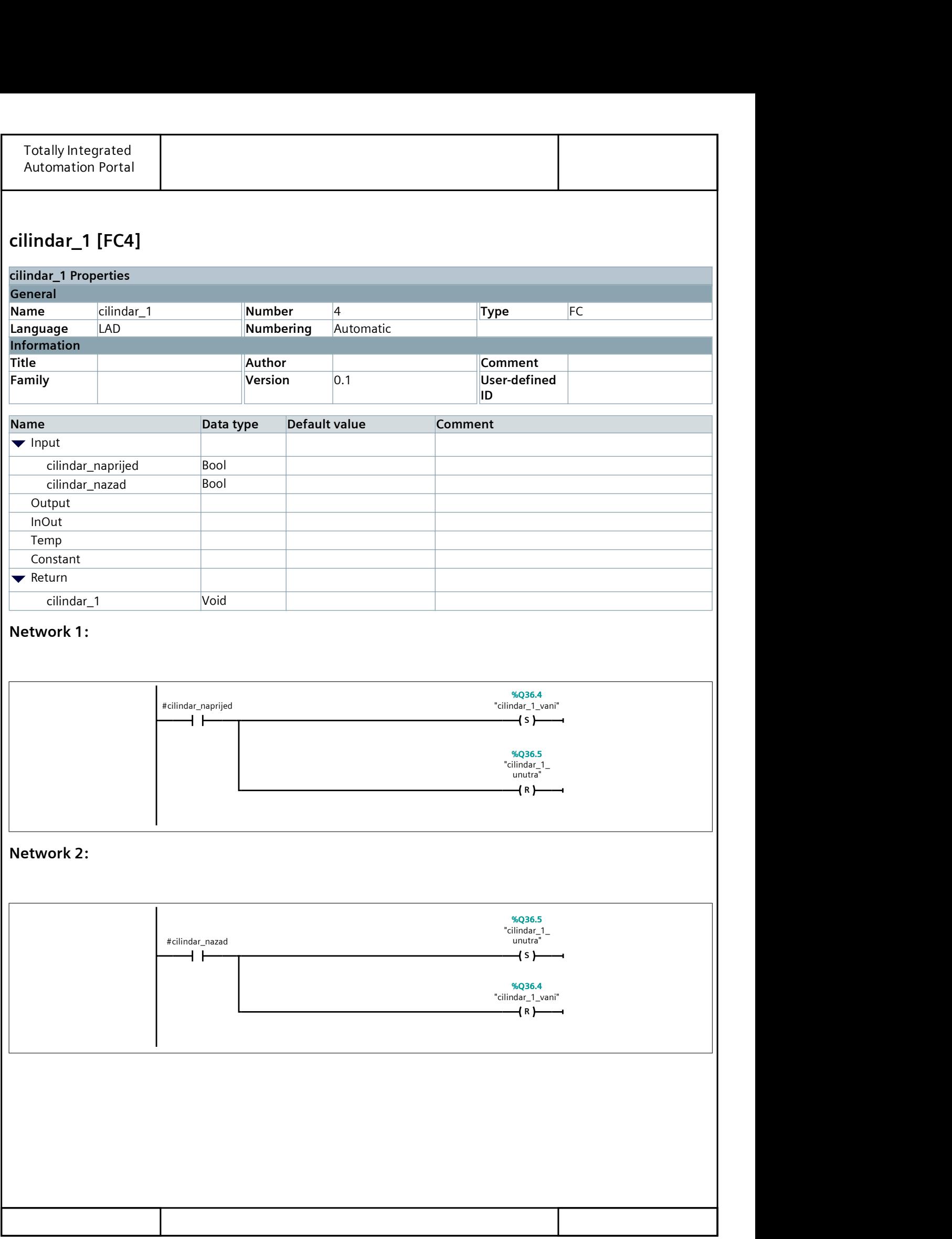

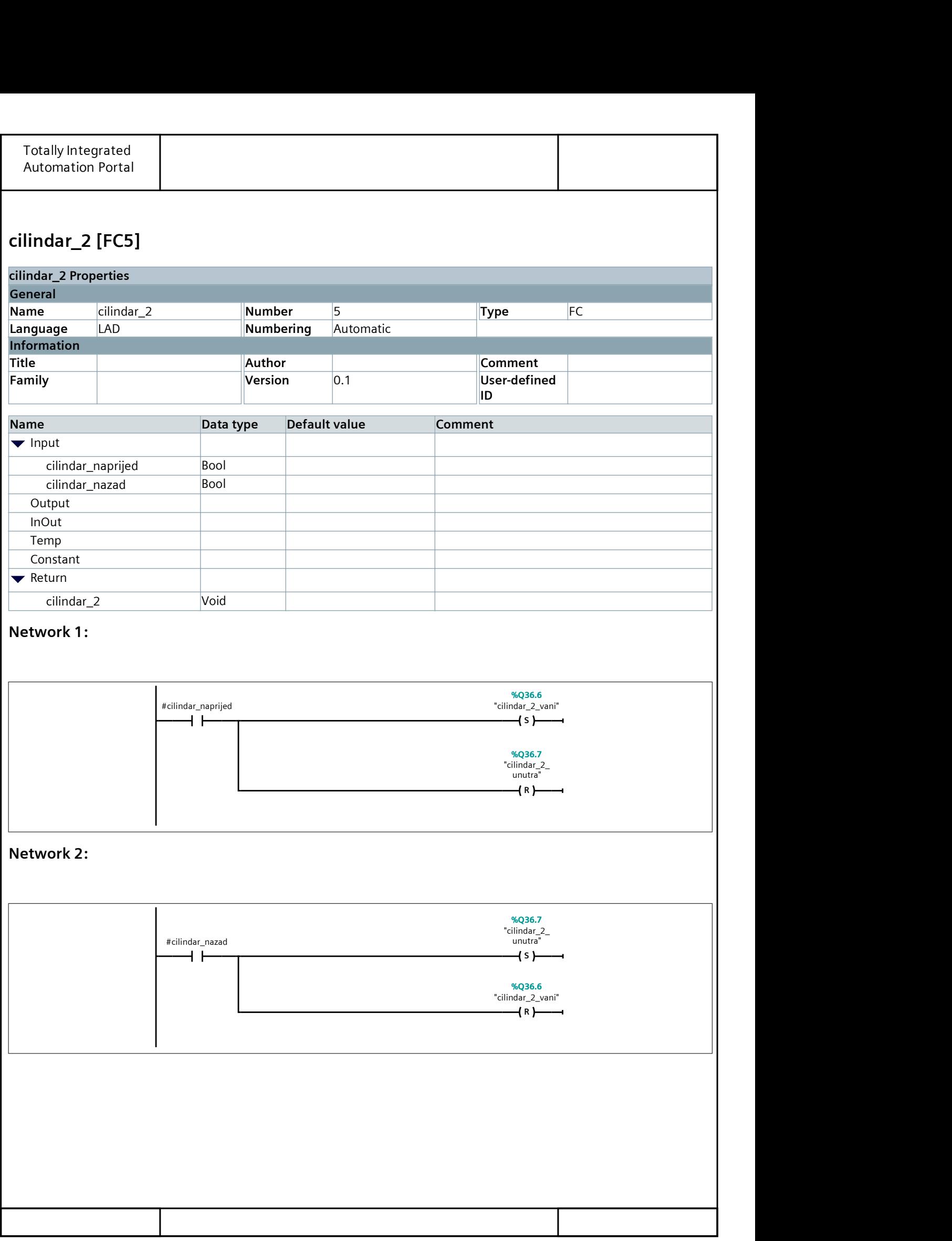

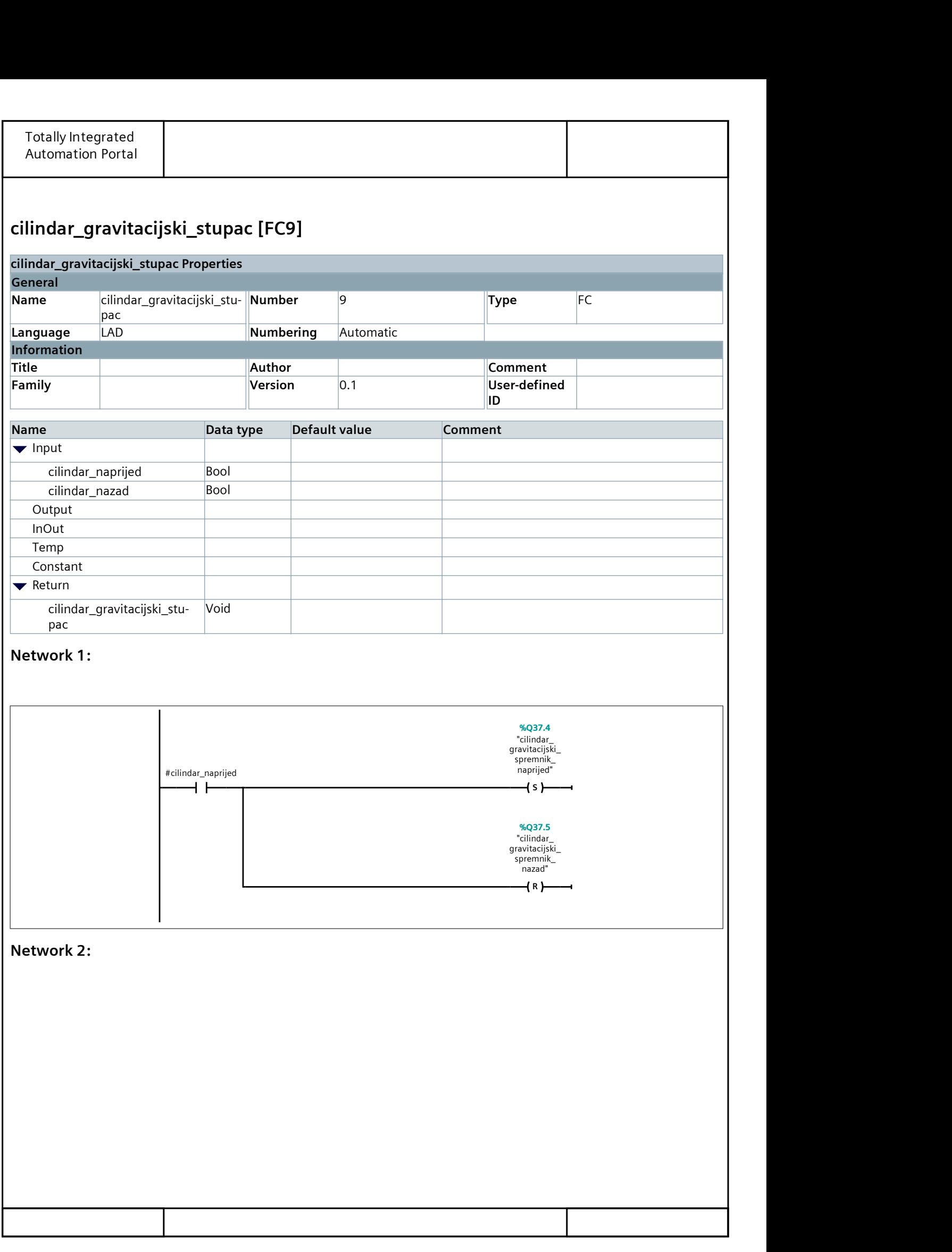

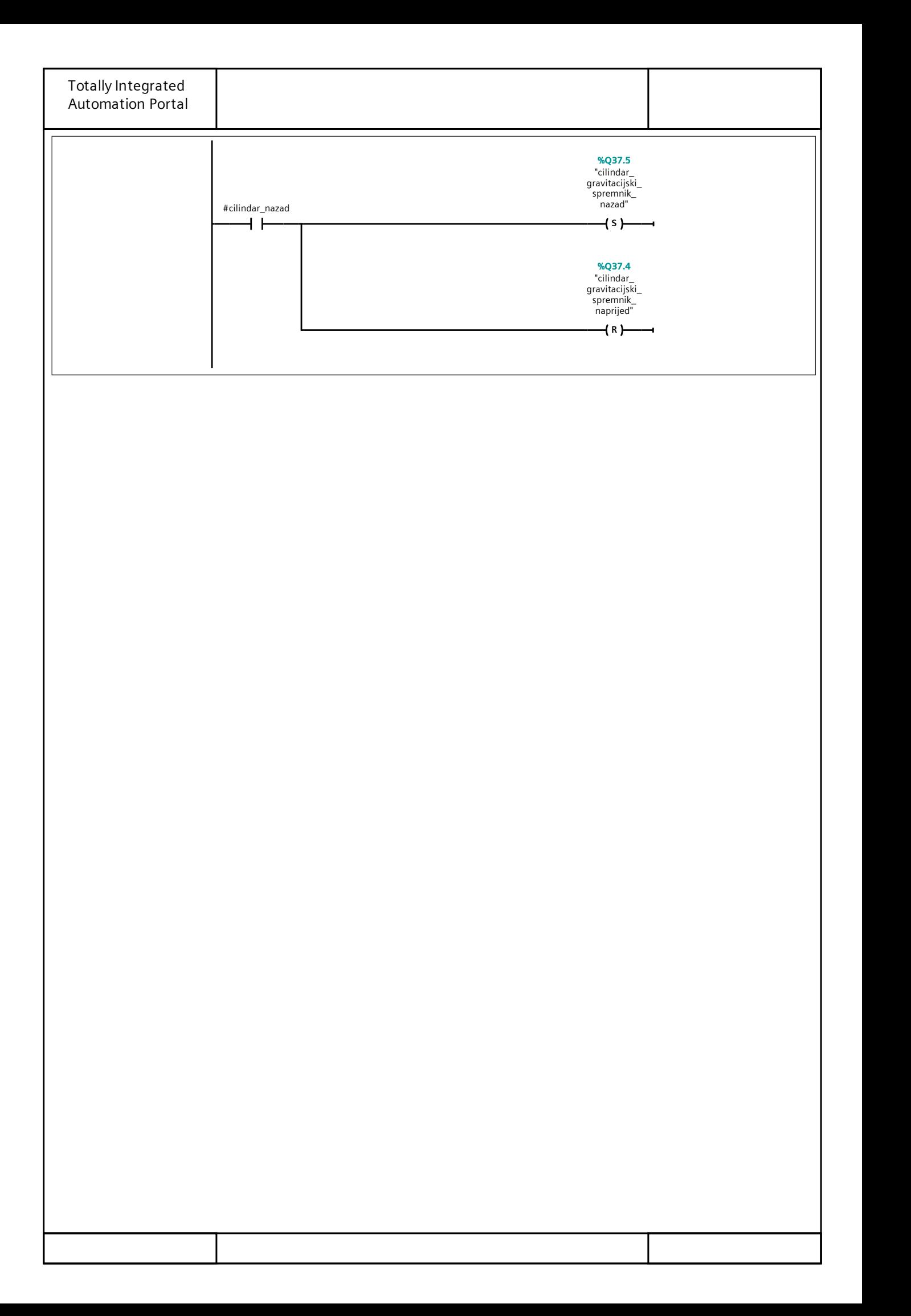

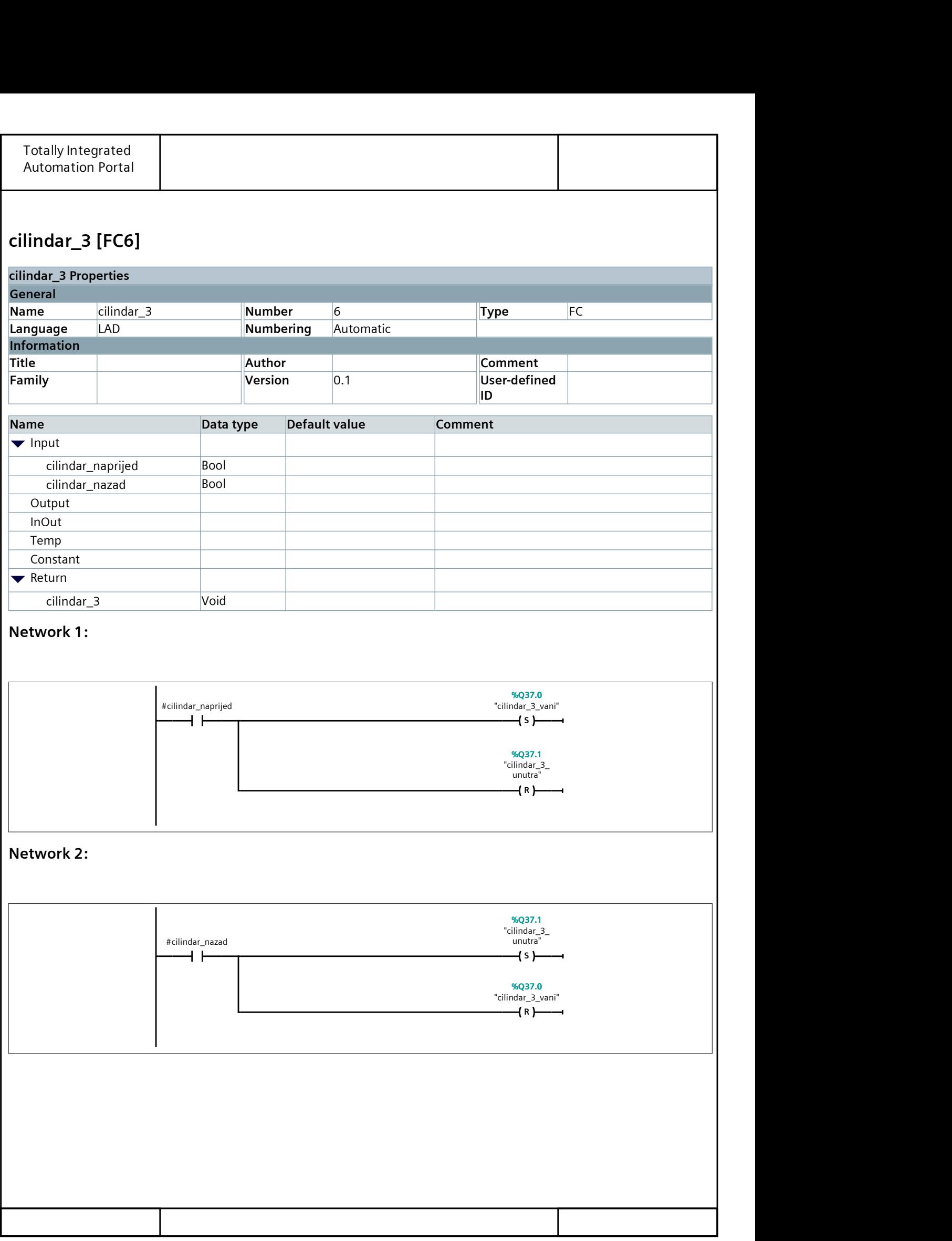

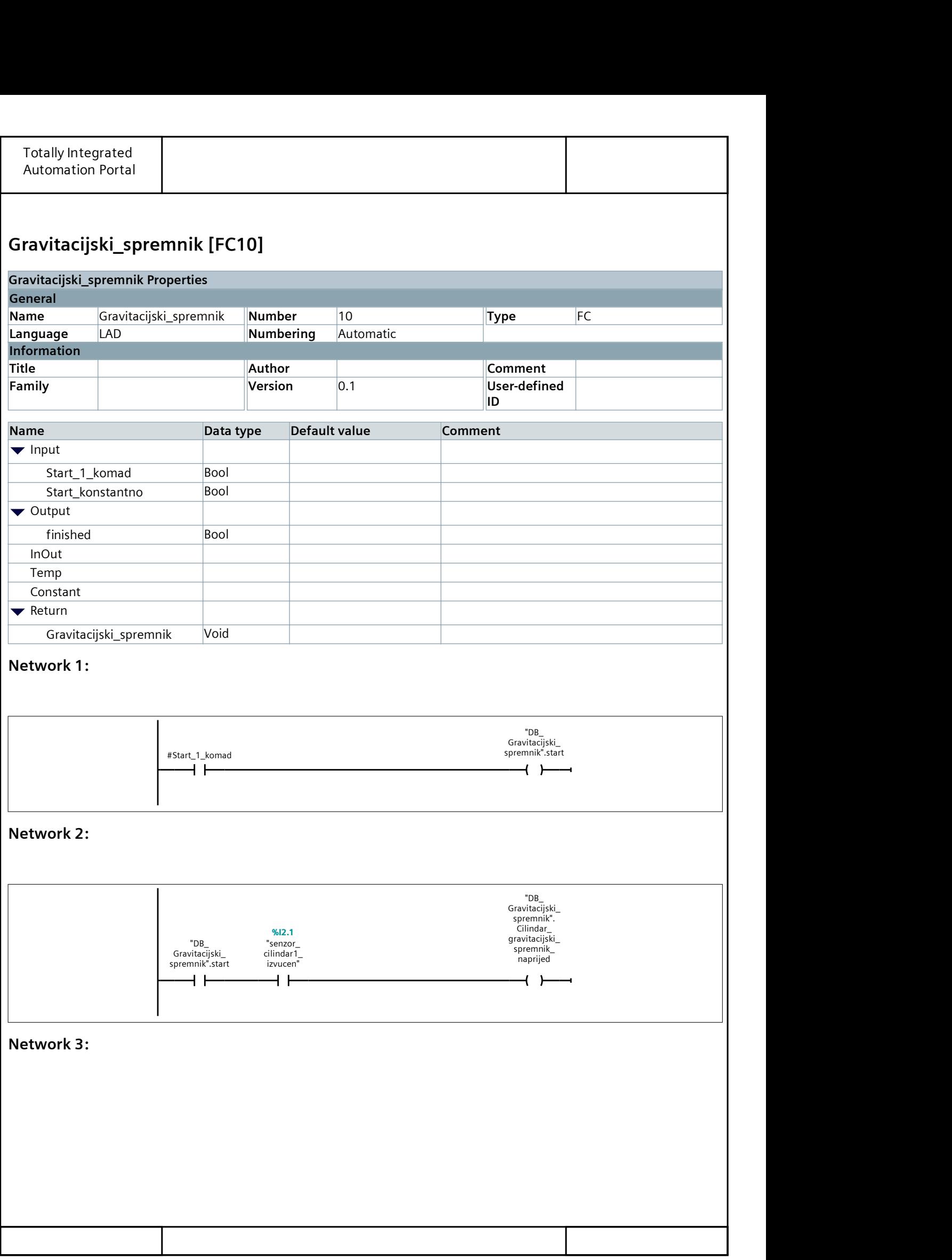

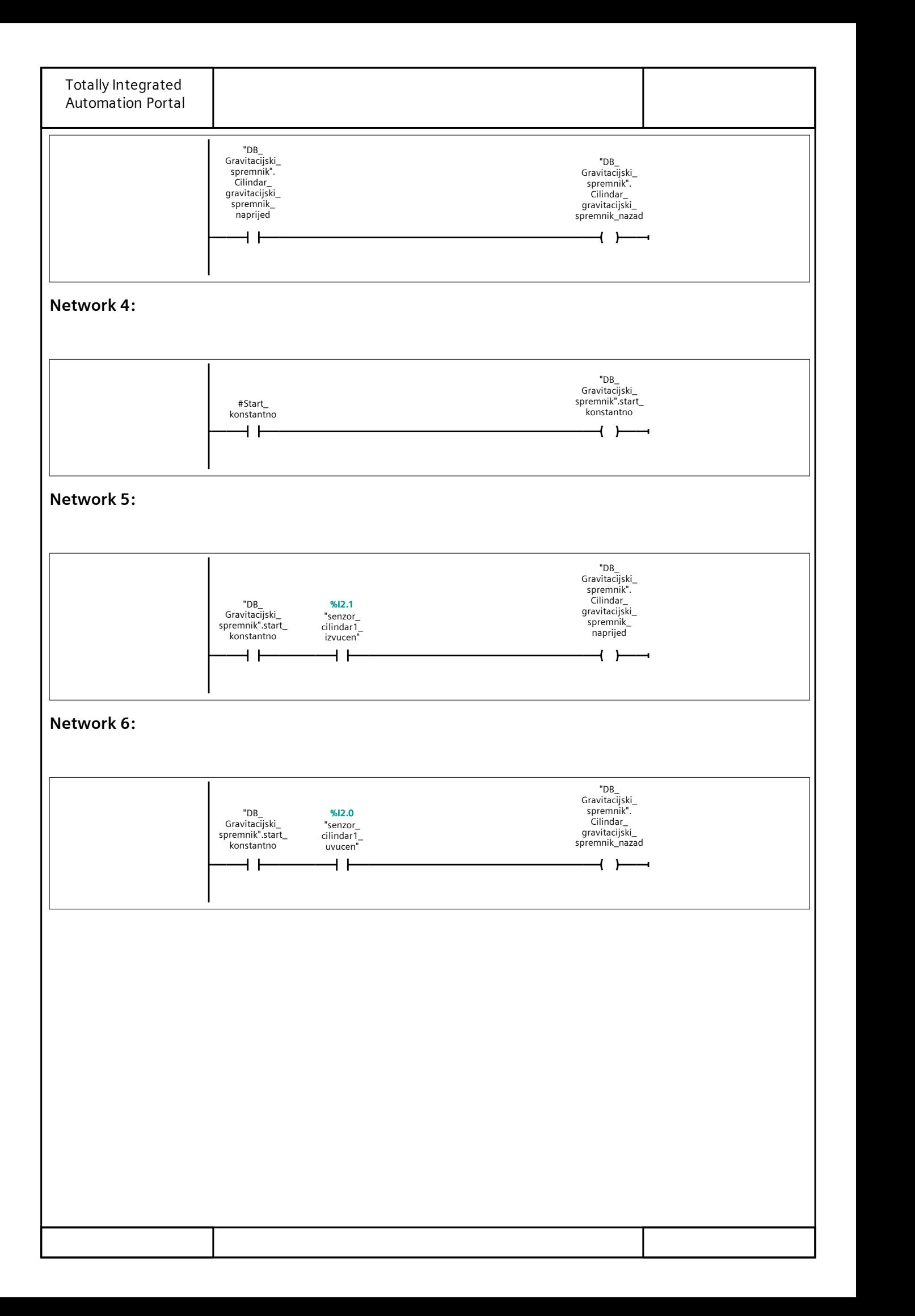

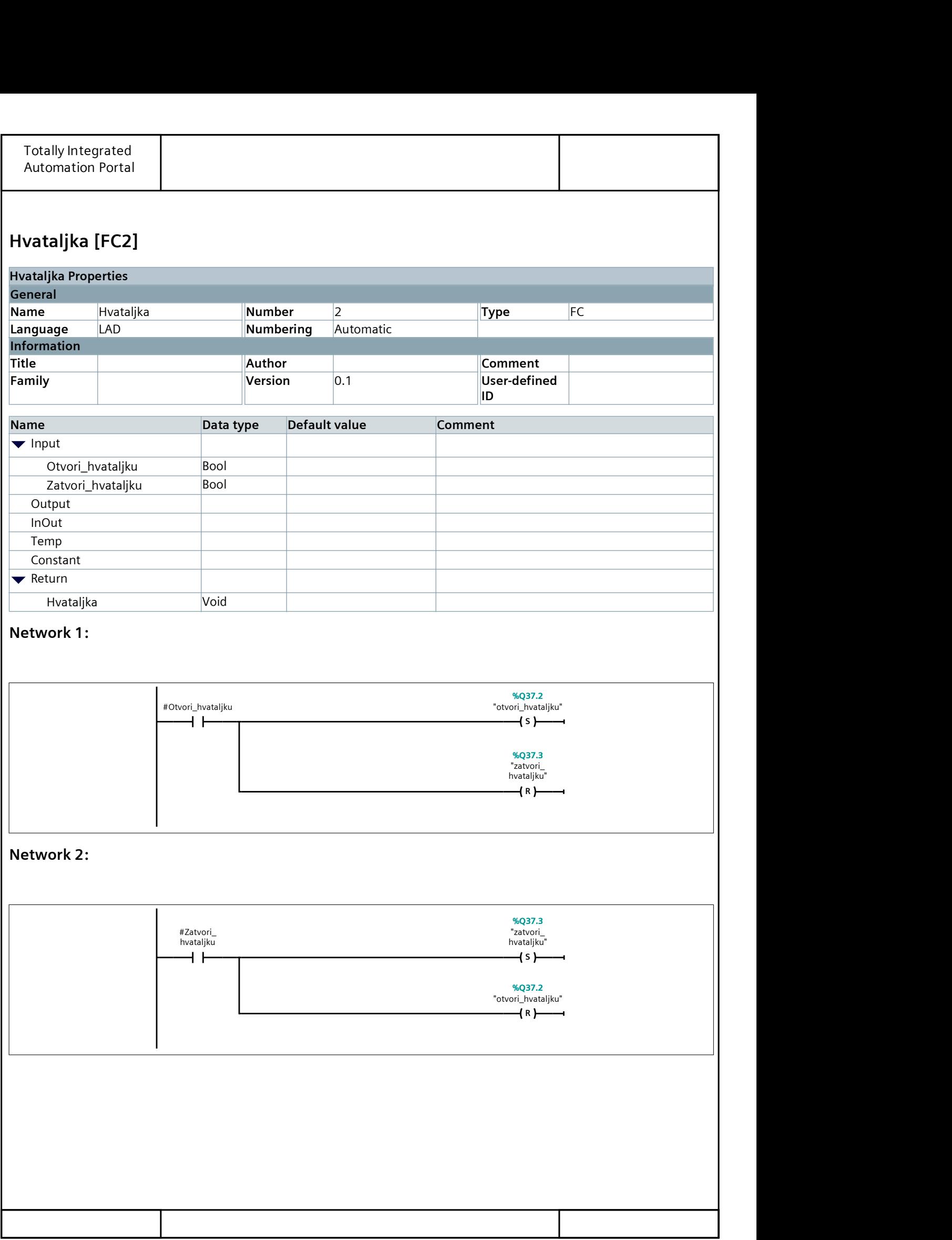
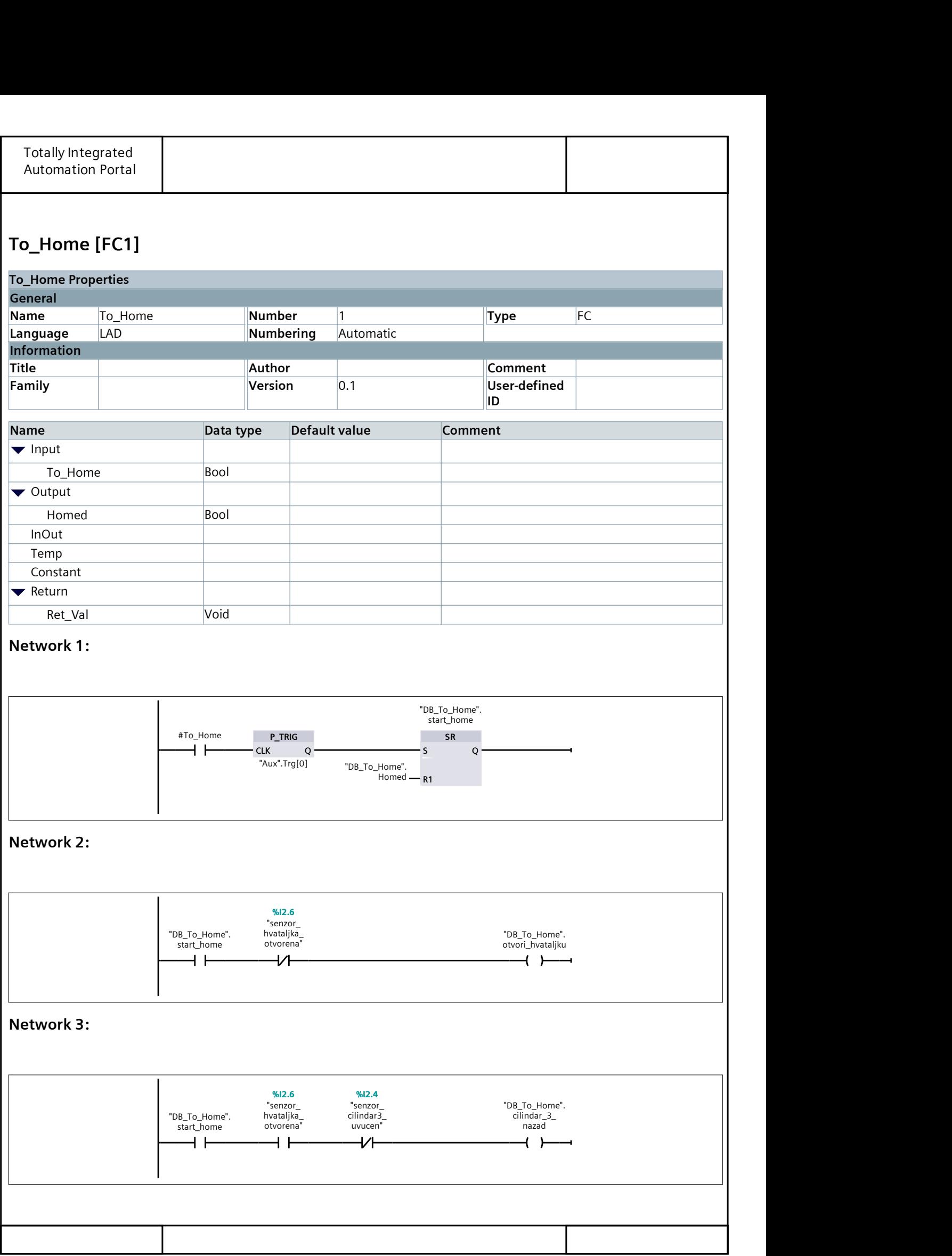

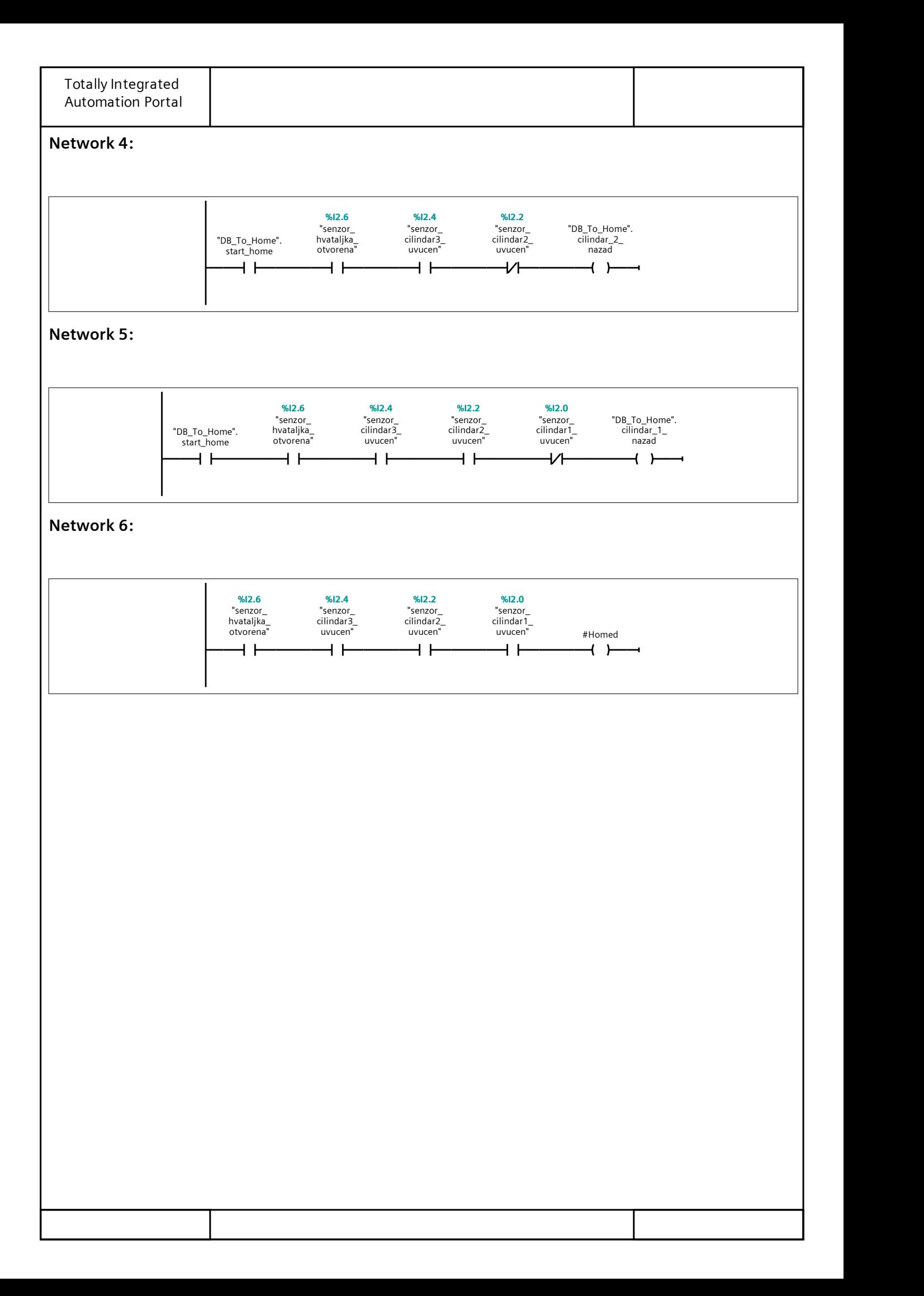

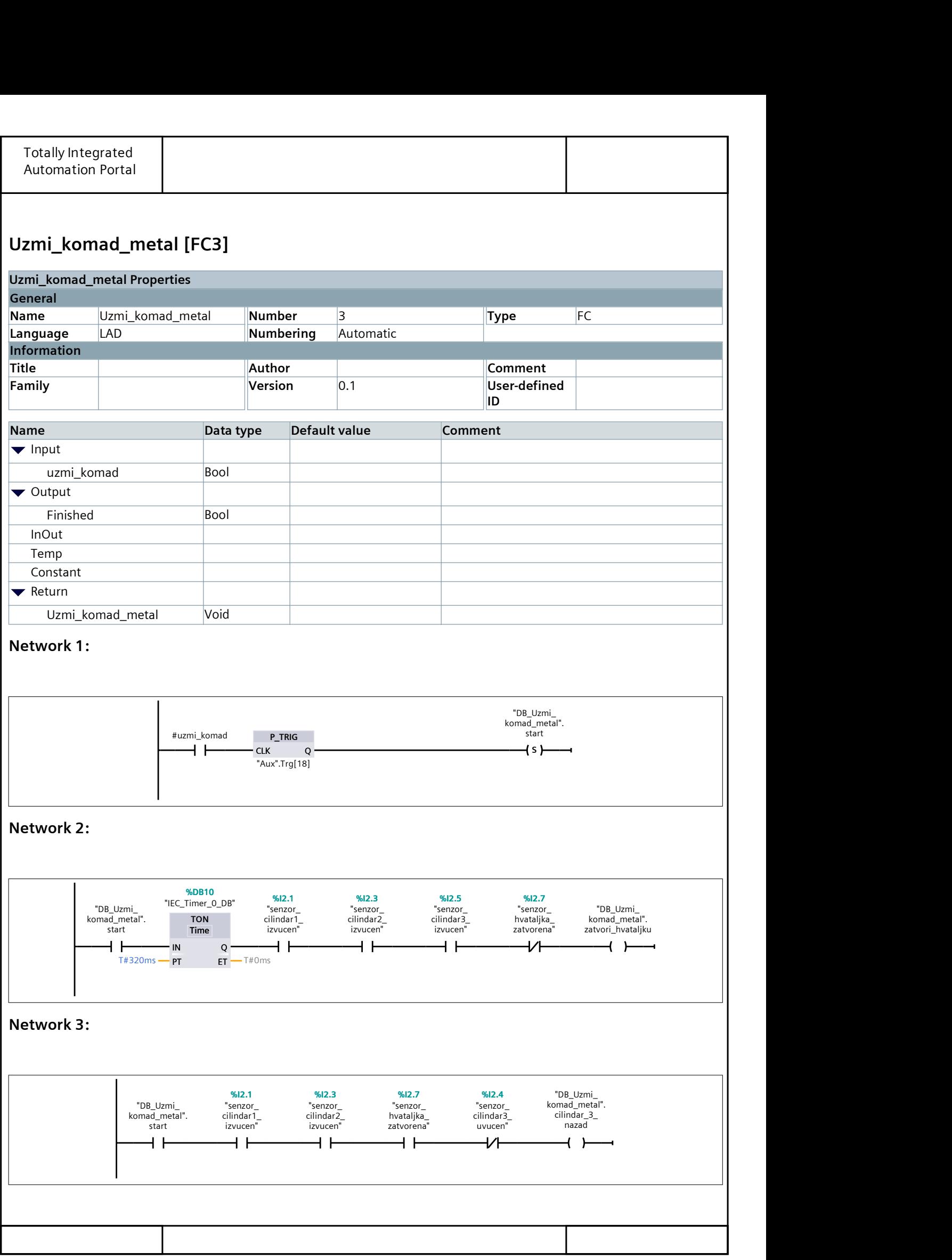

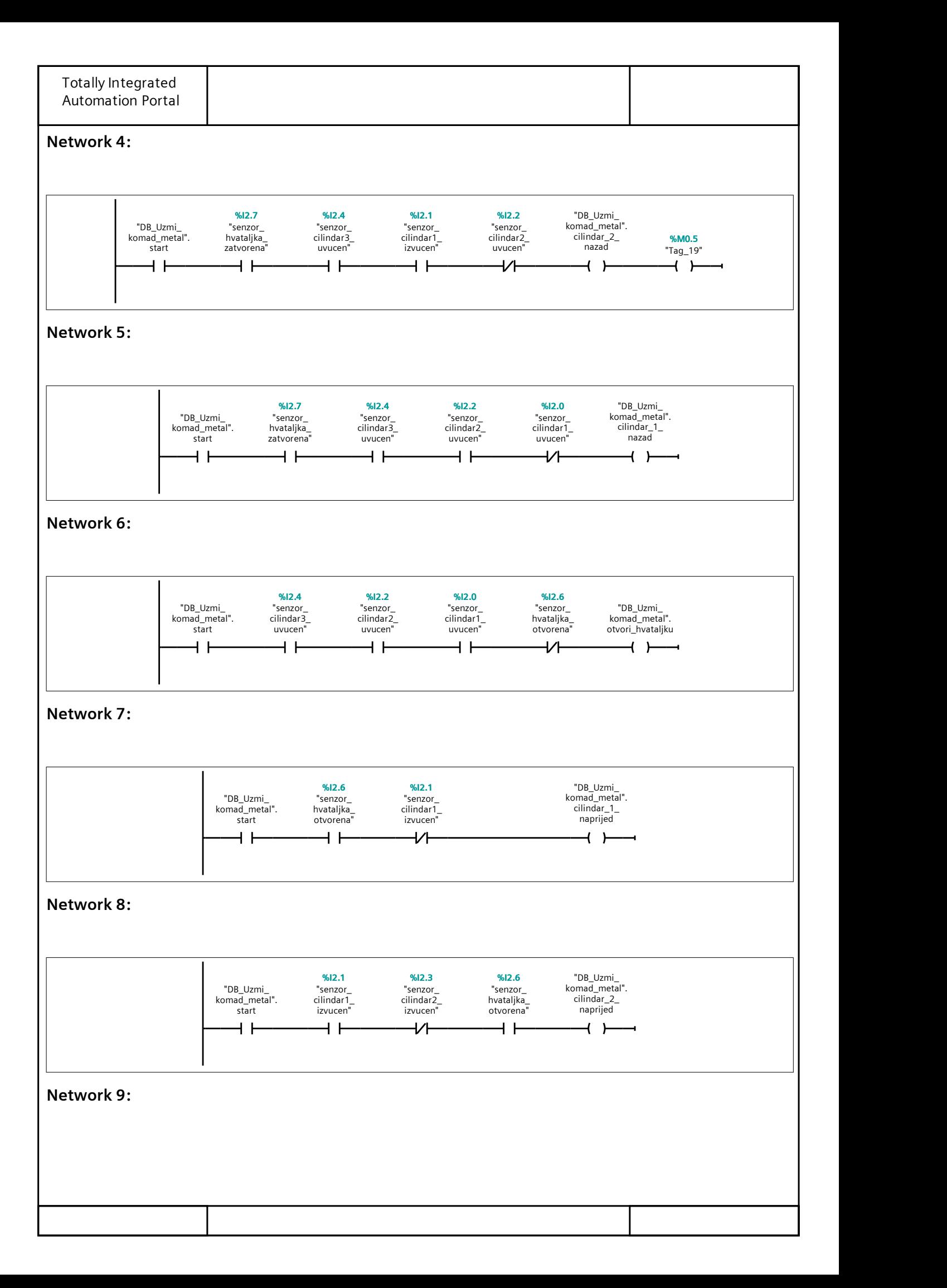

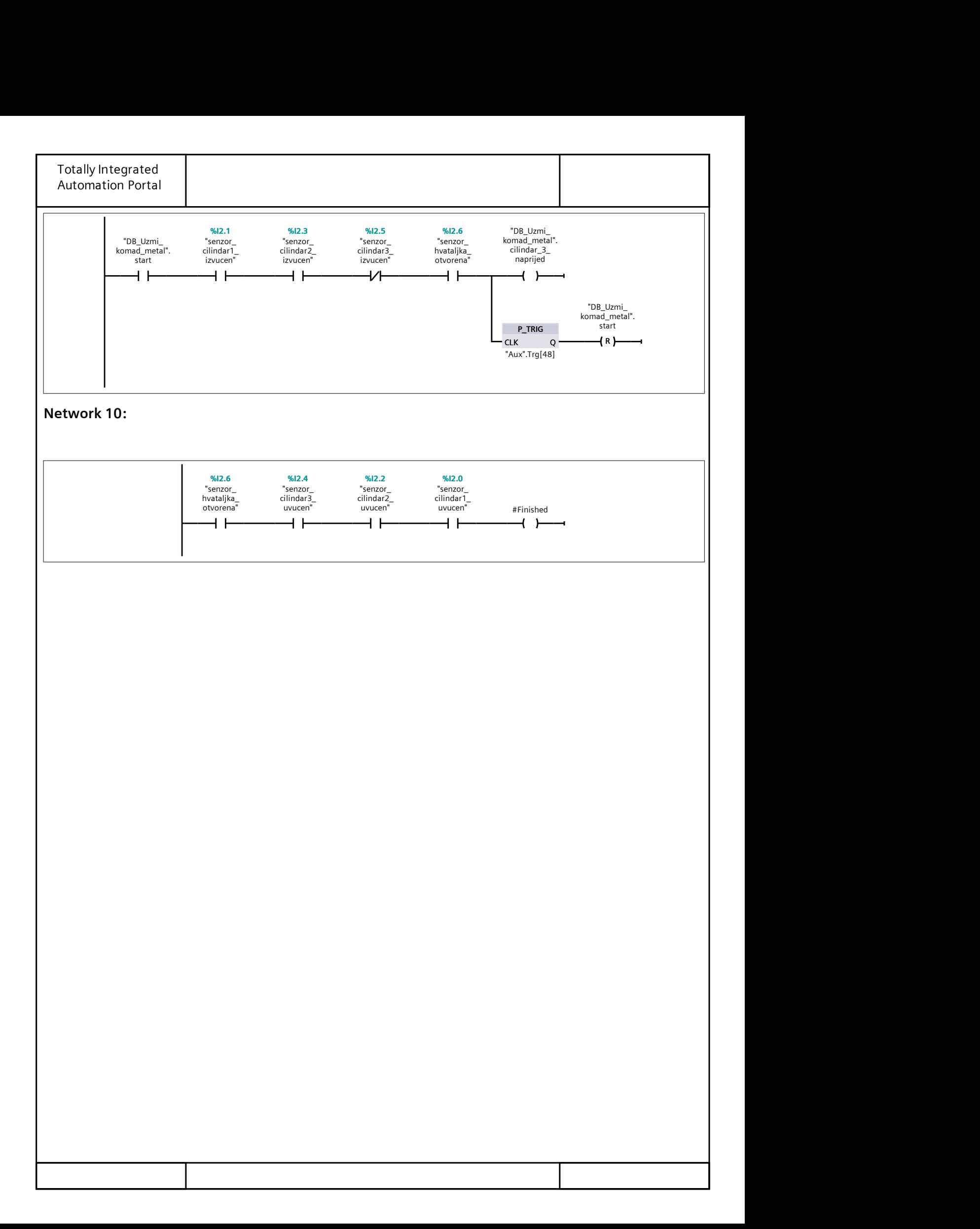

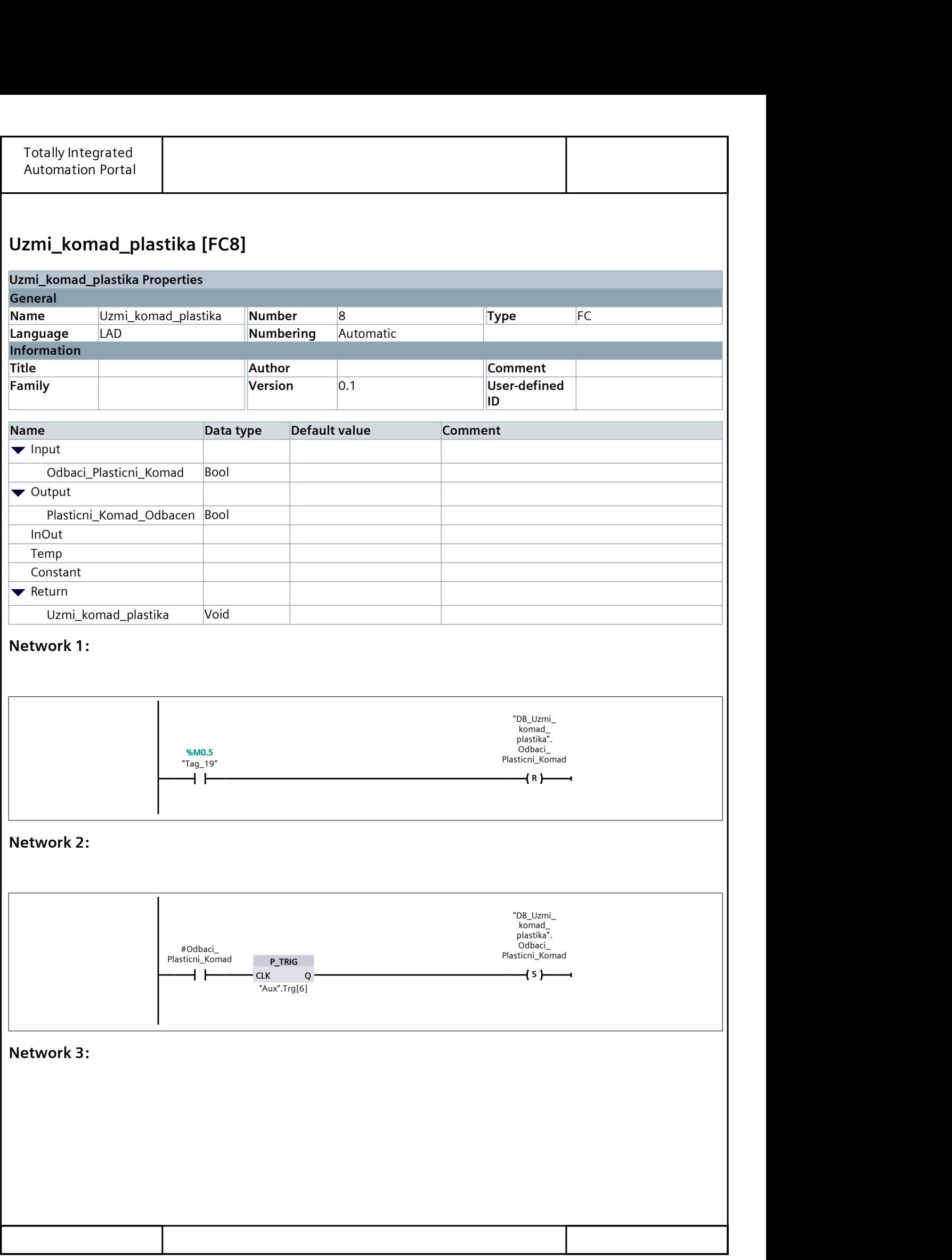

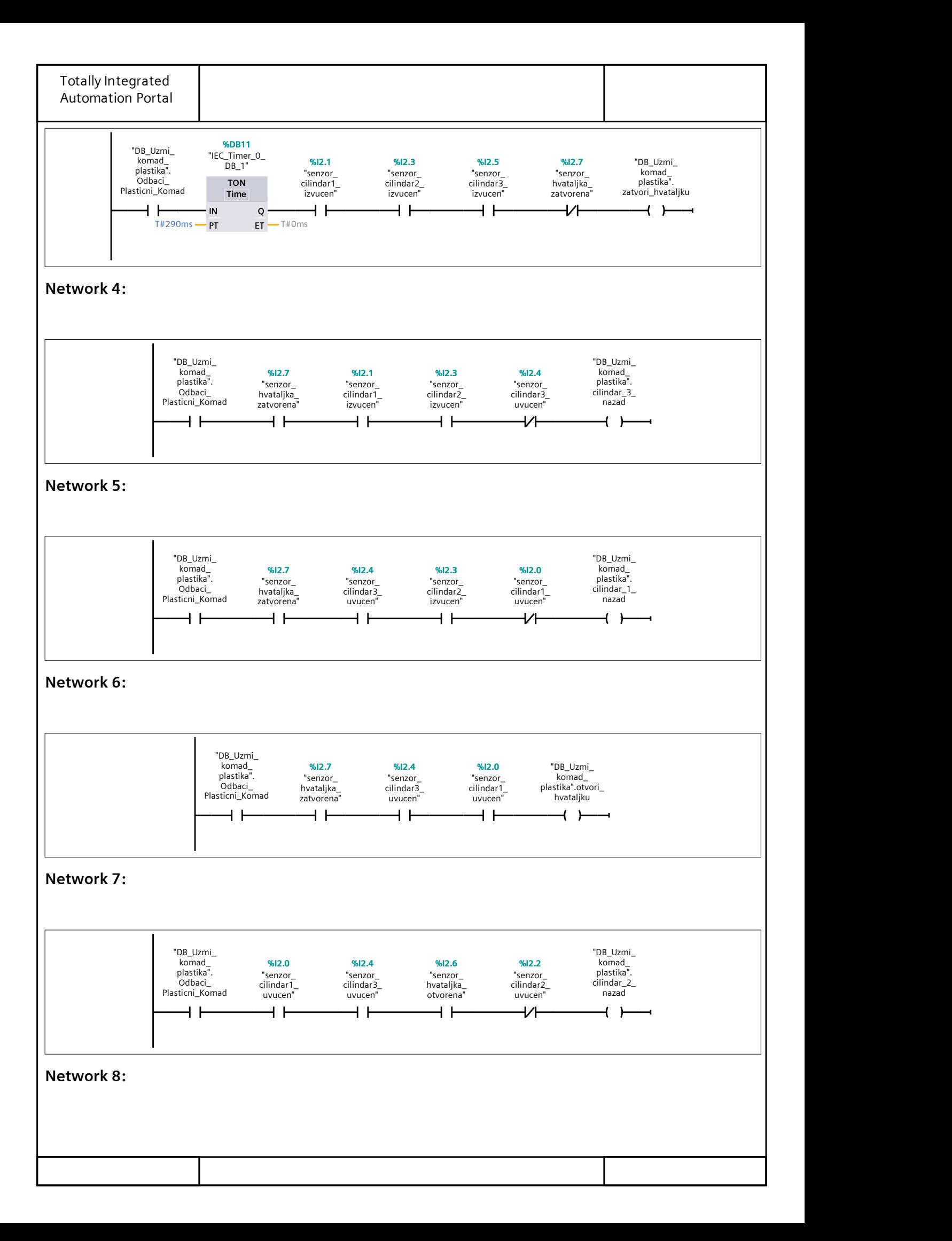

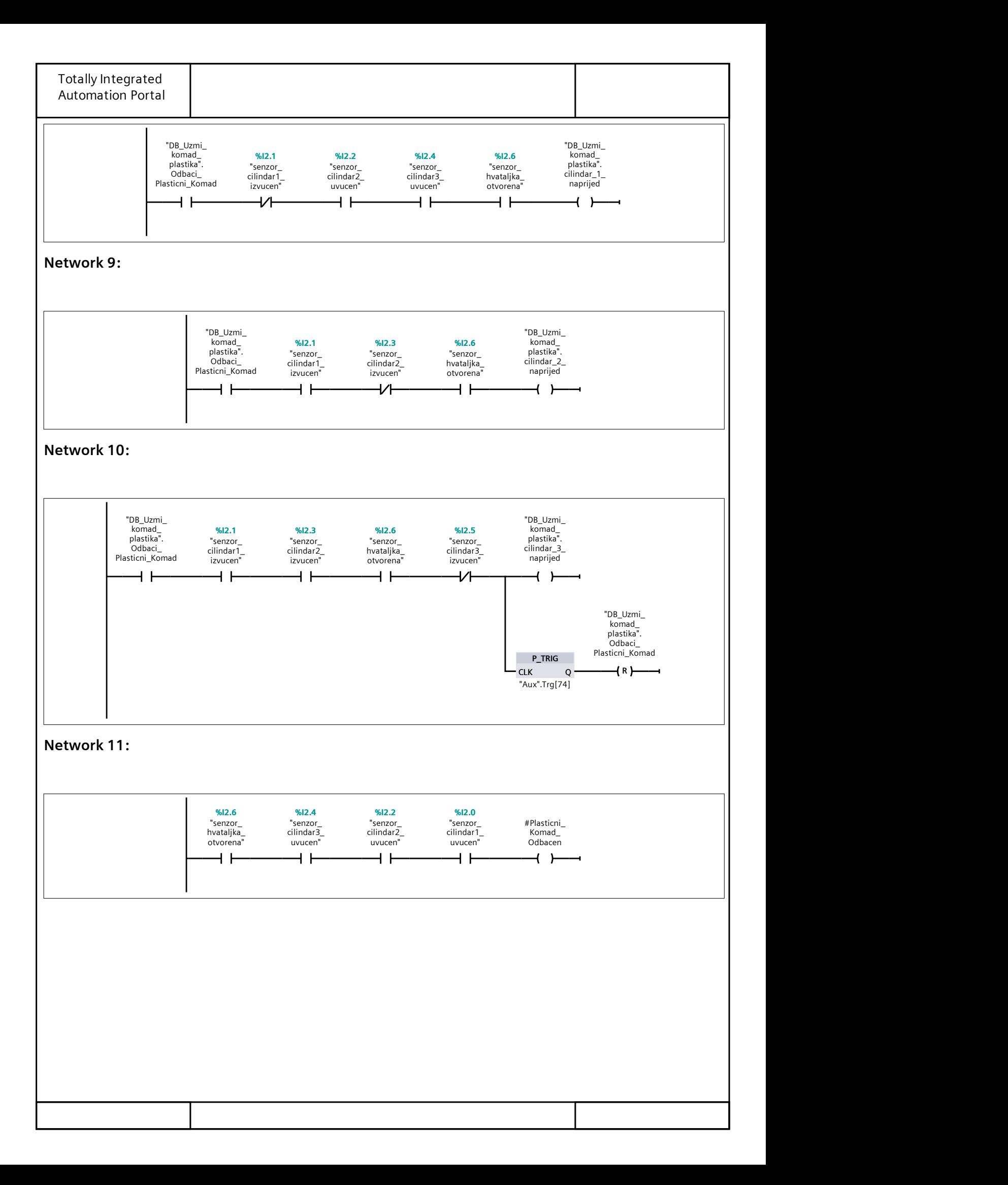

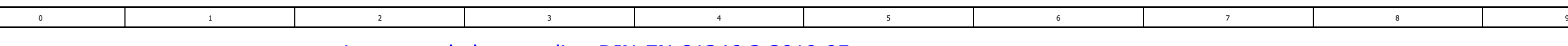

## Letter symbols according DIN EN 81346-2:2010-05

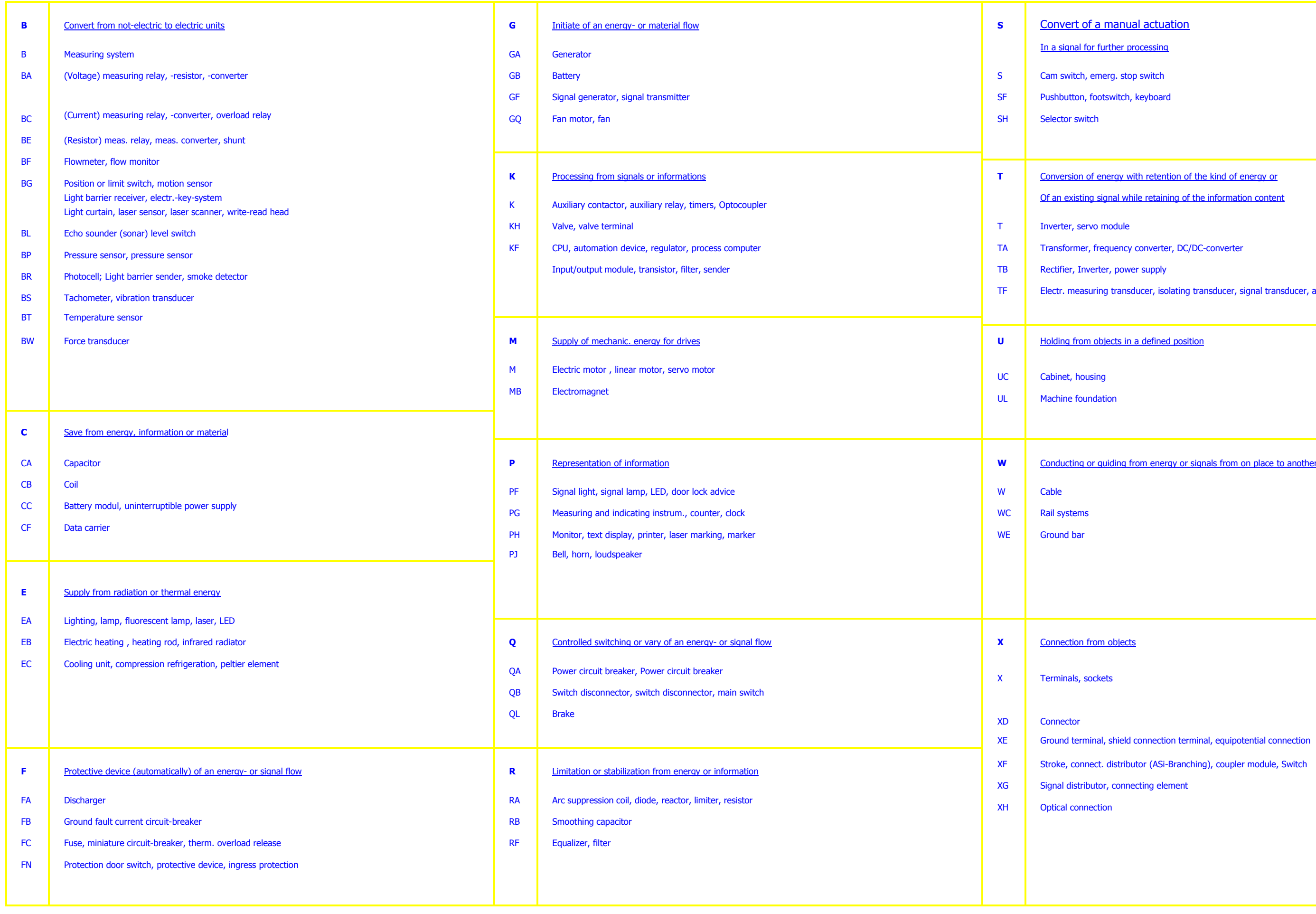

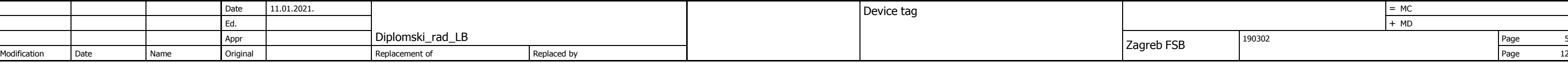

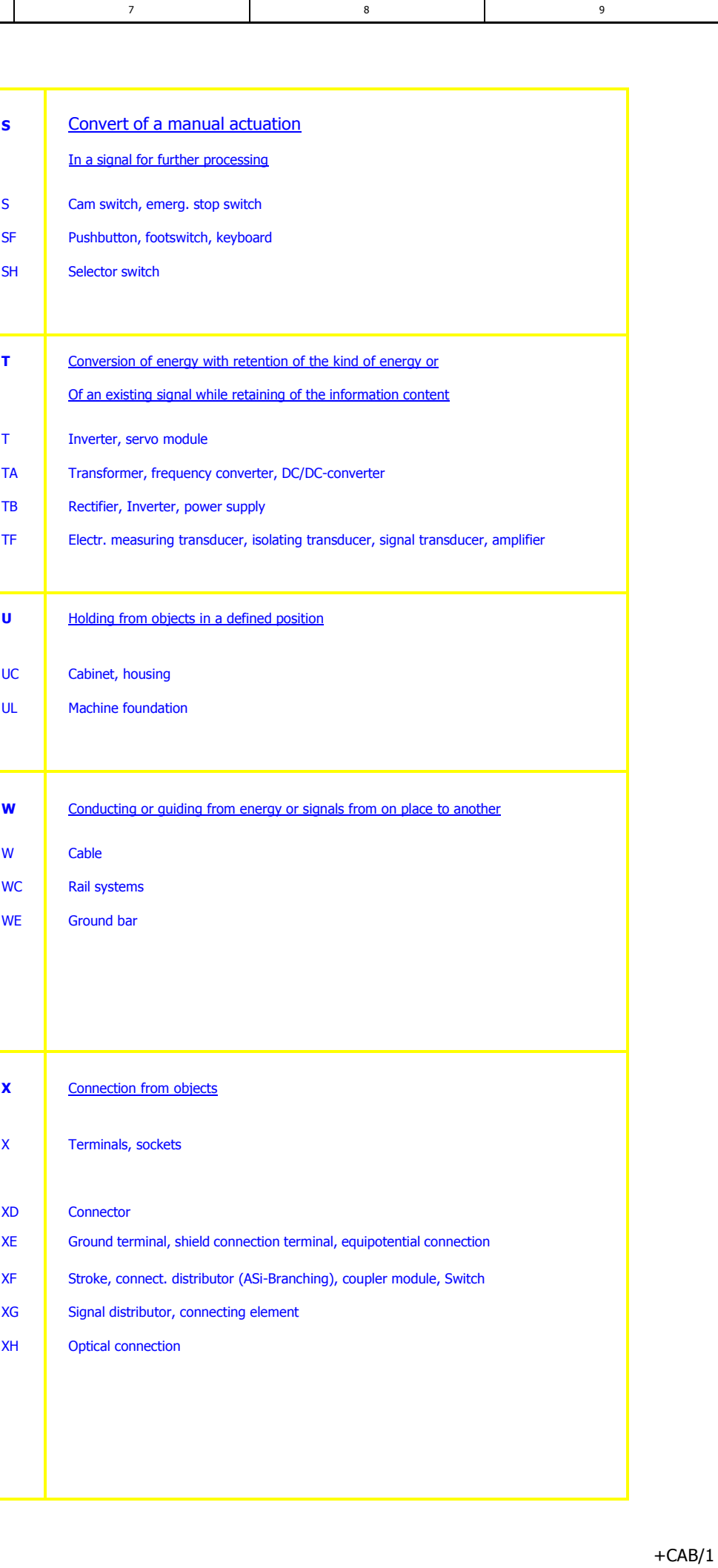

 $= MC$ <br> $+ MD$ 

## 0 1 2 2 3 4 5 5 6 7 7 8 9 8 9

## Instalacija: Postav za manipulaciju

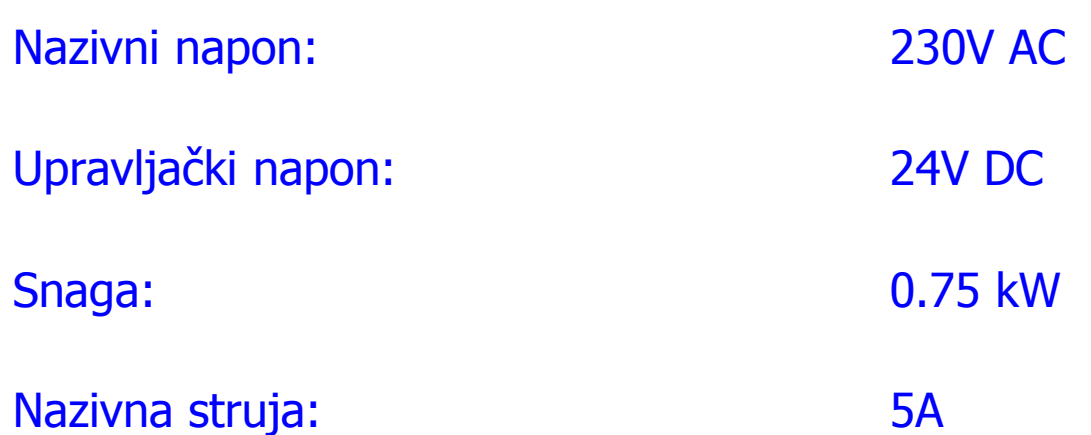

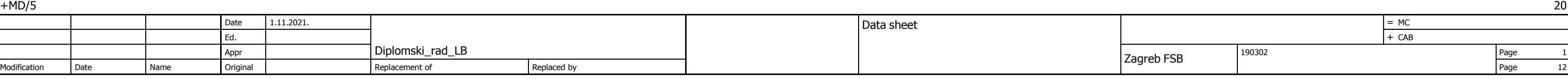

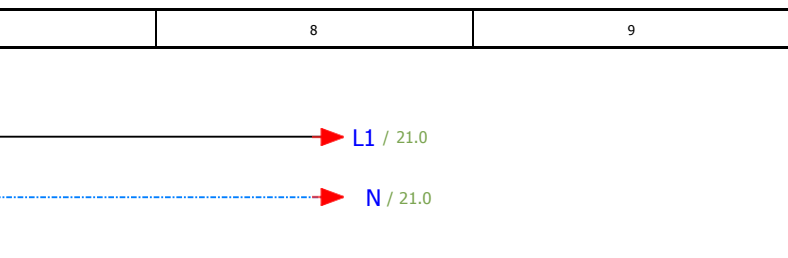

<span id="page-82-0"></span>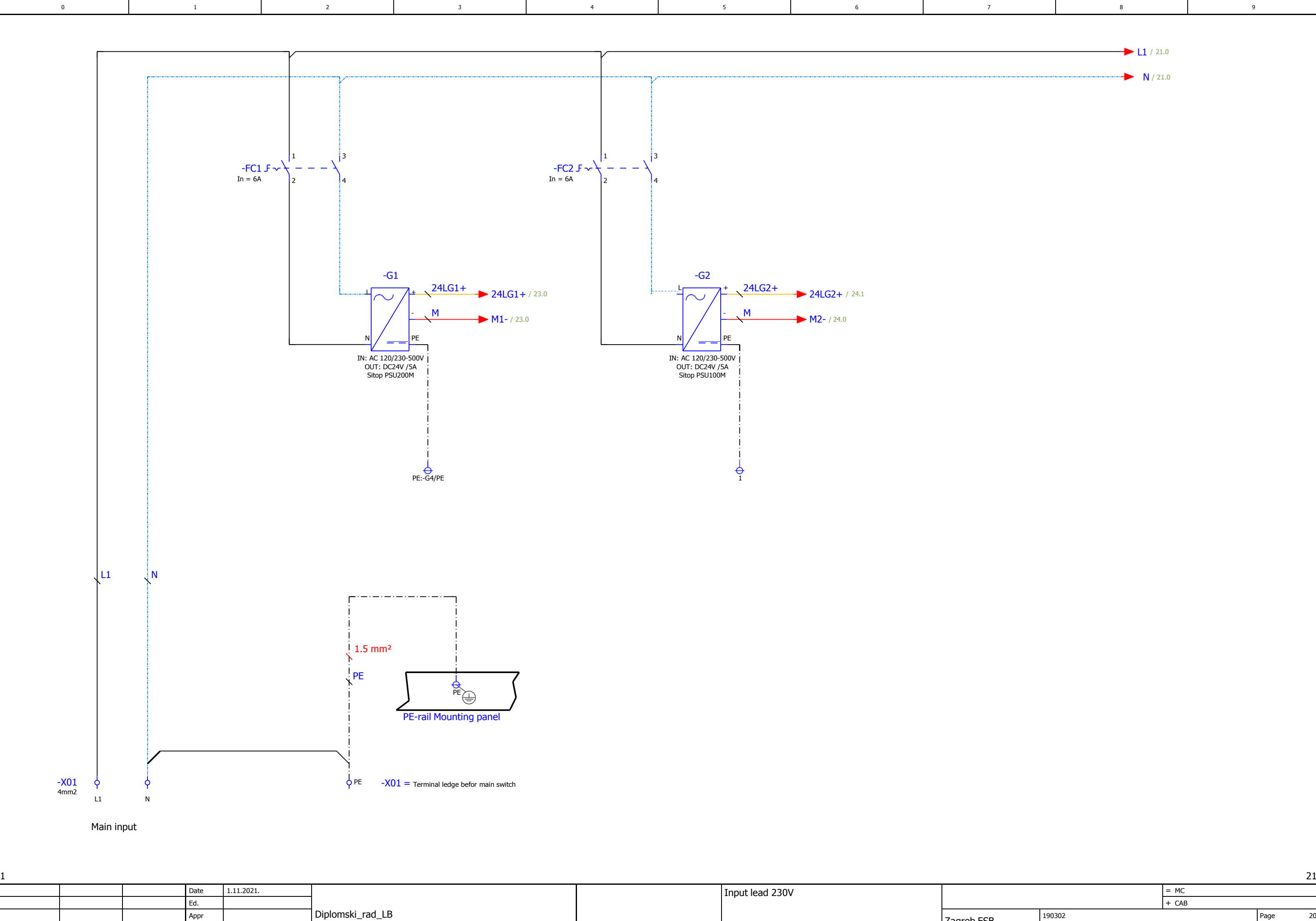

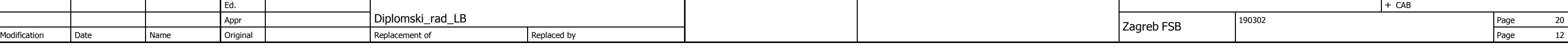

 $= MC$ 

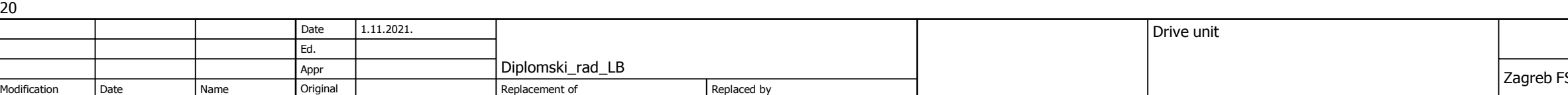

<span id="page-83-0"></span>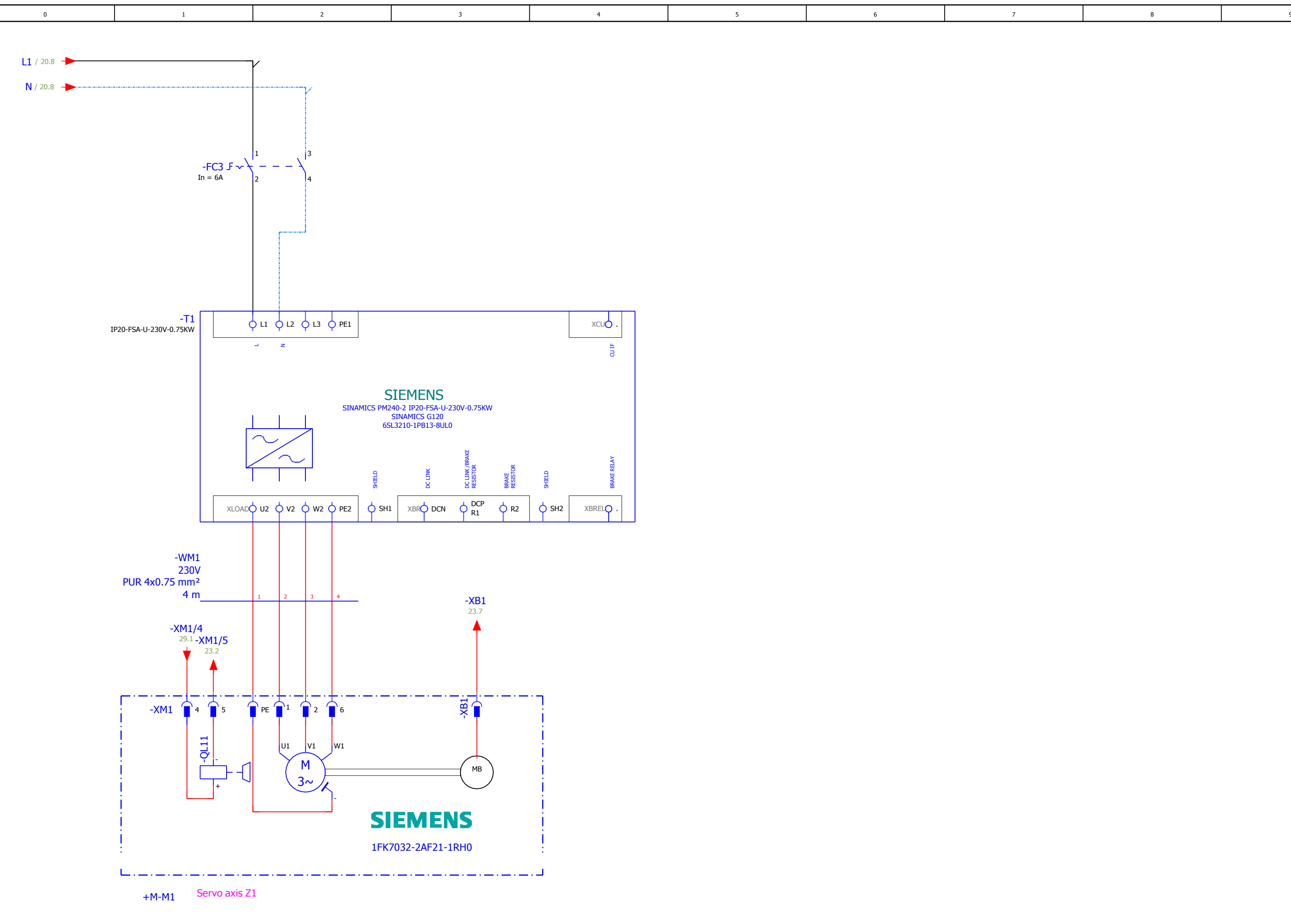

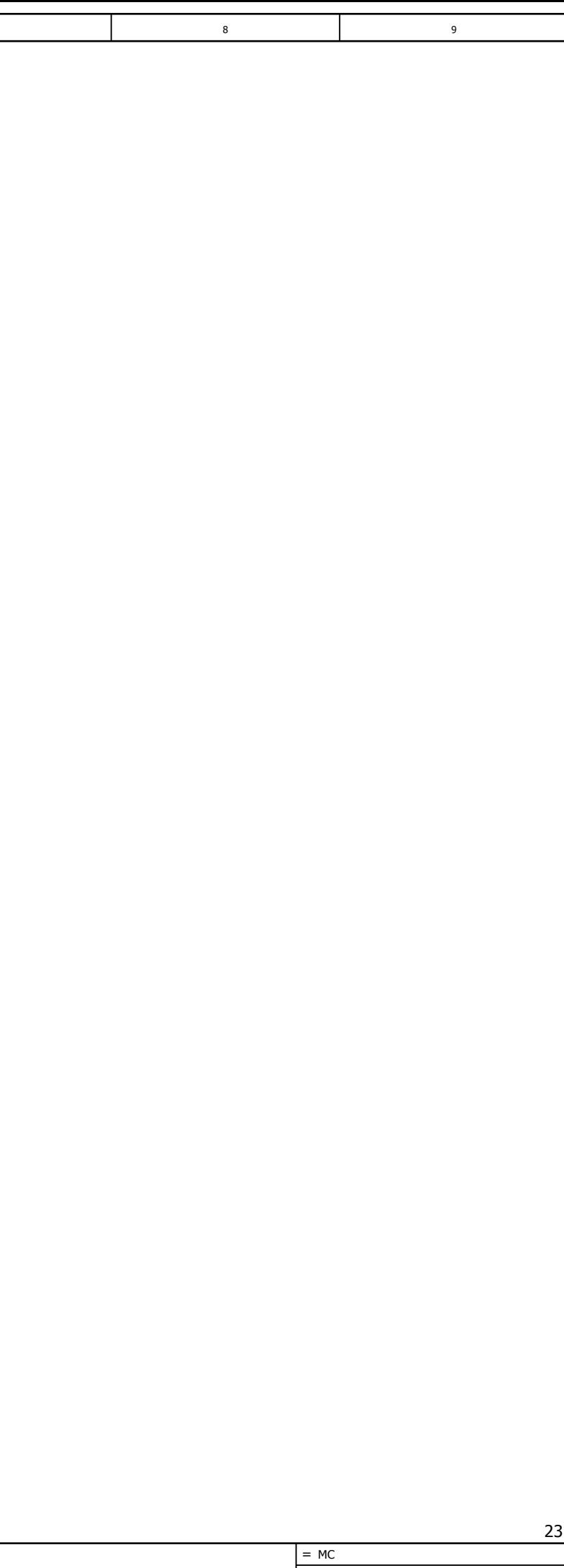

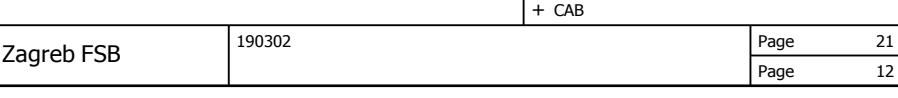

<span id="page-84-0"></span>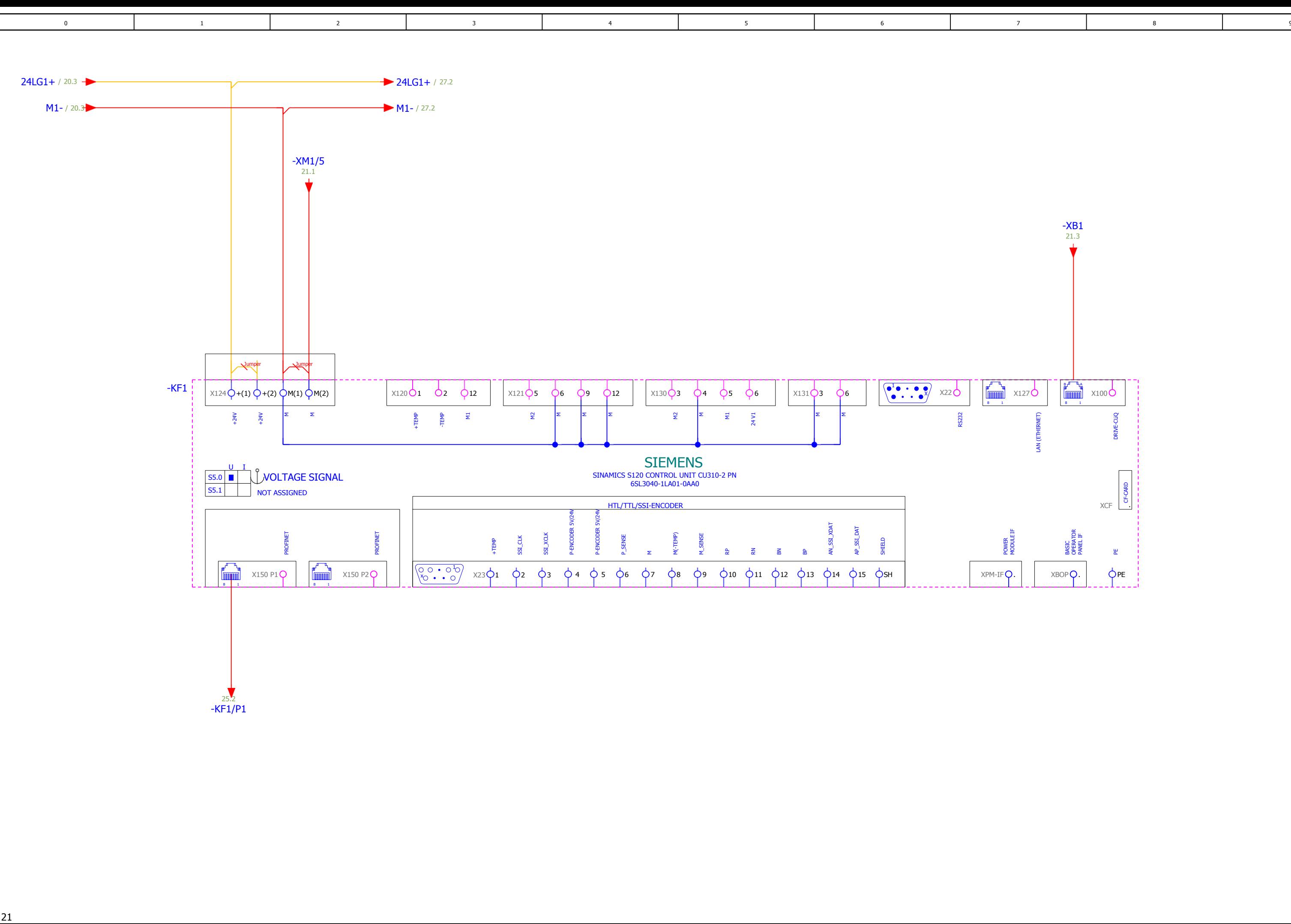

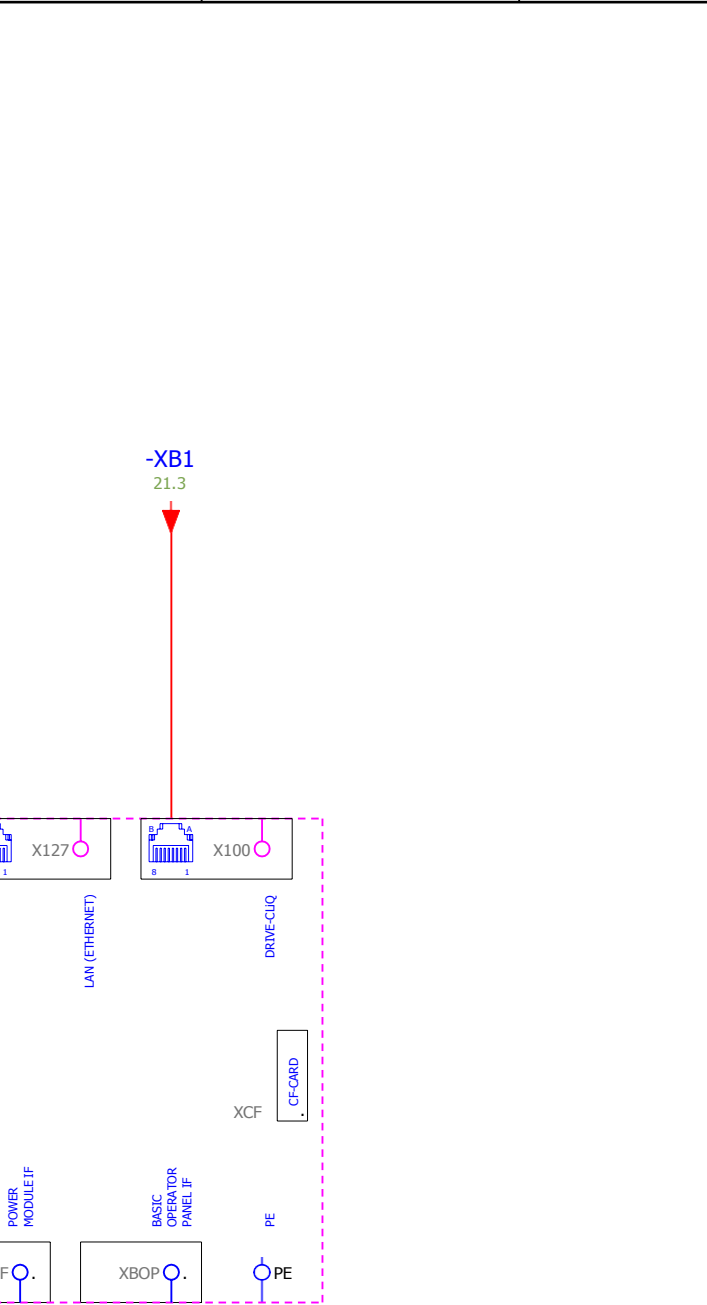

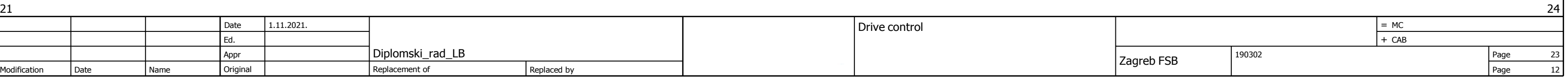

<span id="page-85-0"></span>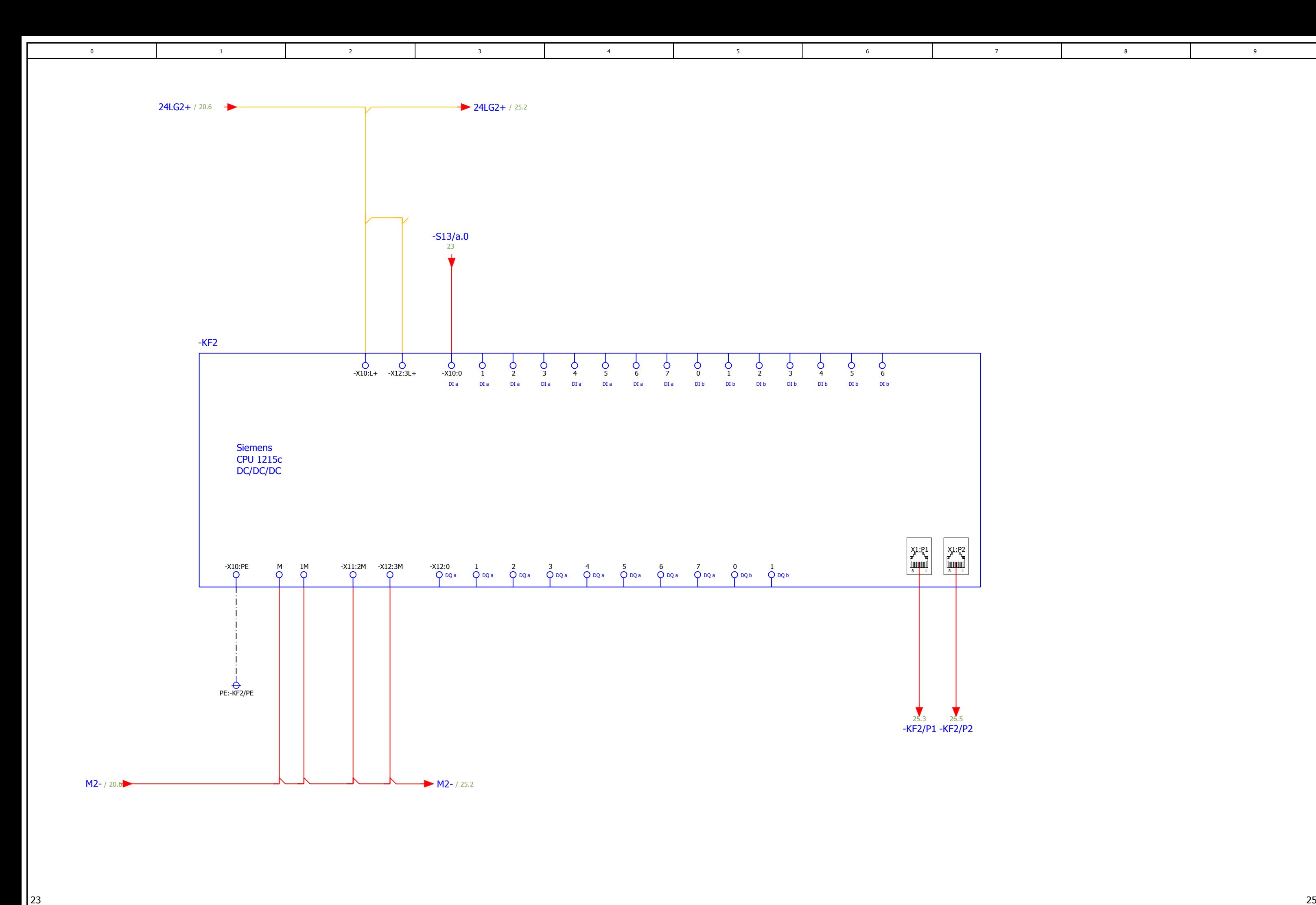

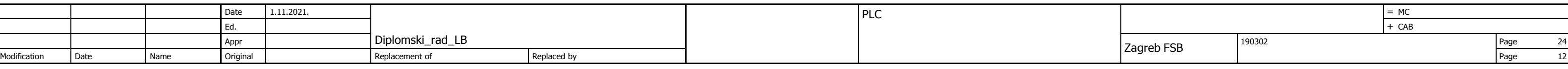

<span id="page-86-0"></span>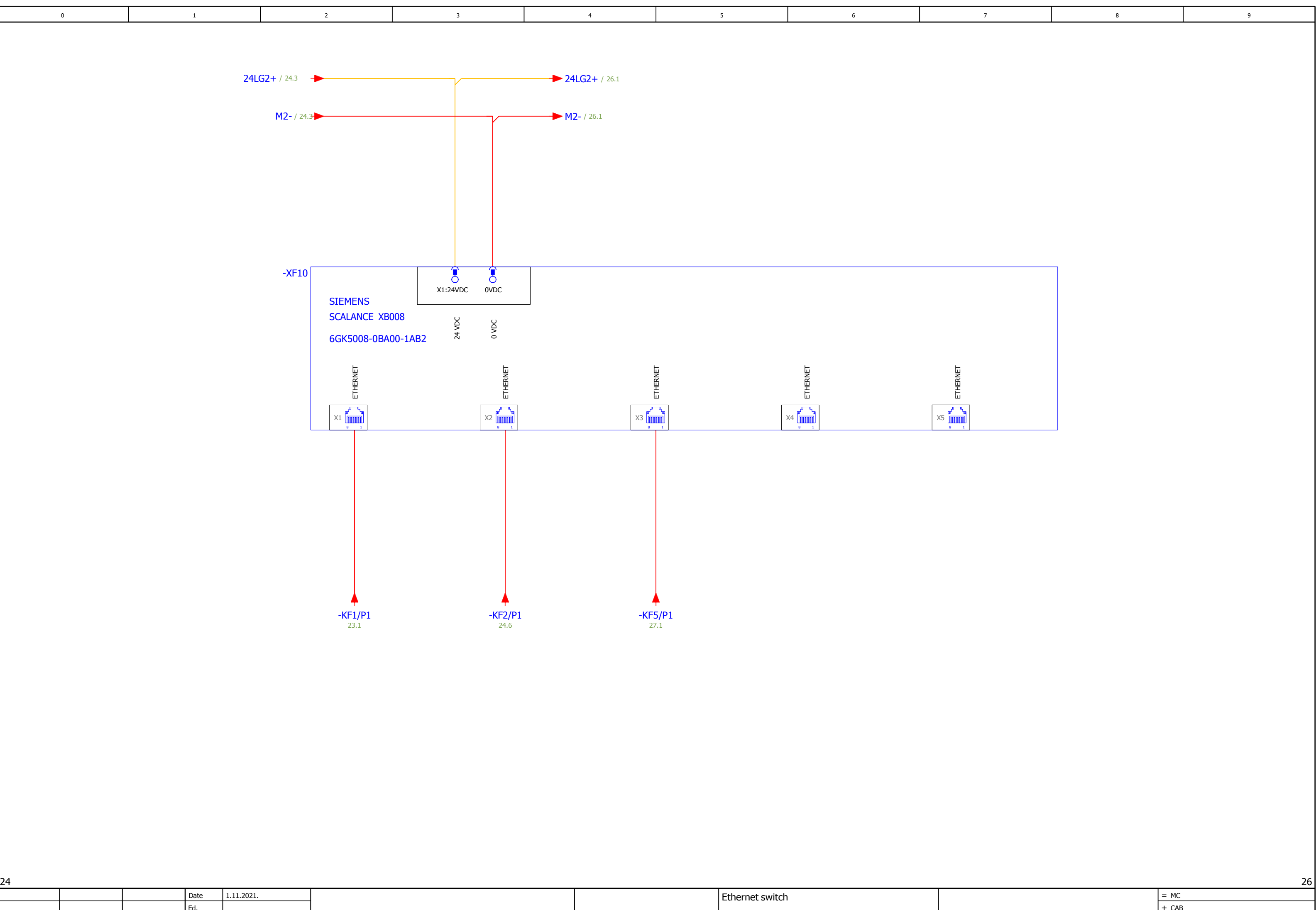

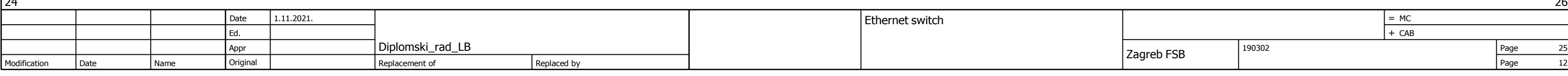

<span id="page-87-0"></span>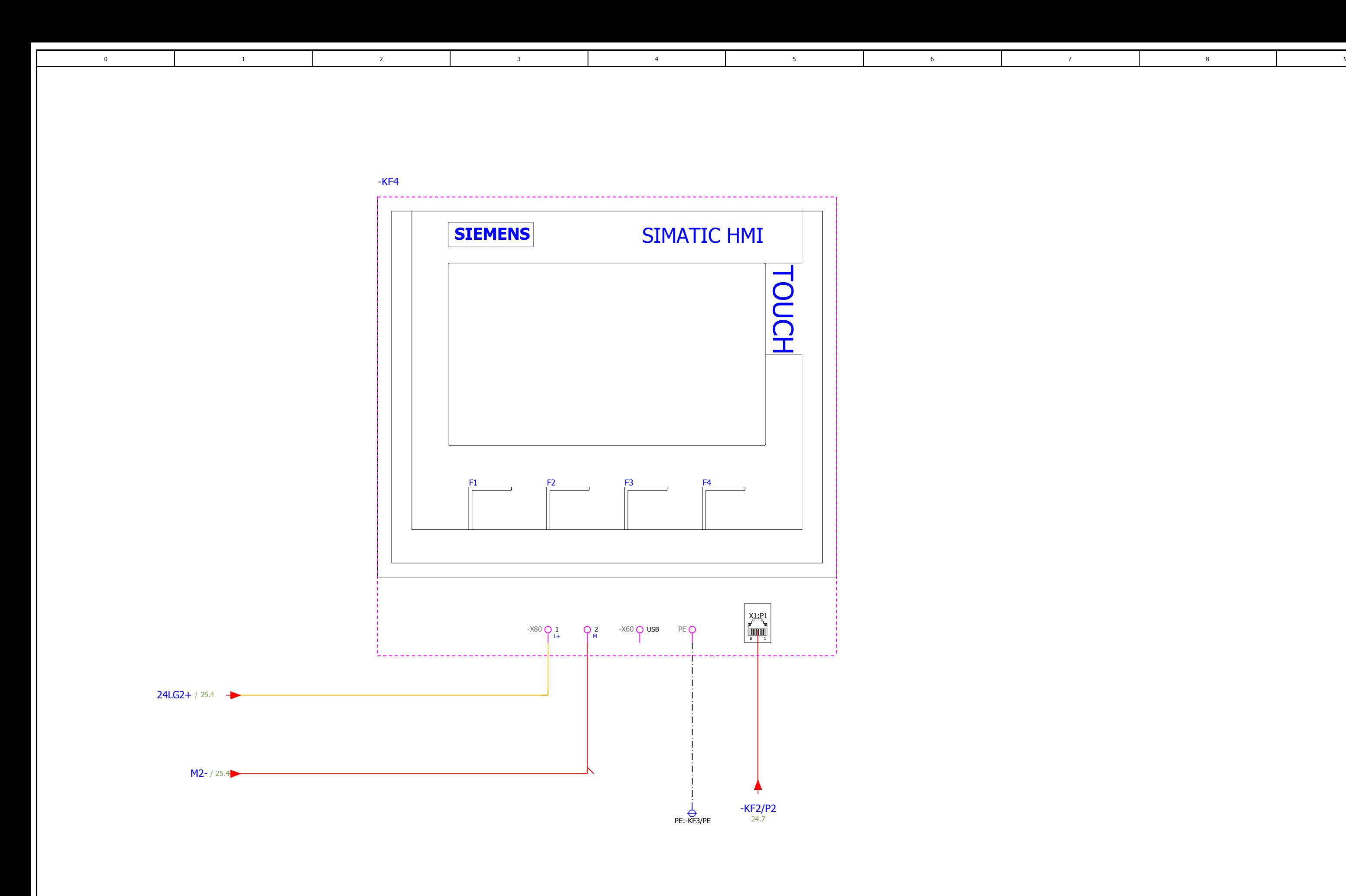

25 and the contract of the contract of the contract of the contract of the contract of the contract of the contract of the contract of the contract of the contract of the contract of the contract of the contract of the con Date 1.11.2021. Diplomski\_rad\_LB HMI Ed. + CAB Appr Diplomski\_rad\_LB Page 26 Modification Date Name Original Replacement of Replaced by Page 12

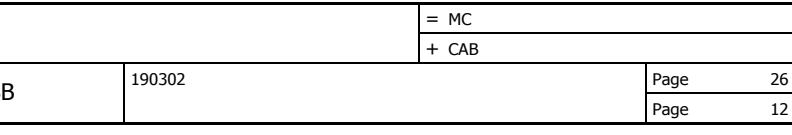

<span id="page-88-0"></span>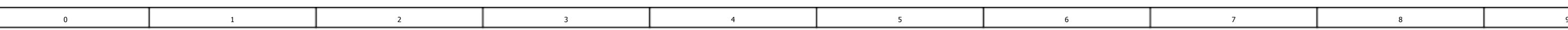

26 Date 1.11.2021. ET200SP Modification Date Name  $E$ d. Appr Original Diplomski\_rad\_LB Replacement of Replaced by Zagreb FSB

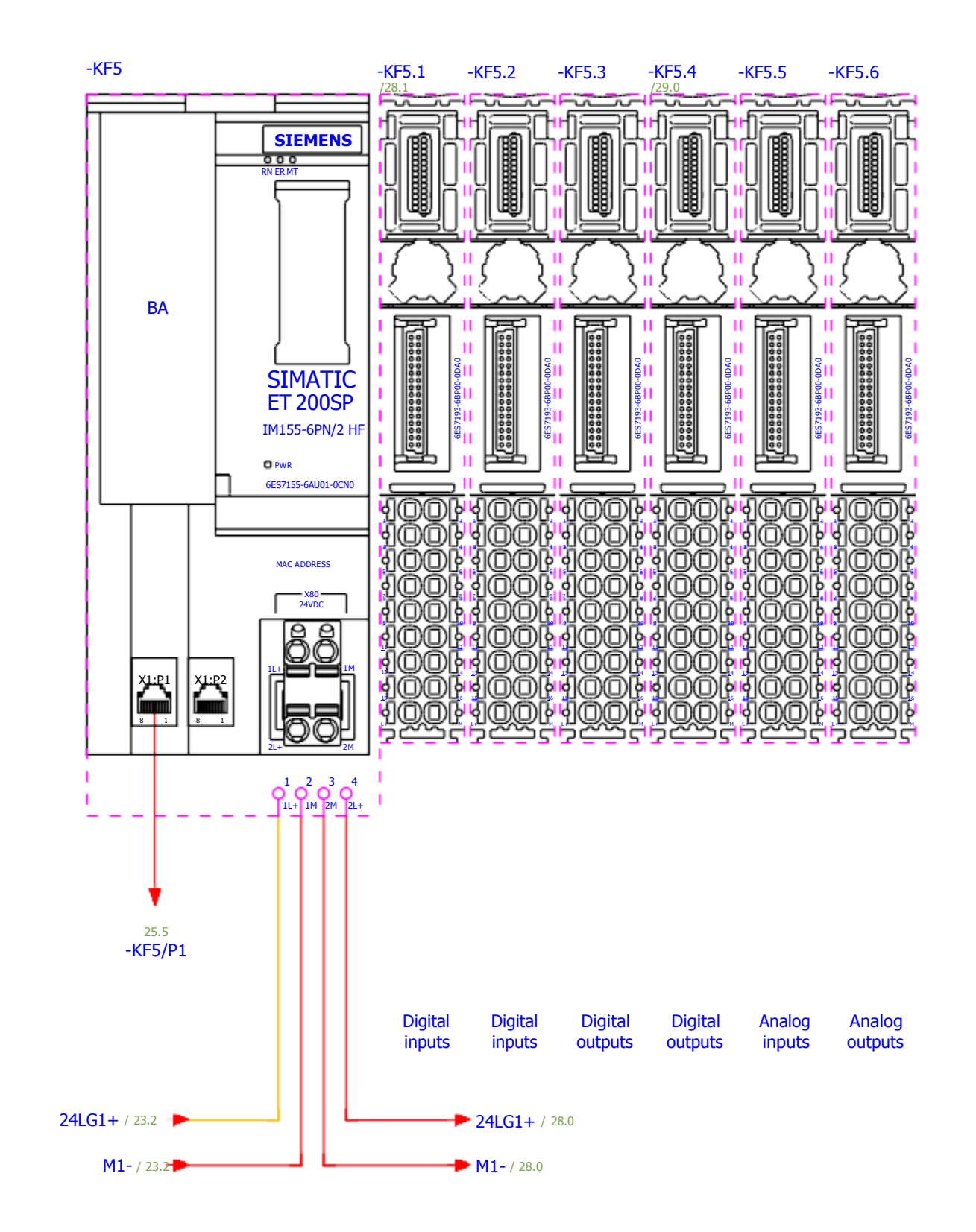

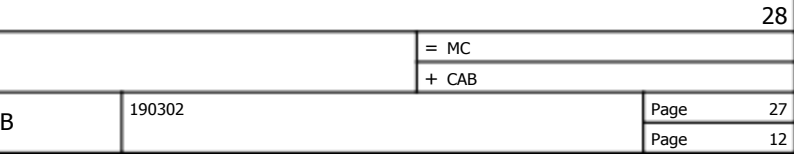

<span id="page-89-0"></span>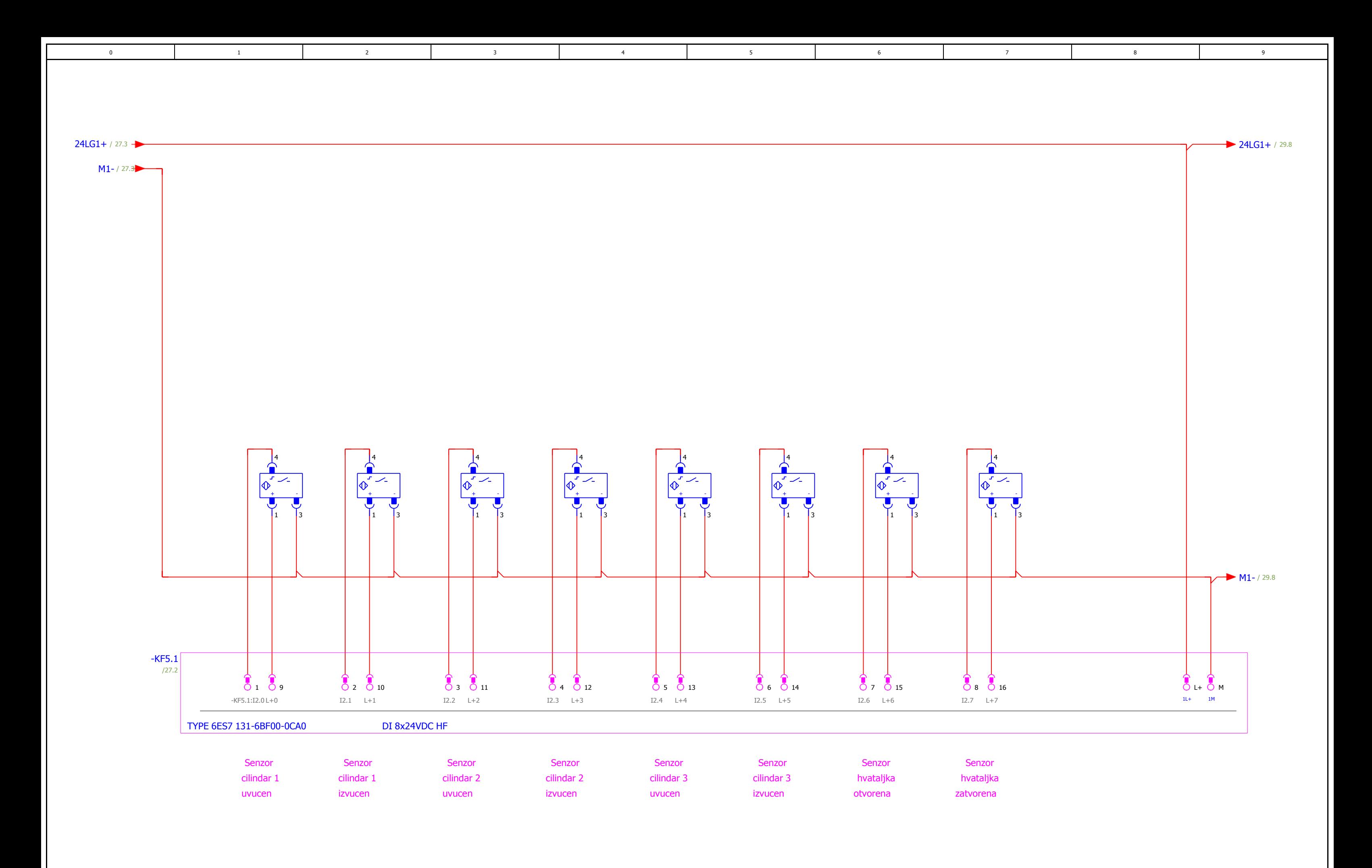

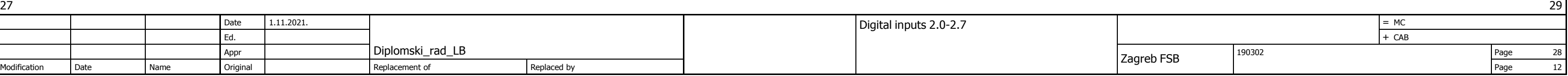

<span id="page-90-0"></span>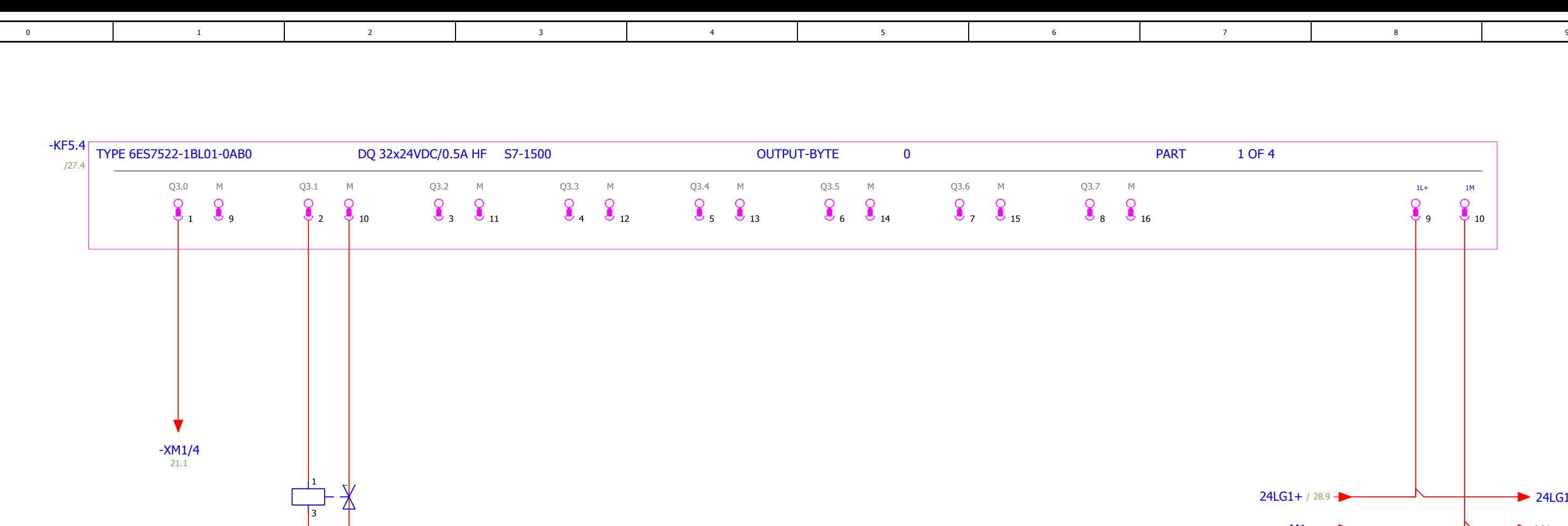

Brake OFF Main Air ON

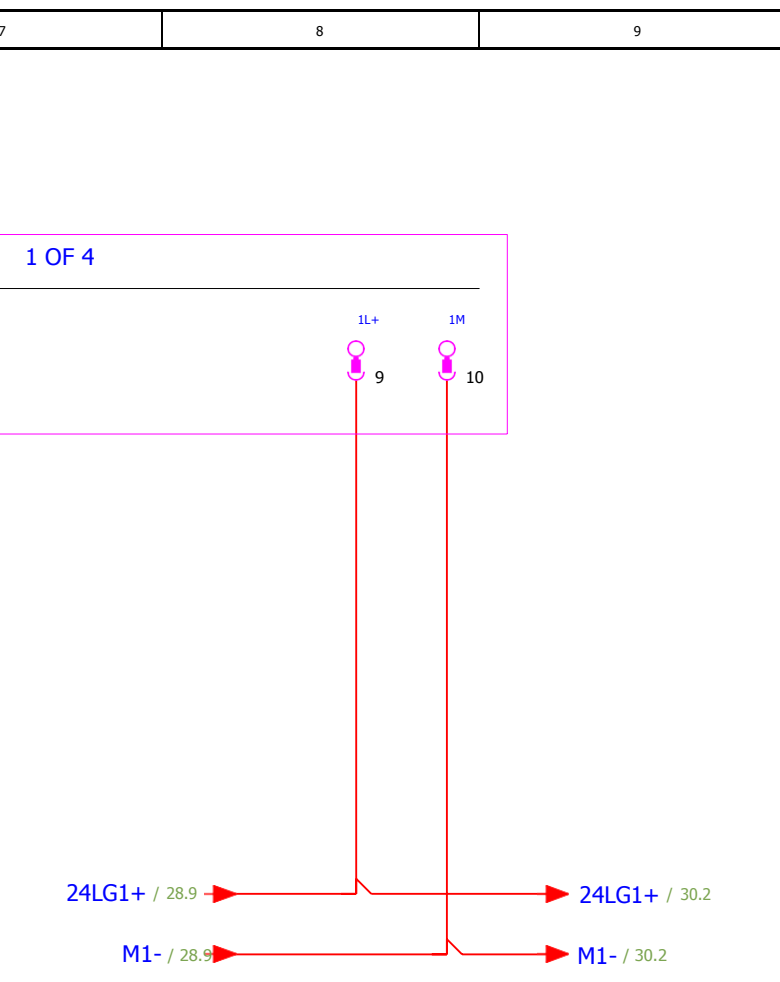

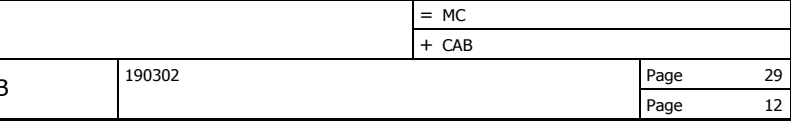

28 30 Date 1.11.2021. Diplomski\_rad\_LB Digital outputs 3.0-3.7 Ed. + CAB Appr **DIPIOMSKI\_Tad\_LB** Page 29 Modification Date Name Original Replacement of Replaced by Page 12

<span id="page-91-0"></span>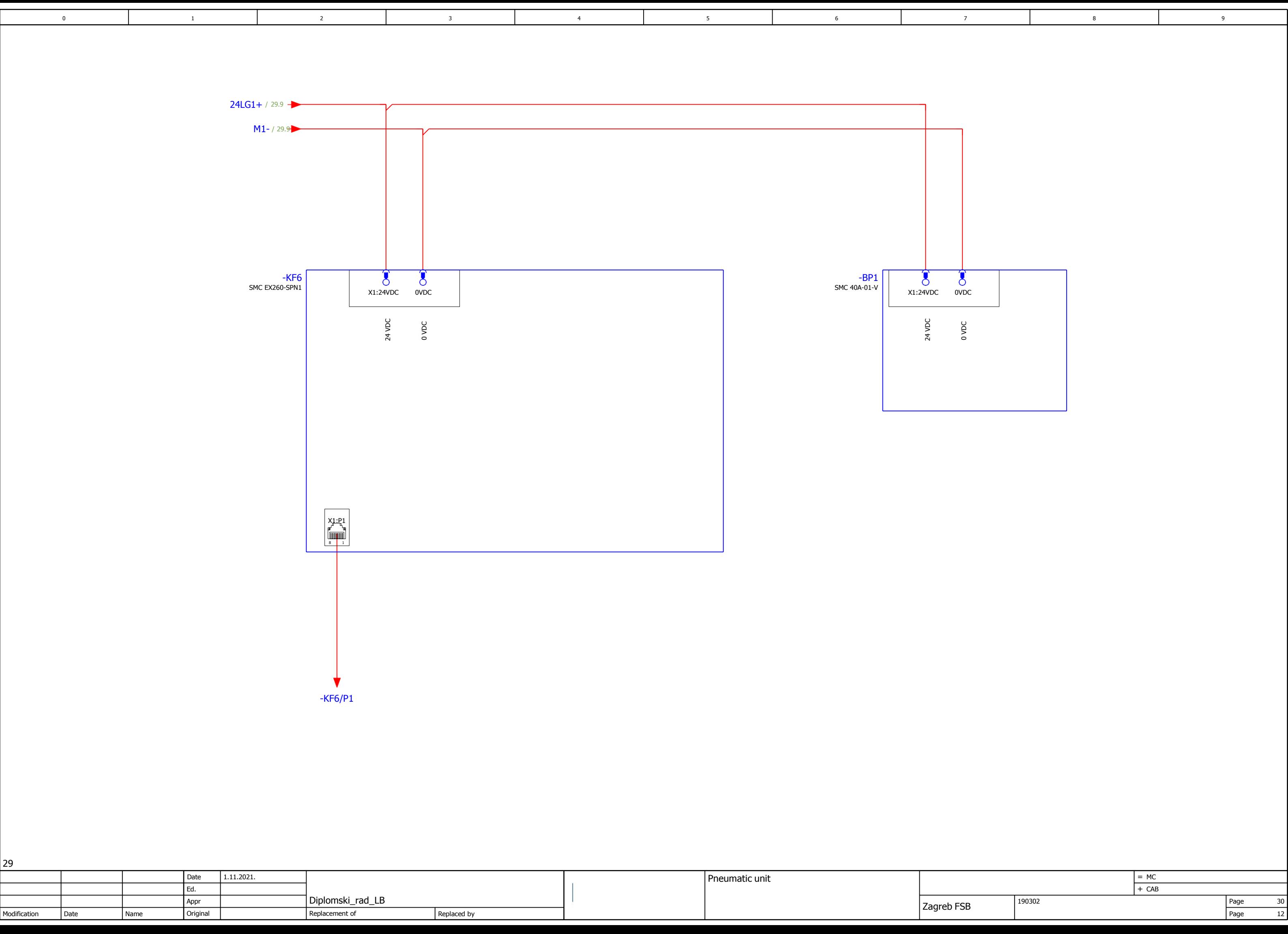